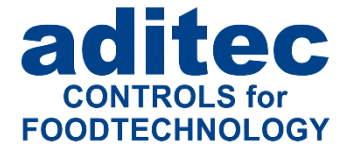

# **User Manual TP1020 / TP720**

# **Automation system for climatic, cooking, smoking, maturing and universal chambers**

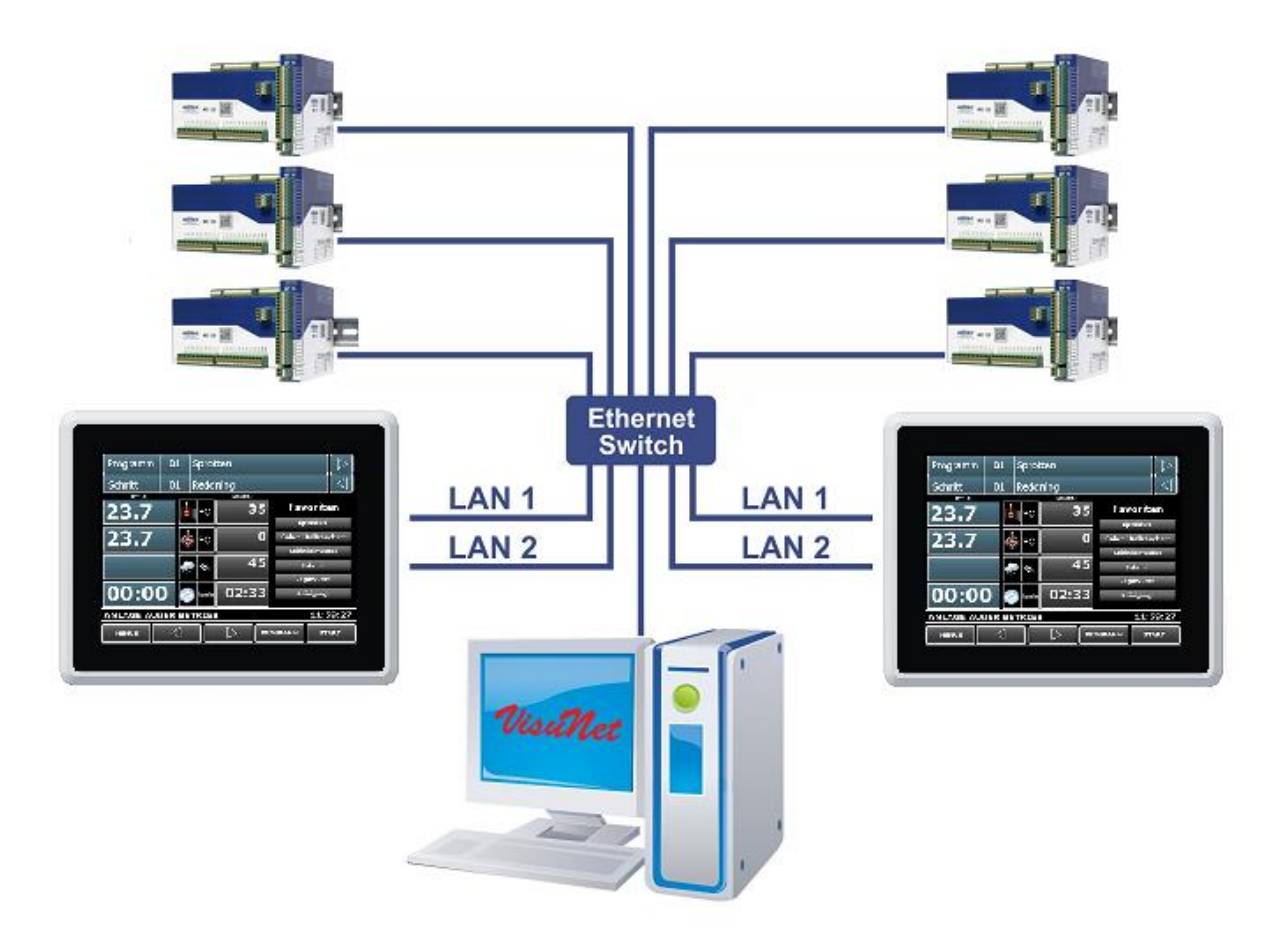

Version V20.33

Issue 13.07.2023\_00

Measurement and Control technology Hardware development Software development Specialised electronics Food technology Process visualisation

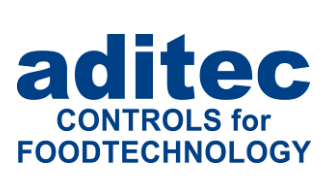

aditec gmbh Talweg 17 D-74254 Offenau Tel.:+49(0)7136 96122-0 Fax:+49(0)7136 96122-20 www.aditec.net eMail: info@aditec.net

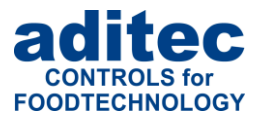

## **Contents**

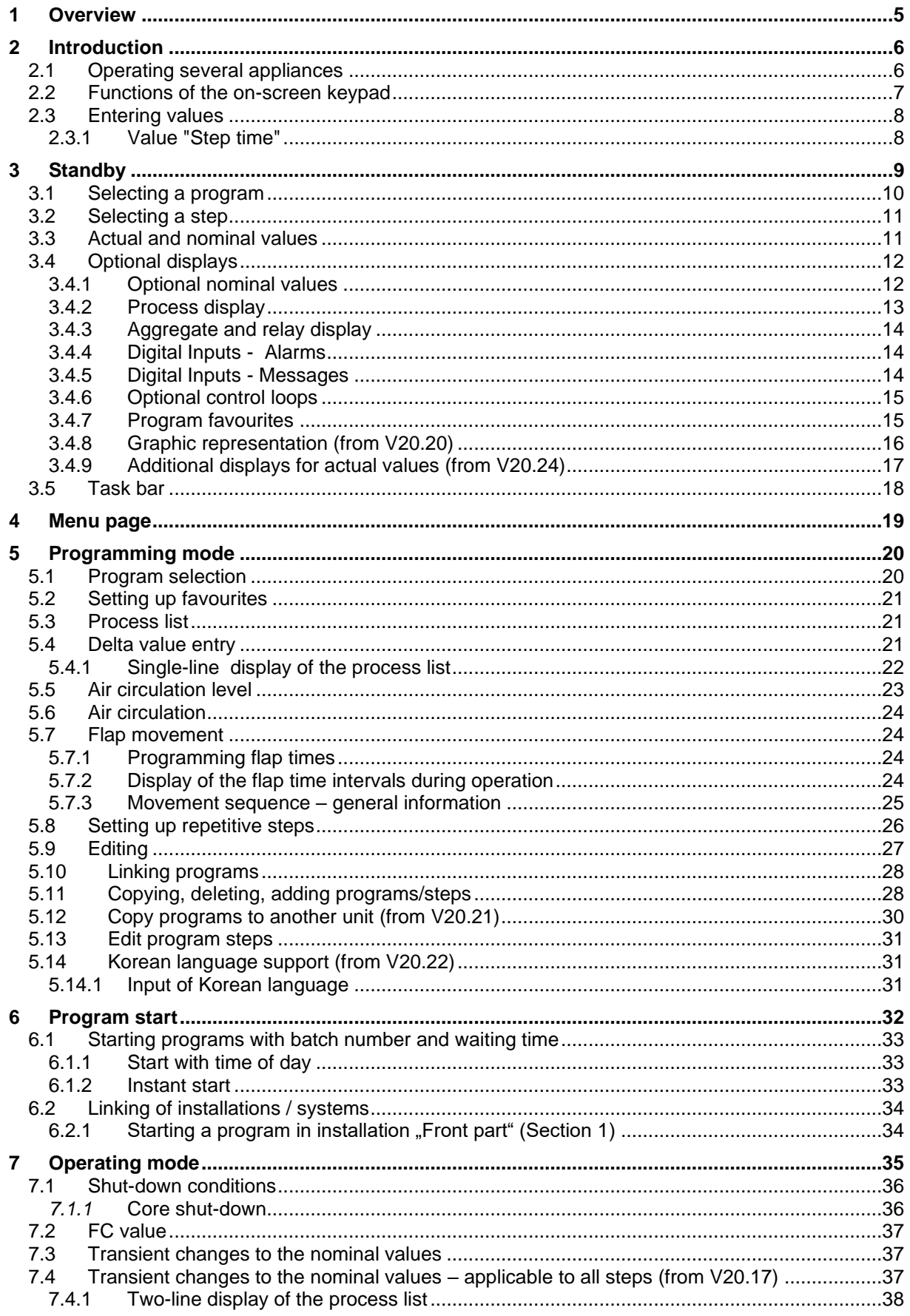

# User manual Touch Panel TP1020/TP720  $C\in$

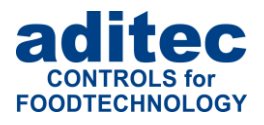

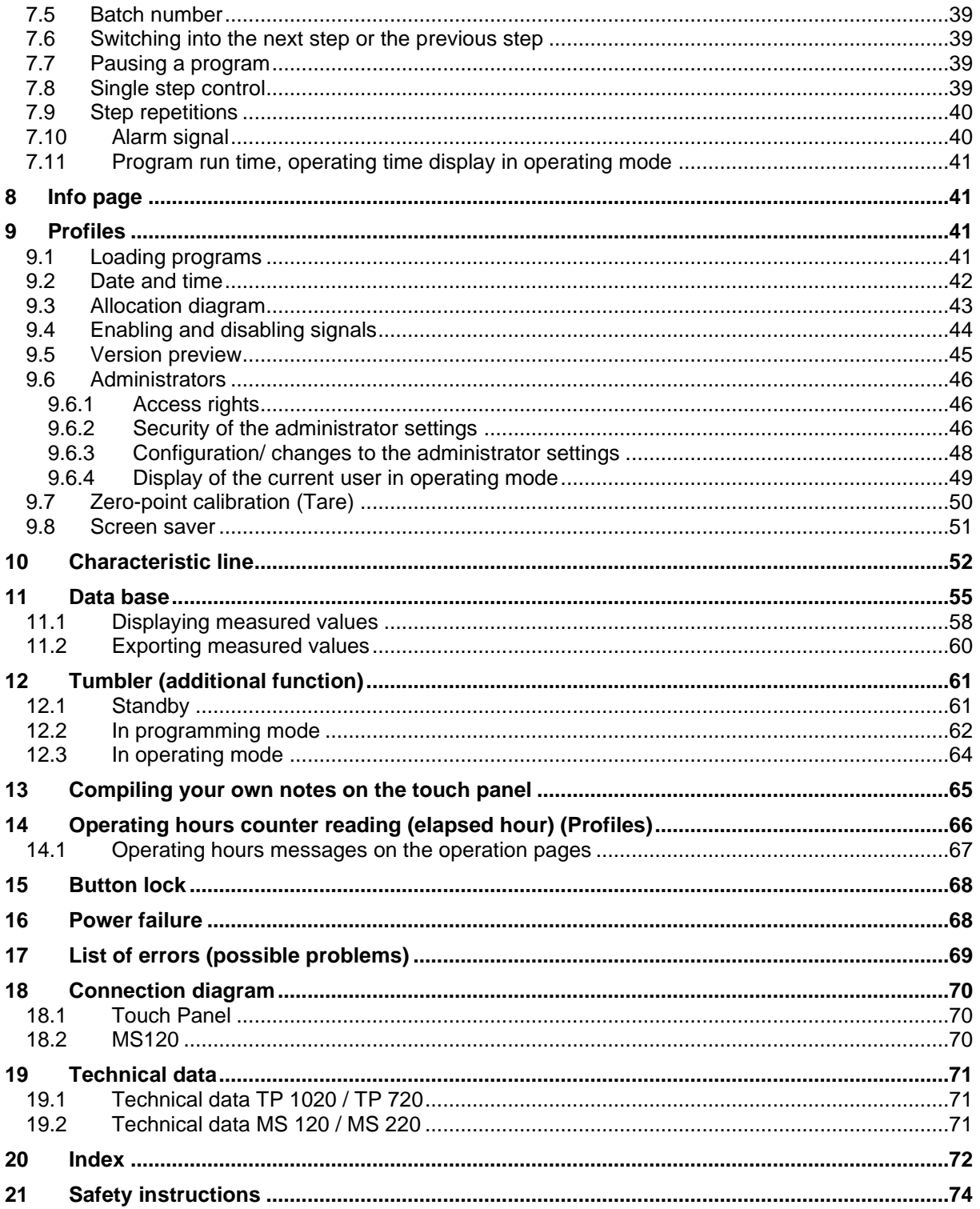

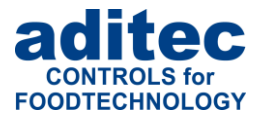

### **Symbols used in this user manual**

The following symbols are used in this user manual to emphasize important information:

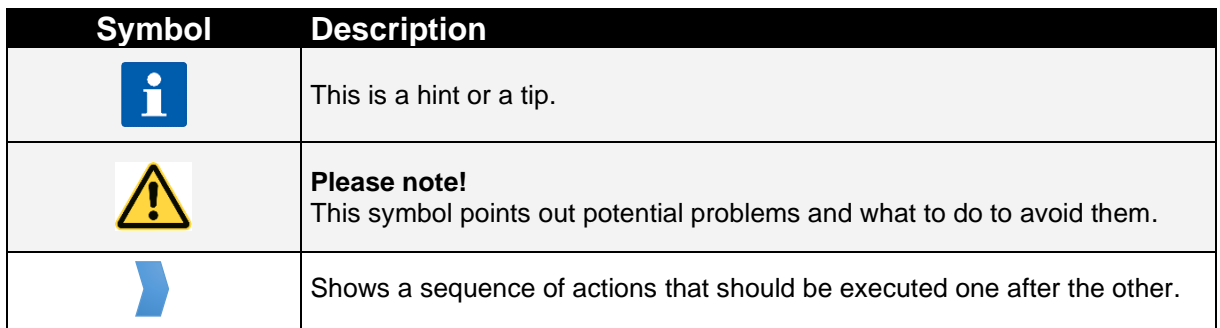

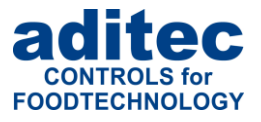

# <span id="page-4-0"></span>**1 Overview**

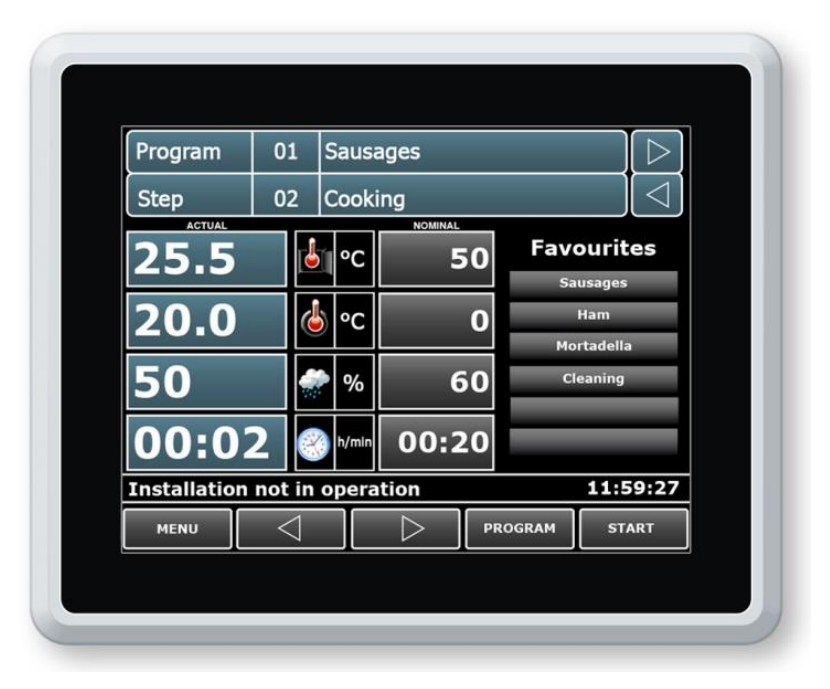

Figure: TP1020

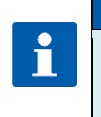

ň

# **Hint**

**The task bar at the bottom of TP720 is on the right side of the screen. The use of both touch panels is identical.**

The industrial panel **TP1020/TP720** with touch screen surface 7,2"/10,4" TFT display, several interfaces and a housing conforming to industrial standard is designed to be use in **universal cooking and smoking chambers, as well as climatic smoke and maturing chambers.**

#### **Hint**

**The aditec touch screen control panel (TPXX20) is used in connection with the freely programmable controllers (SPS/PLC) MS120 or MS220 respectively.** 

The **various interfaces allow you to transfer data between the touch panel TP1020/TP720 a**nd a PC. Programming of the controller via a PC is easy because of the **aditec service programme**. The visualization program **aditec** .. VisuNet" offers the possibility of linking the controller to a super-ordinate program for the monitoring and logging of temperature and humidity trends, processes etc. This ensures comprehensive quality control of the treated products in compliance with **HACCP and IFS (ISO 9000**). Use the remote maintenance system/telecontrol system **aditec-control** to not only run and monitor **the VisuNet programme** but to also make changes to the system from anywhere you may happen to be (Internet).

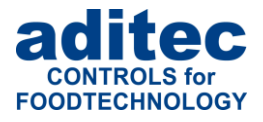

# <span id="page-5-0"></span>**2 Introduction**

# <span id="page-5-1"></span>**2.1 Operating several appliances**

Up to six controllers can be registered with touch panel TP1020/TP720. Each of these controllers represents an independent production installation.

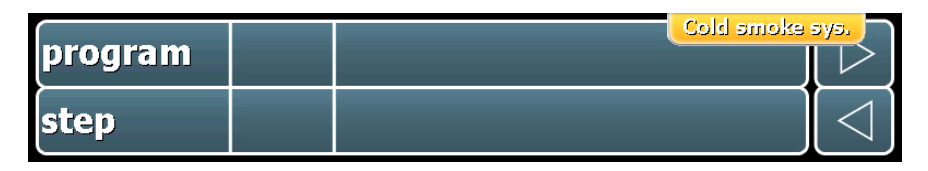

If at least one production installation is registered on positions  $2 - 6$ , the description of the currently selected installation will be shown on the button in the top corner on the right. Press this button and a window will open where all six installations are shown as buttons. If you press the button again the window will be hidden.

| $\left  \right $ installation in operation $\left  \right $ installation not in oper $\left  \right $ start time: 14:40 30.09. $\left  \right $ |
|----------------------------------------------------------------------------------------------------|
| System 6:End of prograr 5                                                                                                    |
| Cold smoke sys.                                                                                                    |

**Figure 1:** Window for selecting the installation

Each installation is shown as a button. The colour of the button shows the current operating status of the installation. The system status message is shown as running text on the relevant button.

### **Relevance of the colours:**

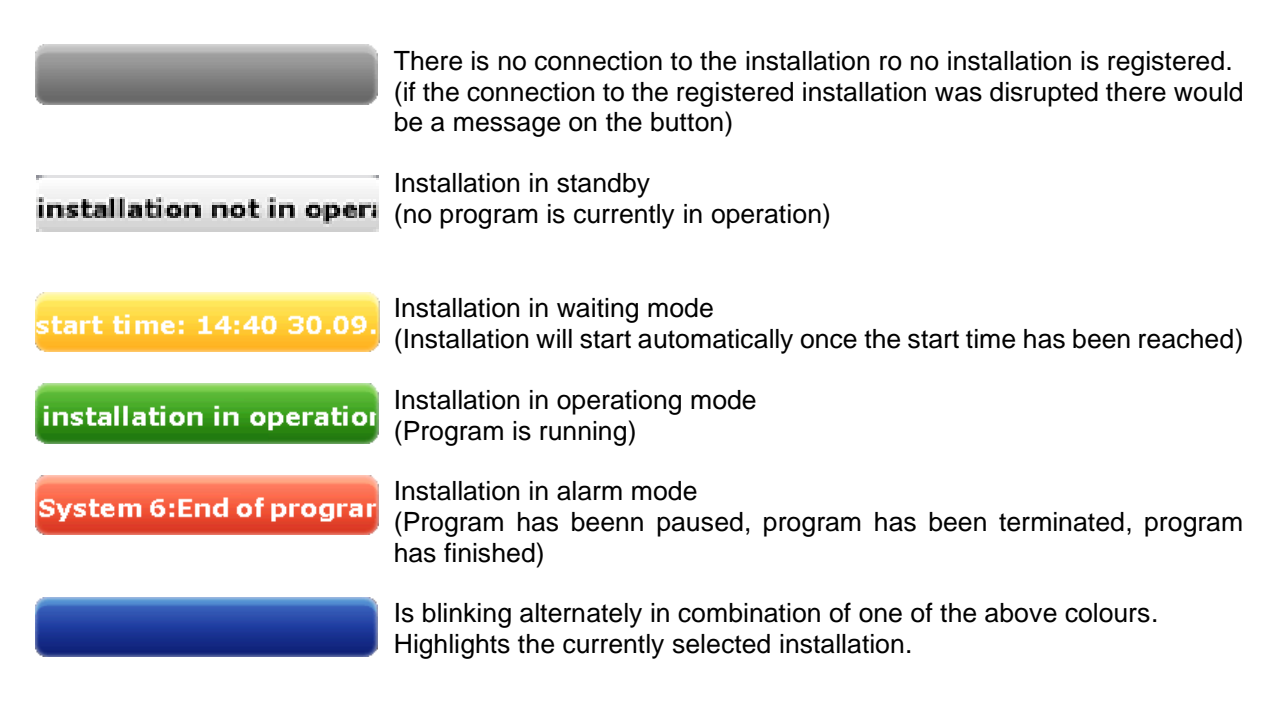

Press one of these buttons and you will skip to the overview for this installation.

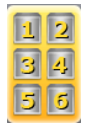

Press the keypad to skip to the overview window, where you will see, at one glance, the most important nominal and actual values of all the registered installations.

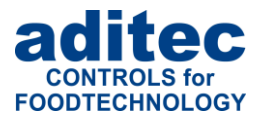

| installation in operation           | installation not in opera | start time: 14:40 30.09                                      |  |  |  |
|-------------------------------------|---------------------------|--------------------------------------------------------------|--|--|--|
| <b>Sausage</b><br>05<br>Redden<br>O | <b>basic setting</b>      | <b>Weenies</b><br>03<br>01 Cooking                           |  |  |  |
| 80<br>0,0<br>٥                      | 23,5<br>ъ                 | 80<br><u>22,0</u><br>ъı                                      |  |  |  |
| 75<br>52,0<br>ረካ                    | 23,0<br>ഭ                 | 75<br>22,0<br>Ġ                                              |  |  |  |
| 99<br>0                             | 99                        | 99<br>$\mathbf 0$                                            |  |  |  |
| 00:25<br>00:07                      | 00:00                     | 00:00<br> 00:30                                              |  |  |  |
|                                     |                           |                                                              |  |  |  |
|                                     |                           |                                                              |  |  |  |
|                                     |                           | <b>System 6:End of prograr</b><br>Ham<br>01<br>Smoking<br>04 |  |  |  |
|                                     |                           | 80<br>آفا<br>77,0                                            |  |  |  |
|                                     |                           | 75<br>73,5<br>倘                                              |  |  |  |
|                                     |                           | 99<br>0                                                      |  |  |  |

**Figure 2:** Overview window

**Hint** i **It is not possible to change a nominal value on this overview page. The nominal values are displayed for information only. In order to change a nominal value, you have to change the display modus of the installation (Press the installation button).**

# <span id="page-6-0"></span>**2.2 Functions of the on-screen keypad**

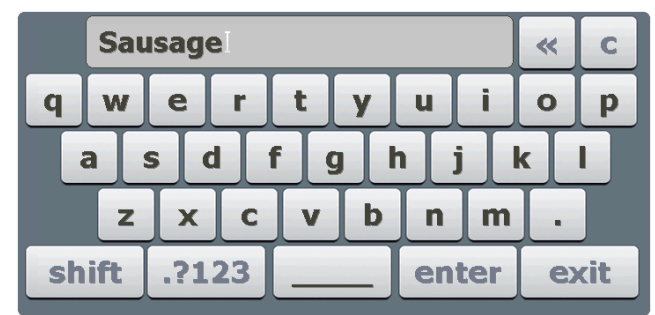

**Figure 3:** Keypad

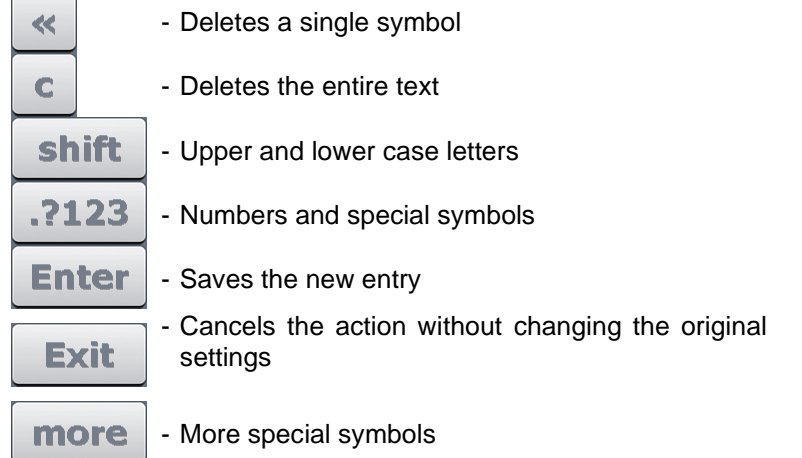

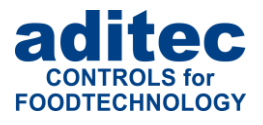

# <span id="page-7-0"></span>**2.3 Entering values**

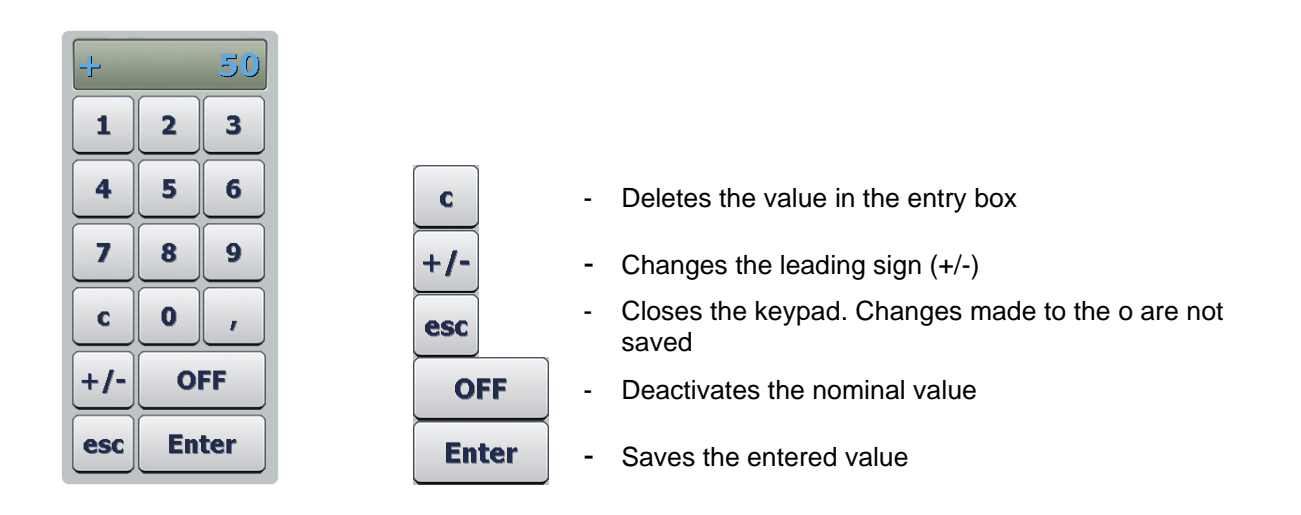

#### **Please note**

**The controller allows you to enter negative temperature values:**

- In order to pre-program negative nominal values in a step, the installation manufacturer has to pre-set negative nominal value limits for chamber and core.

"0" can be entered as a nominal value, this is why the nominal value "Off" is shown for chamber and core when a new program step is pre-programmed. . This means: nominal value is deactivated. As soon as a value is entered (even if it is  $(0)$ ") the nominal value is regarded as activated. If you want to deactivate the nominal value later in the step, press the "Off" button.

## <span id="page-7-1"></span>**2.3.1 Value "Step time"**

Value "00:00" means that no step time value has been entered, consequently there is no step time shut-down. Time is counted forward while a step is in operation.

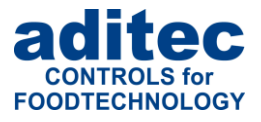

# <span id="page-8-0"></span>**3 Standby**

After the touch panel has been connected to the mains it will boot up automatically. This can take up to 3 minutes. You will then see a blue screen or the company logo. Touch the screen anywhere and you will get to the standby screen.

### **Please note**

Do not touch the screen with sharp implements i.e. pointed fingernails, pens/pencils, screwdrivers etc. Only use blunt soft implements i.e. fingers, rubber pens.

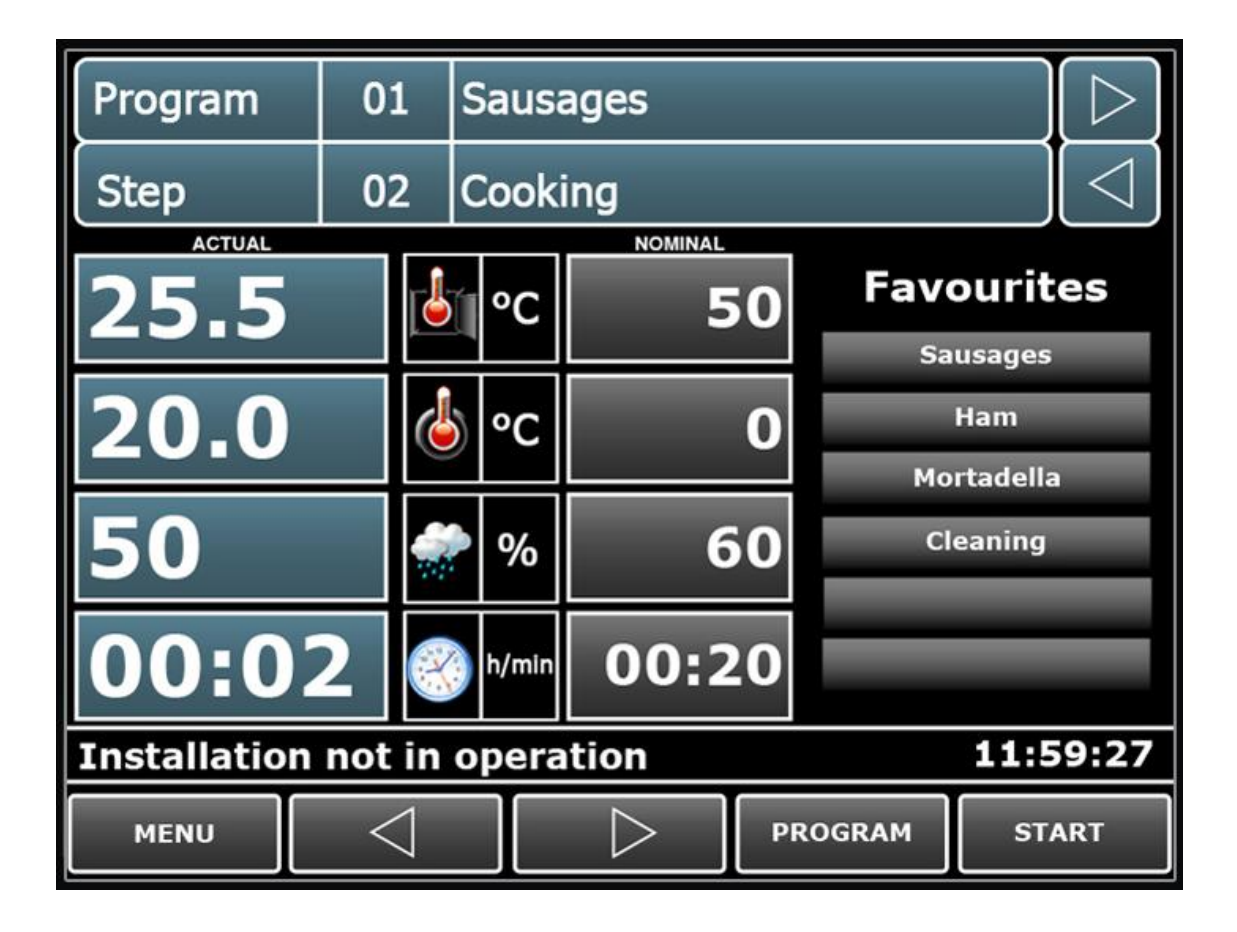

### **Figure 4:** Standby

The standby screen will always show the current measured actual values, the list of pre-programmed favourite programs as well as the time of day. While you are in standby, no programs have been selected yet that is why no nominal value are shown. The current operational status of the system is displayed on the info bar. An interruption of the connection between the touch screen and the controller (i.e. during data transfer) will also be shown here.

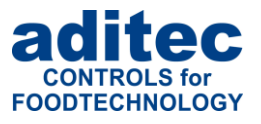

# <span id="page-9-0"></span>**3.1 Selecting a program**

When you start from standby mode, there are three options of how to select a program:

#### **1. Press the program number box:** z з 1 01 Weenies program  $\ddot{\phantom{a}}$ 5 6 7 8 9 Use the on-screen keypad to enter the relevant program number, 0 then confirm by pressing "Enter". ¢ **Enter** esc processes list 01 Warming<br>02 Evacuation **2. Press the program name box:** 03 Redden 1 04 Redden 2 step 01 Cooking 05 Drying 1 06 Drying 2 07 Smoking 1 08 Smoking 2 09 Cooking 1<br>10 Cooking 2 A list of all the available programs will open up. Select a program and confirm by pressing "Enter".  $\mathsf{esc} \parallel \mathsf{enter}$ **3. Selecting a program straight from the favourites list:** Setting up the list of favourites,  $\circledS$  item [5.2,](#page-20-0) Page [21](#page-19-2)

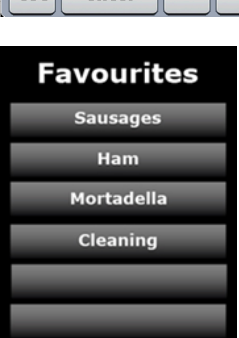

Once you have selected a program, you can now control, and if necessary amend, all the relevant values for the processes by using the *arrow buttons (see [Figure](#page-9-1) 5)*. Press the "Program" button *(see [Figure](#page-9-1) 5),* to get to the program selection page *(see ["Program selection"](#page-19-1), item[.5.1,](#page-19-1) page [20\)](#page-19-1)*. Select a program and press the "Process list" button. Now you can amend the values *(see ["Process](#page-20-1) list", item [5.3,](#page-20-1) page [21\)](#page-20-1).*

<span id="page-9-1"></span>

**Figure 5:** Task bar standby

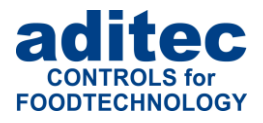

# <span id="page-10-0"></span>**3.2 Selecting a step**

You can select steps on the standby page. This allows you to skip steps during operation or to repeat a step that has finished. Steps can also be selected in standby mode, e.g. to check entered nominal values or to start a program with the second or third step. When you are in standby mode, there are two options of how to change steps:

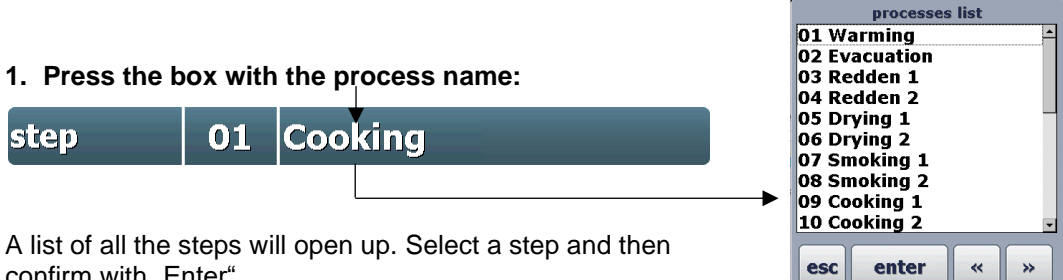

confirm with .Enter".

**2. Use the arrow buttons on the task bar to browse through the program steps**

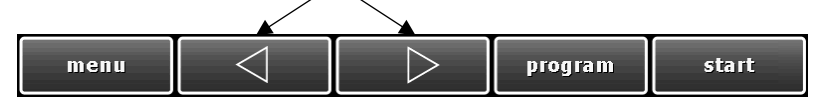

# <span id="page-10-1"></span>**3.3 Actual and nominal values**

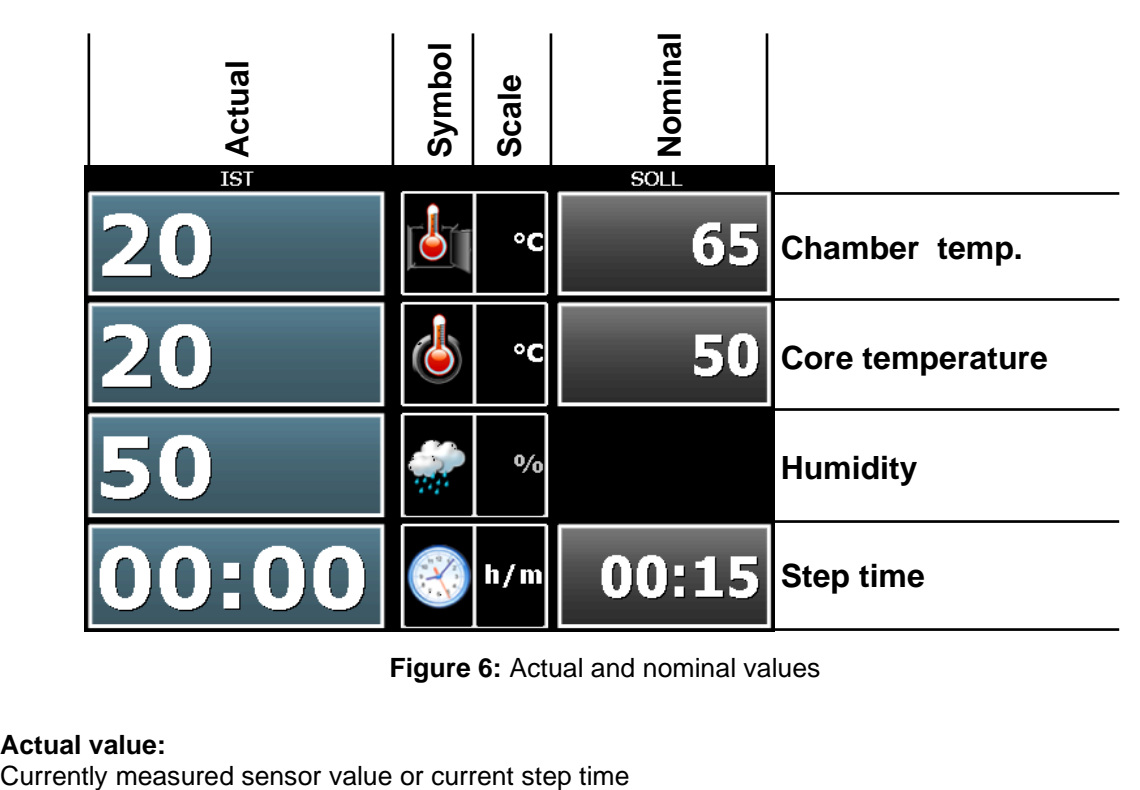

**Figure 6:** Actual and nominal values

## **Actual value:**

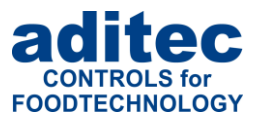

#### **Symbol/Scale (one button):**

Shows the measured value and the measuring scale.

When a maximum nominal value for the chamber temperature or max. humidity has been enabled, this button is used to alternate between the min/max nominal value. Which nominal values is currently shown, can be seen in the nominal value box (min./max.).

The step time button is used the alternate between the current step time (no arrow), elapsed program time (flashing arrow pointing to the left) and expected remaining runtime until the end of the program (flashing arrow pointing to the right). The expected remaining runtime until the end of a program can change if e.g. new nominal value are entered which are reached faster or you switch into the next step earlier. When a step has no pre-programmed step time the remaining runtime is shown as  $,00:00$ ".

## **Nominal value:**

Only entry boxes for the nominal values that are active in the current process will be shown. In standby nominal values are not shown because neither a program nor a process has been selected. If you press the button "nominal value" during operation and an entry box will open up, now you can then change the nominal value. This is only a transient change and the value will revert to the original setting at the end of the program.

## <span id="page-11-0"></span>**3.4 Optional displays**

Once a program has been selected, you can use the arrow buttons at the top to browse through the enabled optional displays. Here you can for example check the relevant values for this process.

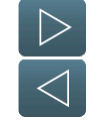

**Figure 7:** Switching nominal values

## **3.4.1 Optional nominal values**

<span id="page-11-1"></span>If additional nominal values have been enabled (*e.g. FC value, Delta temperature, air ventilation)* or if aggregate buttons have been enabled, they will be shown in this list **"**Optional displays" / **"**Optional nominal values". Here you can transiently change nominal values by pressing the relevant box.

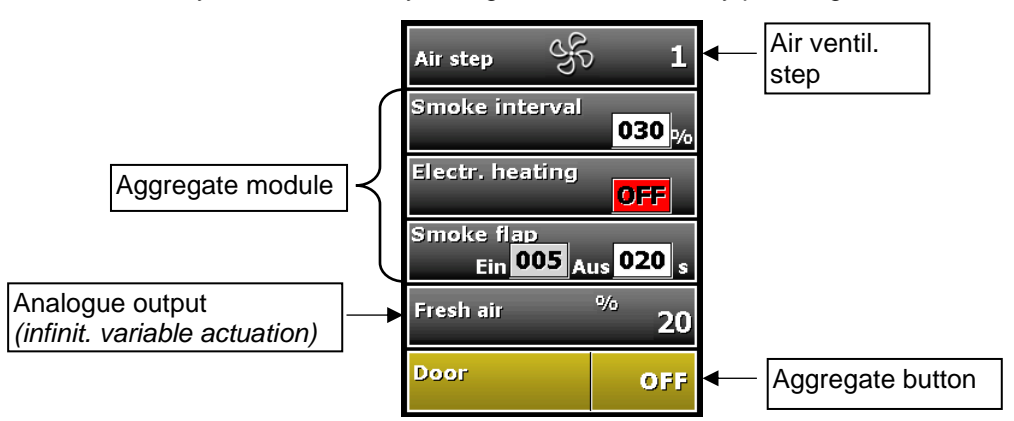

Press the current nominal value to change it. (Switching from on/off or changing the numerical value)

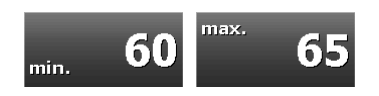

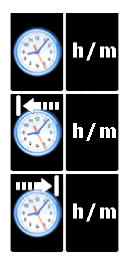

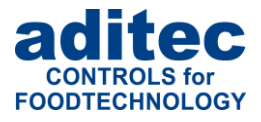

With aggregate buttons and aggregate modules there are the different types of buttons.

- On/Off buttons
- **EXECT** Buttons with interval time. Here the "ON" time is fixed in the programming by the installation manufacturer. The "OFF" time in seconds can be entered in the program by the end user.
- Buttons with pulse interval. The base time is fixed in the programming by the installation manufacturer. The pulse interval in per cent (of the base time) can be entered in the program by the end user.

## **Please note The newly entered nominal values are only valid for the current step. They will not be saved and are only valid until the end of the step. If you want to save nominal values permanently, make the changes under [Programming](#page-19-0) mode", item [5,](#page-19-0) page [20.](#page-19-0) Hint** Unlike aggregate buttons, aggregate modules can be programmed permanently and saved. Also see item 5.7 "Editing", page [27](#page-26-0) The current status of the aggregates are shown under "Aggregate [and relay display](#page-13-0) display", item [3.4.3,](#page-13-0) page [14!](#page-13-0)

## **3.4.2 Process display**

<span id="page-12-0"></span>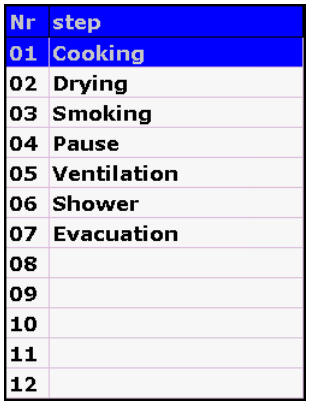

In the process display you can see all the steps with the associated processes. The currently selected or currently running step is highlighted in blue. So it is easy to determine which processes have already run and which are still to come.

From Version V20.17: If "Display on main page" is enabled under optional displays, you can switch the process display to the following displays:

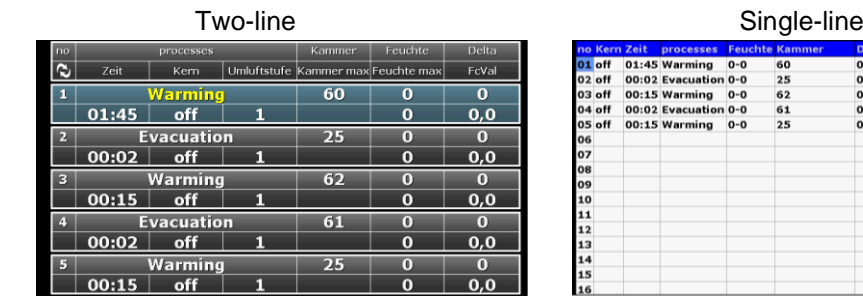

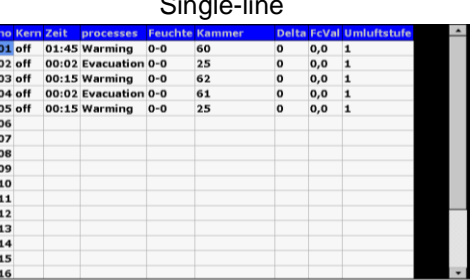

Please also note point [7.4](#page-36-2) ["Transient changes to the nominal values](#page-36-2) – applicable to all steps (from [V20.17\)"](#page-36-2), page [37.](#page-36-2)

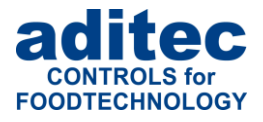

## **3.4.3 Aggregate and relay display**

<span id="page-13-0"></span>On this list you can see all the aggregates which have been configured for the current process and their operating status.

- **0 – Aggregate off**
- **1 – Aggregate on**

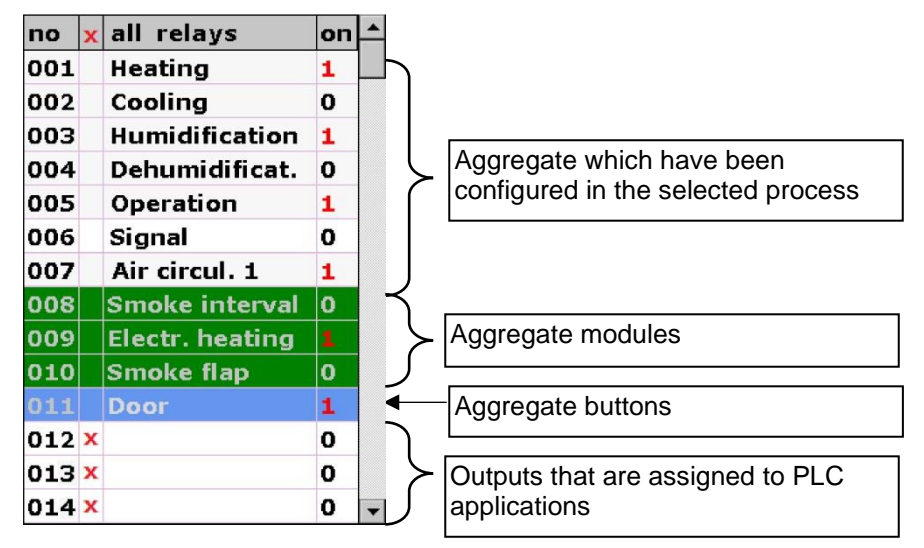

From V 20.16 onwards

In the aggregate list (and also in standby mode) all the relays that are controlled by the controller are displayed.

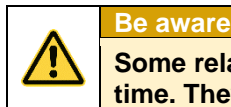

**Some relays will only appear on the list after they have been switched on for the first time. They will however remain on the list even after they have been switched off.** 

## **3.4.4 Digital Inputs - Alarms**

<span id="page-13-1"></span>Here all the alarms which have been configured for this process or program are shown with their operating status.

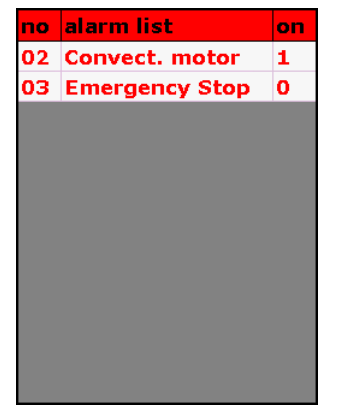

**0 – Contact open**

**1 – Contact closed**

**(The lines indicating whether the contact is open or closed are highlighted in different colours)**

## **3.4.5 Digital Inputs - Messages**

<span id="page-13-2"></span>Here all the messages which have been configured for this process or program are shown with their operating status.

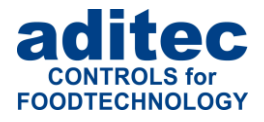

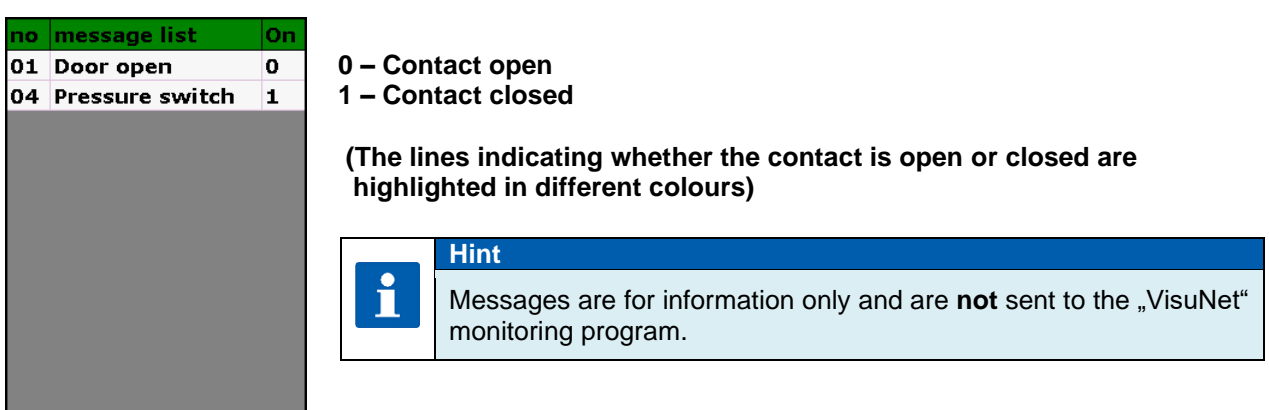

## **3.4.6 Optional control loops**

<span id="page-14-0"></span>The installation manufacturer has the option of enabling additional control loops in each individual process. On this list all the optional control loops which are enabled for the current process are shown together with their actual values.

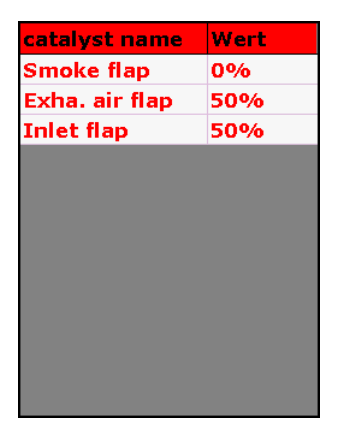

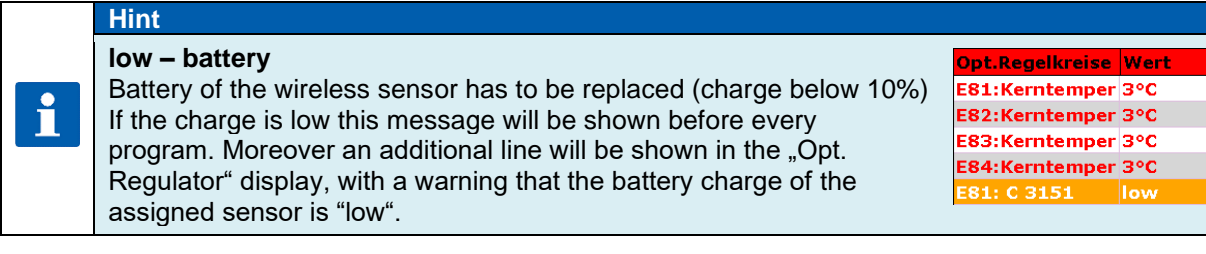

## **3.4.7 Program favourites**

<span id="page-14-1"></span>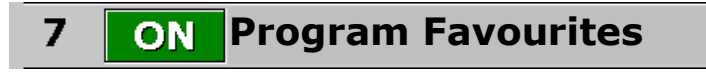

Activation of favourites list. The configured program favourites are displayed in this list.

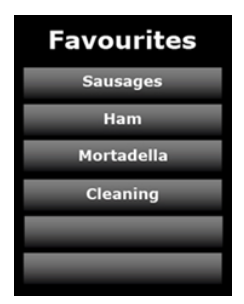

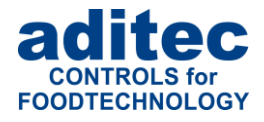

## **3.4.8 Graphic representation (from V20.20)**

#### <span id="page-15-0"></span>**Graphical 'Representation** 08 on **Change to fullscreen**

#### **Visualisation of installations**

In order to facilitate the visual display of an installation and to monitor it, you can create your own customised graphic display in the control element and allocate different parameters of the system.

#### **The following parameters can be used:**

Measured variables (e.g. chamber temperature, core temperature), Sensor values (individual values with multiple data capture of one measured variable), Display of the operating status: digital inputs, relay status and analogue outputs

### **Trans-installation display**

You can also display parameters from other systems. This allows you to integrate neighbouring systems/ installations into the visualisation.

From version 20.24 "Graphic representation" and "Change to full screen" are activated by default. For the first position in the TP the pictures below are stored. These images can be read out with the AsADBus service program and changed if necessary<sup>1</sup>.

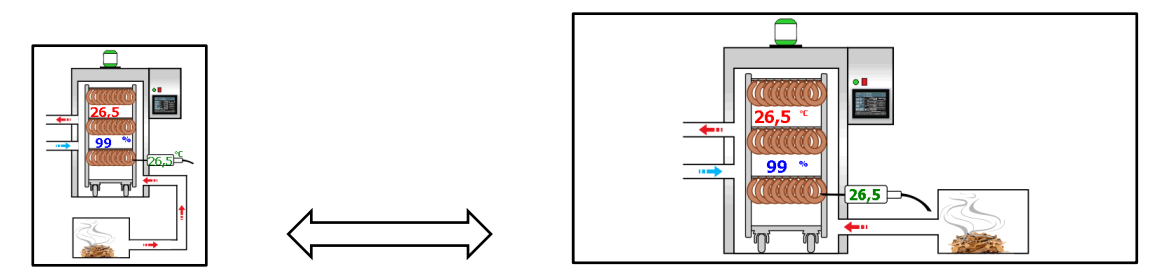

You can switch between normal view and full screen view by tapping the normal view or by using the "Exit" button in the task bar of the full screen view.

 $1$  From AsADBus version 02.01 – see "Graphic (GUI)"

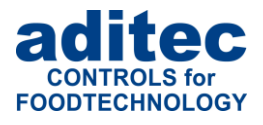

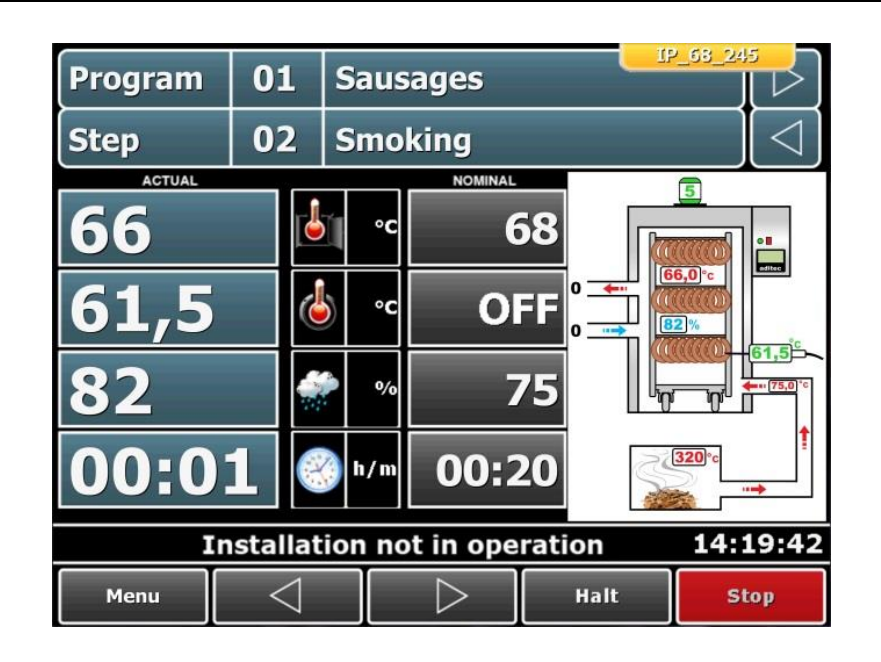

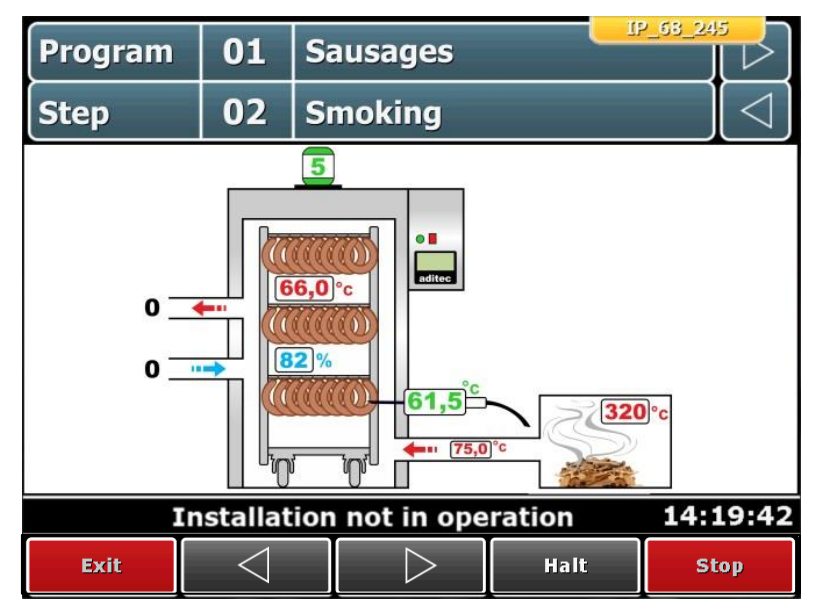

**Figure 8:** Graphic representation

## **3.4.9 Additional displays for actual values (from V20.24)**

<span id="page-16-0"></span>If the additional display has been enabled, the assigned measured variable is shown on the main page instead of the "Program" and "Step" fields.

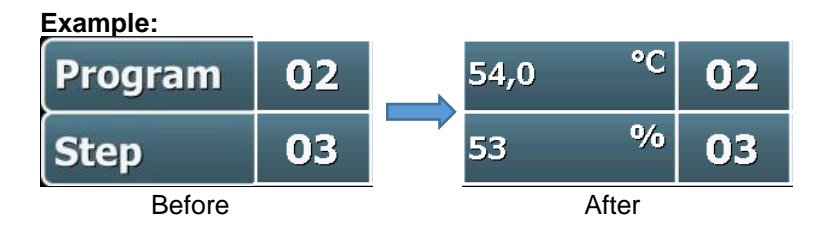

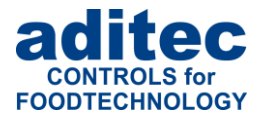

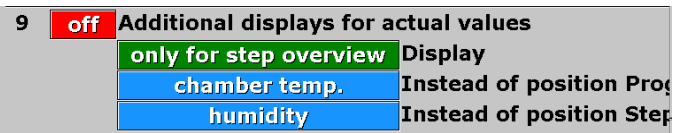

#### **Relevance of the settings:**

- **Display:** Determines when the assigned values should be displayed:
	- **"always":** The measured values are displayed permanently
	- **"only for step overview":** The measured values are only displayed when the step overview is switched on.

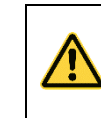

**Be aware!** Optional display no. 2 "Process display" must be "ON" and "Display on main page" must be activated.

- **"only in operating mode":** The measured values are only displayed during a running program.

## <span id="page-17-0"></span>**3.5 Task bar**

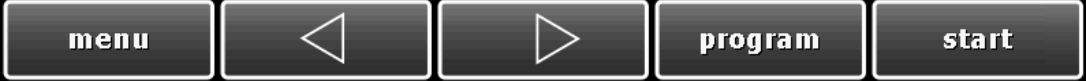

The task bar is sub-divided into 5 task buttons. When you have left standby by pressing one of the buttons, you can get back to it by pressing the "Standby" button on any of the other pages.

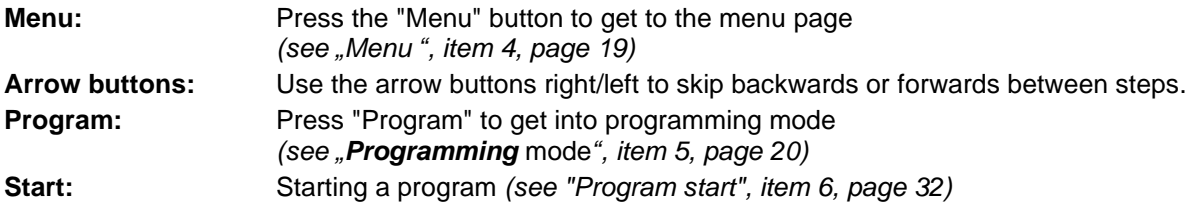

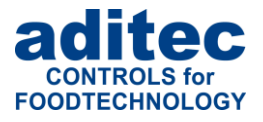

# <span id="page-18-0"></span>**4 Menu page**

The "Menu" page of the touch panel is structured as follows:

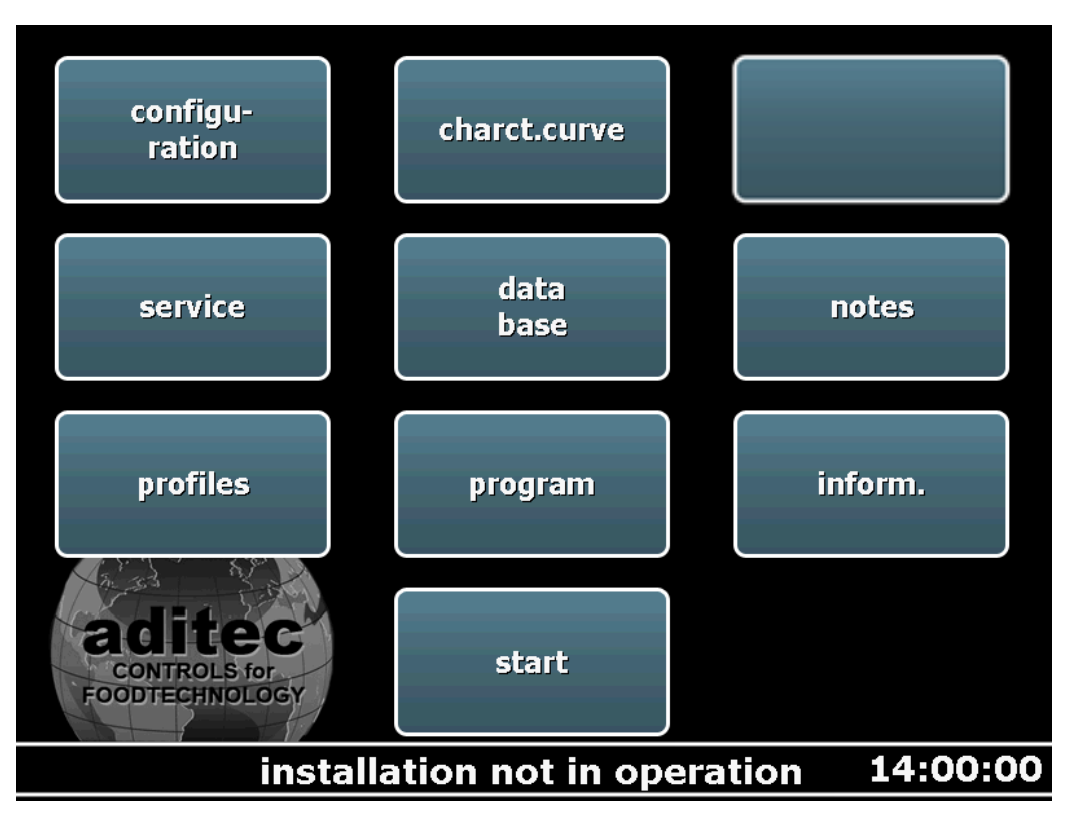

**Figure 9:** Menu

▪ **Configuration:**

Installation-specific settings of the controller. The settings can only be pre-programmed by a service technician and are protected by a password.

- **Characteristic line:** Characteristic line and measuring values of programs that are currently in operation.
- **Service:**

Settings for the service personnel on site: initial start-up, service work etc. The settings can only be pre-programmed by a service technician and are protected by a password.

- **Data base:**  Characteristic line and measuring values of programs that have already run.
- **Notes:**

Opens a page where you can make your own notes (e.g messages).

- **Profiles:**  Settings for the operator /end user. These settings are not password-protected.
- **Programming:**  Opens the program selection page
- **Information:**  On the information page you can find different pre-set messages.
- **Standby:**  Return to standby

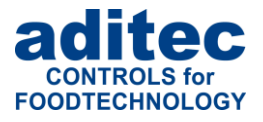

# <span id="page-19-0"></span>**5 Programming mode**

Press the "Programs" button on the task bar at the bottom *(or via "Menu" button and then "Programming")*. Select a program number from the list on the left hand side and you have selected a place for a new program or a program that you want to overwrite.

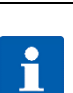

**Hint**

If a PIN entry is required it means that the function *["Administrators"](#page-45-0), item [9.6,](#page-45-0) page [46](#page-45-0)* has been enabled. Changes to the programming can therefore only be made by specific operators.

# <span id="page-19-1"></span>**5.1 Program selection**

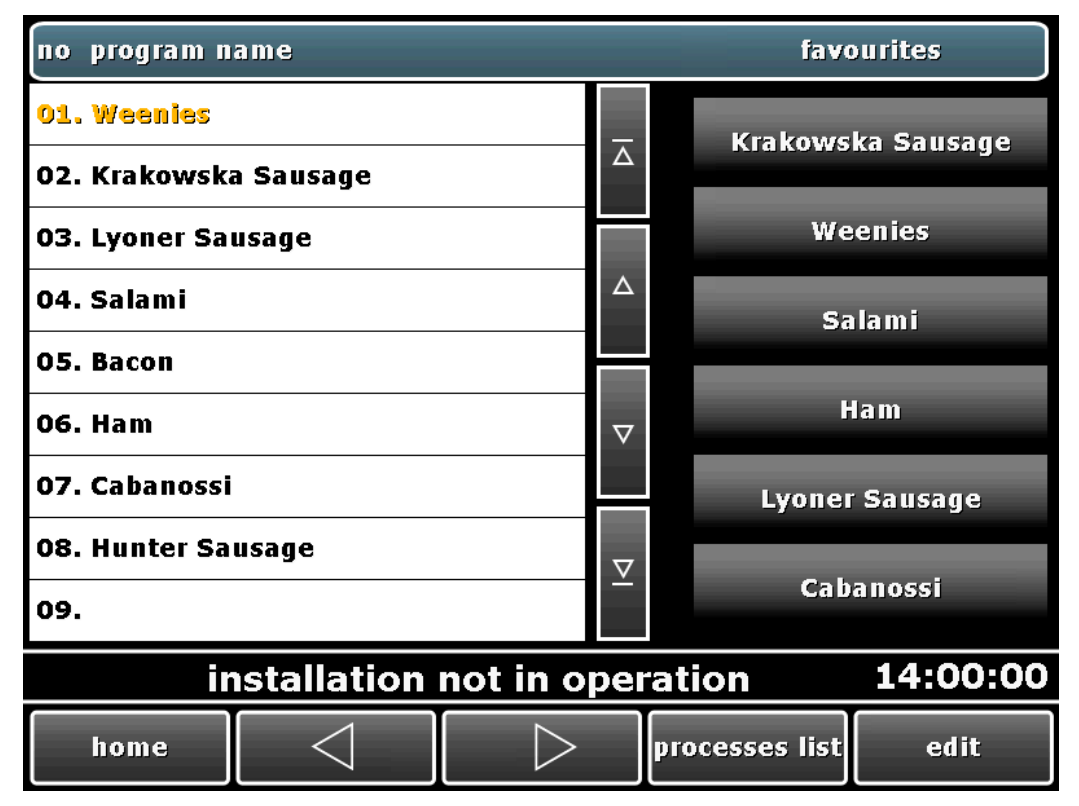

**Figure 10:** Programming mode

<span id="page-19-3"></span>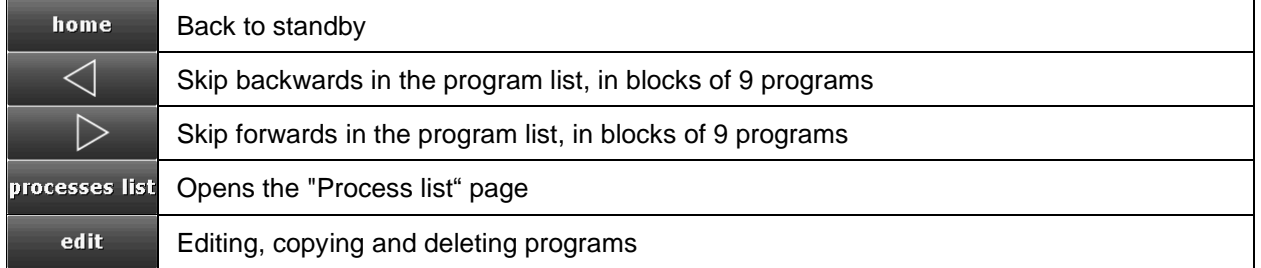

Press the **"Process list** " when you want to set up an entire program with all relevant steps/processes and to label your program**.**

<span id="page-19-2"></span>ň

You can only enter or change those nominal values that have been enabled in the configuration.

**Hint**

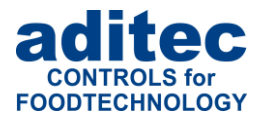

# <span id="page-20-0"></span>**5.2 Setting up favourites**

Select a program from the left hand side of the program list. *(see [Figure](#page-19-3) 10).* Press one of the lines on the favourites list and the program is added in this position. Now you can go to standby and select a favourite program from the list and start it by pressing the "Start" button.

#### **Please note**

**You can only overwrite an already existing program in the favourites list. You cannot delete a program here. If you want to create a blank space on the favourites list, overwrite a program with an empty program without program name. A blank line will now appear on the favourites list on the standby page.**

## <span id="page-20-1"></span>**5.3 Process list**

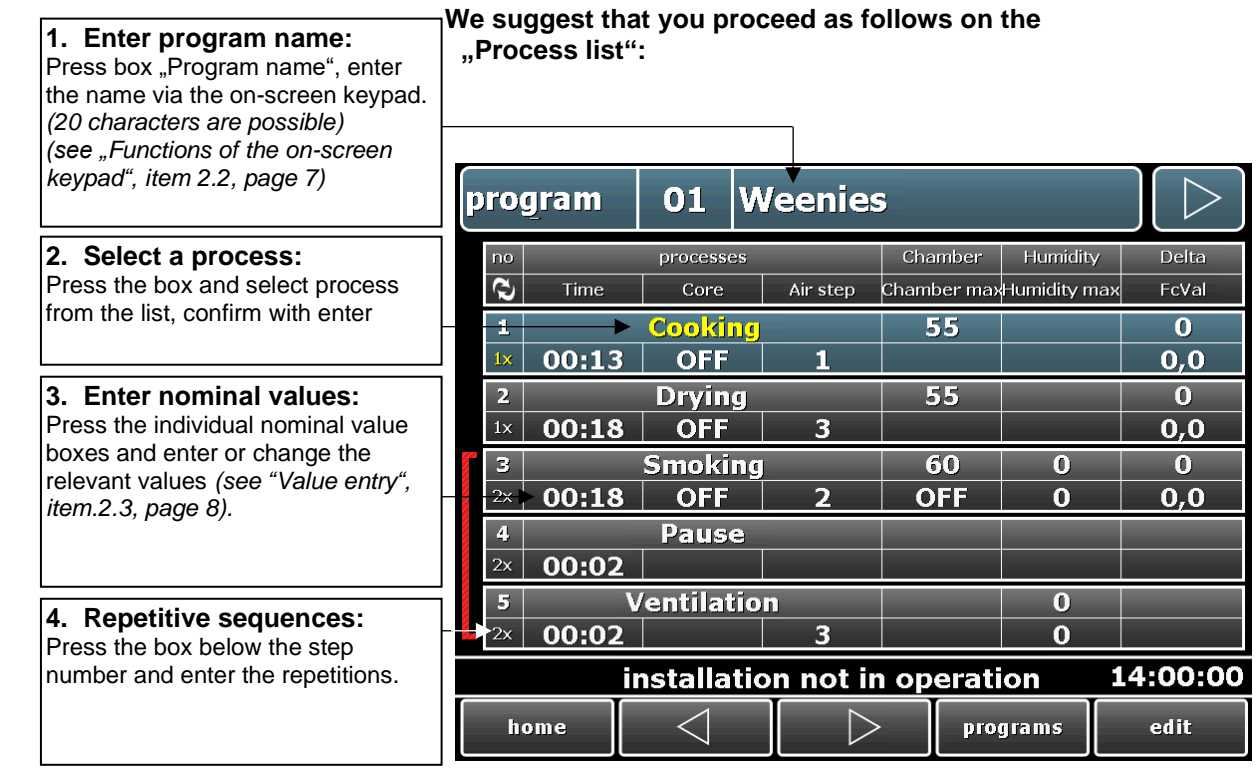

**Figure 11:** Process list

If you would like to enter additional nominal values that are not available on the "Process list" page, then you can edit the individual steps. Highlight the selected step by pressing on the box, then press the "edit " button on the task bar.

# <span id="page-20-2"></span>**5.4 Delta value entry**

Cooking with the Delta-T process *(Delta temperature control)* is used to heat the goods slowly and evenly. In this process, the chamber temperature is always regulated to be by the Delta nominal value higher than the actual core temperature of the goods. This means the temperature difference between the surface and the core of the goods remains constant. The pre-programmed nominal chamber value is used as the upper limit for chamber temperature regulation.

A small nominal Delta value prolongs the cooking time, heating is gentler, a large nominal Delta value speeds up the cooking process.

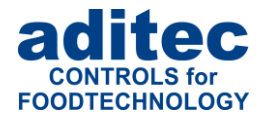

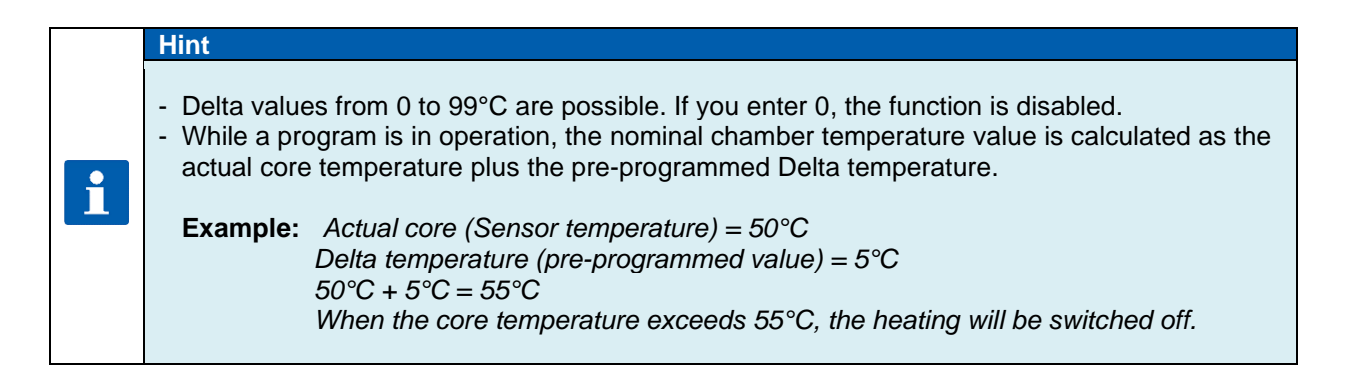

## **5.4.1 Single-line display of the process list**

<span id="page-21-0"></span>The single-line process list display<sup>1</sup> allows you to customise the display on the page for your needs. Press edit => settings:

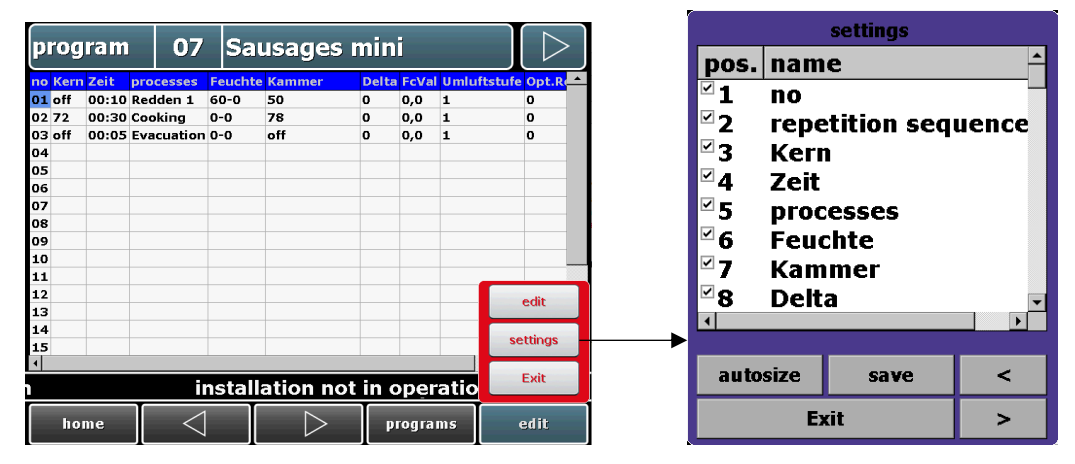

- To show / hide individual values (click on the "tick", or double click on the nominal value description)
- To change the order of the display on the page, highlight a nominal value and press the arrow buttons " $\leq$ " or " $\geq$ ")
- To adjust the column width, click and drag

<sup>&</sup>lt;sup>1</sup> Enable under Service\ Optional displays\ Provess display\ graphic display

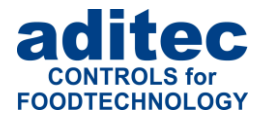

# <span id="page-22-0"></span>**5.5 Air circulation level**

The options of programming or changing air circulation levels depend on the settings of the configuration of the individual installation.

# **Hint**

Ñ

If your installation has infinitely variable air circulation, e.g. frequency converter, you can make entries to the air circulation via the analogue output.

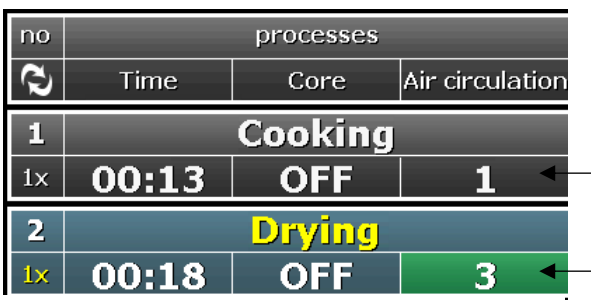

If this box is the same colour as the other nominal values, then intelligent air circulation has not been preprogrammed. A fixed level has been pre-programmed.

If the box "Air circulation" is highlighted in green, it means that intelligent air circulation is active, therefore automatic operation is pre- programmed.

### **Figure 12: Air circulation level**

#### **Hint**

i

Intelligent air circulation means that, depending on nominal and actual temperature values or humidity values, air circulation control will automatically switch into a higher or lower level. It is mainly used in climatic and maturing chambers. In semi-automatic mode, one air circulation level is always active. In fully-automatic mode there is a resting phase when air circulation does not run. For the automatic actuation, a soft start interval and a dwell time can be entered.

When intelligent air circulation control has been enabled in the configuration, it can be disabled by entering a specific air circulation level.

Press the box "Air circulation" in the relevant process and a window will open where you can select the air circulation level:

### **Intelligent air circulation control has been enabled:**

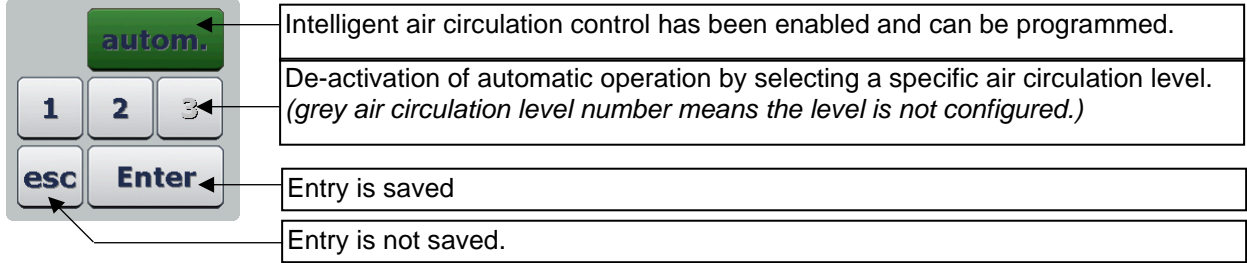

#### **Intelligent air circulation control has been disabled:**

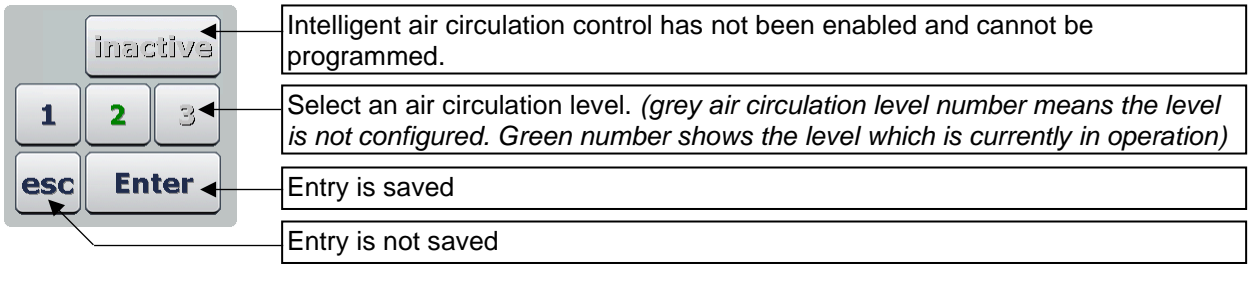

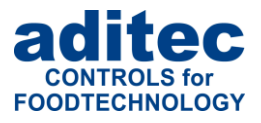

# <span id="page-23-0"></span>**5.6 Air circulation**

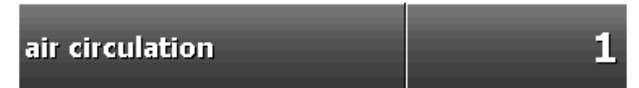

Up to 10 air circulation sequences are available for program steps. These can either be pre-programmed in the configuration (button "Sequences"), or they can be set up in programming mode. Detailed instructions can be found in the service manual under "Air circulation sequences – Set up / Changes"

# <span id="page-23-1"></span>**5.7 Flap movement**

When you press the flap box the allocated flap times are shown.

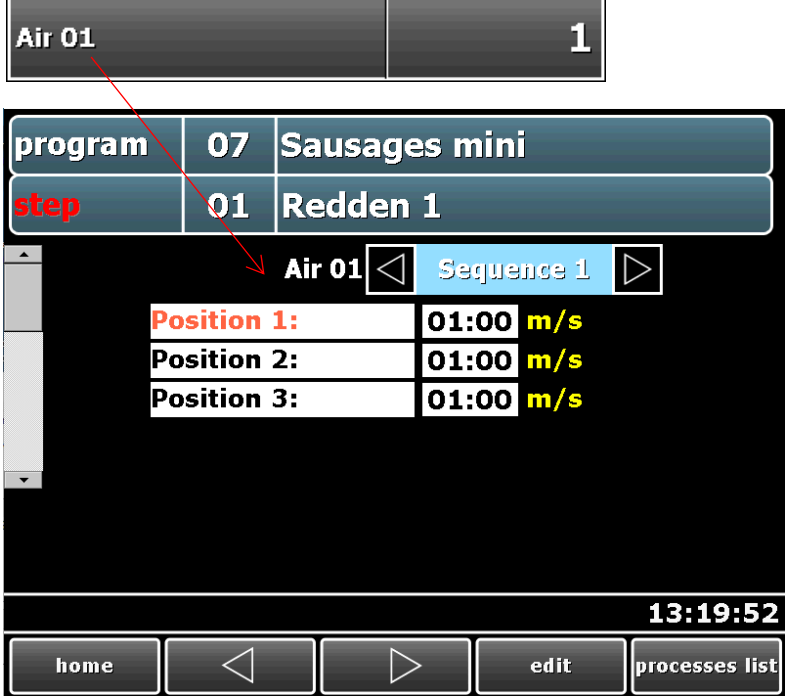

## **5.7.1 Programming flap times**

<span id="page-23-2"></span>In programming mode<sup>1</sup> you can enter or change the flap position intervals for all the different sequences (up to 8) on this page

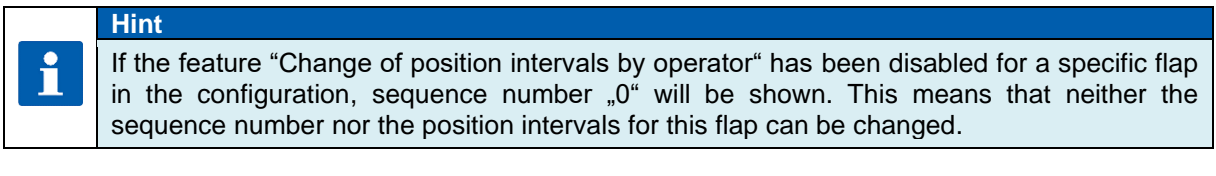

## **5.7.2 Display of the flap time intervals during operation**

<span id="page-23-3"></span>In operating mode the current status of the flap will be shown.

### -**Current position**

The current position which is being approached and then held is highlighted in the corresponding text colour (red).

Once the flap has reached its position the pre-set time count will start, the flap position time is counted backwards (red).

<sup>1</sup> Page for setting up / changing programs

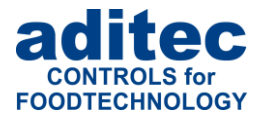

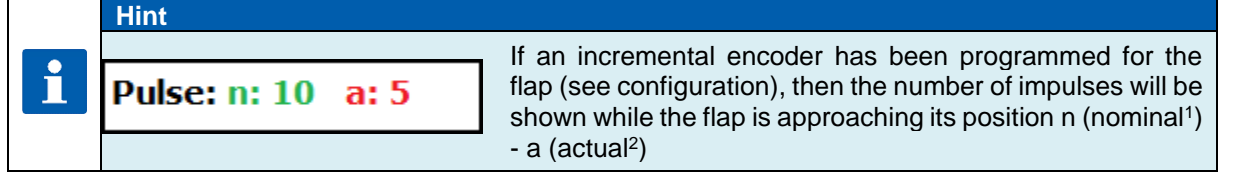

-**Mode**

Display of the current operating status of a flap. The following operating modes can be shown:

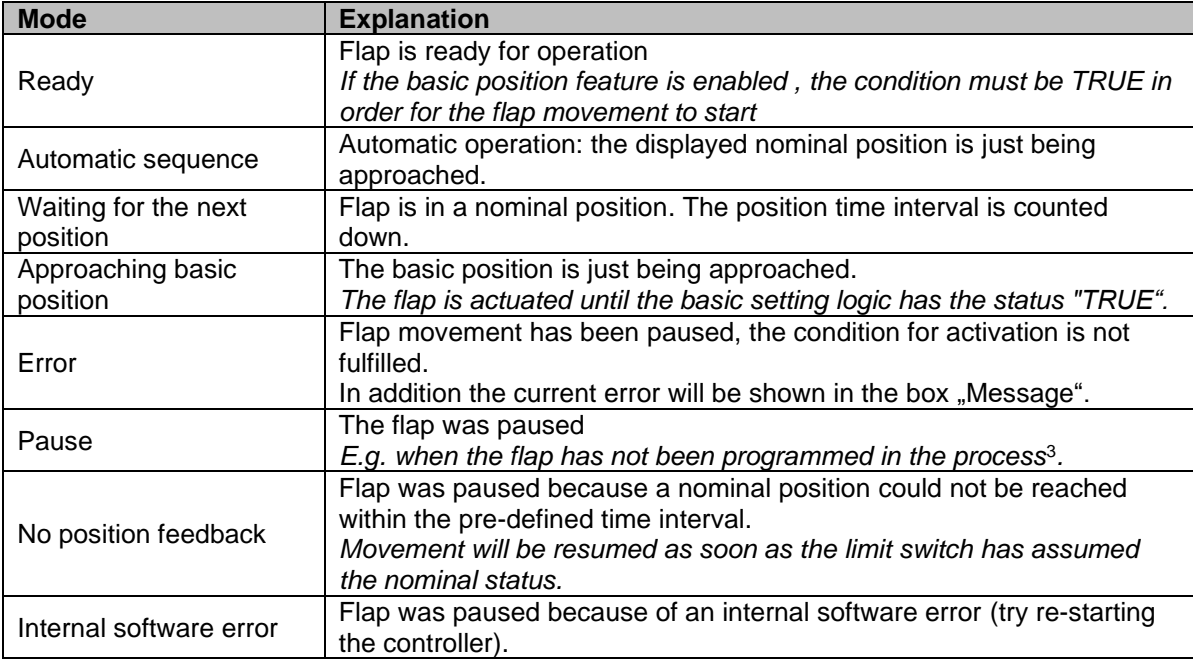

#### - **Status**

Display of the motor status of the flap

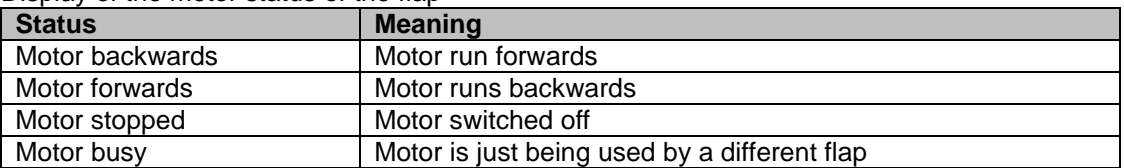

#### -**Message**

i

A message is only shown when the release condition is not fulfilled. The number of the logical link is shown as message text.

## <span id="page-24-0"></span>**5.7.3 Movement sequence – general information**

#### **Hint**

The position time intervals cannot be changed in operating mode.

If you change the current sequence number during operation, the flap movement will be continued with the interval times from the new sequence. If the flap is in a nominal position, the new position interval is only applied after the position has changed.

 $1$  Nominal = Code 1714: "Number of impulses until nominal position is reached"

 $2$  Actual = Number of impulses for the current movement.

<sup>&</sup>lt;sup>3</sup> The flap is not active in a process when the nominal flap value has not been enabled or when the hardware output of the flap (relay or analogue output) has not been allocated to the process.

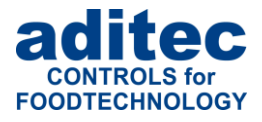

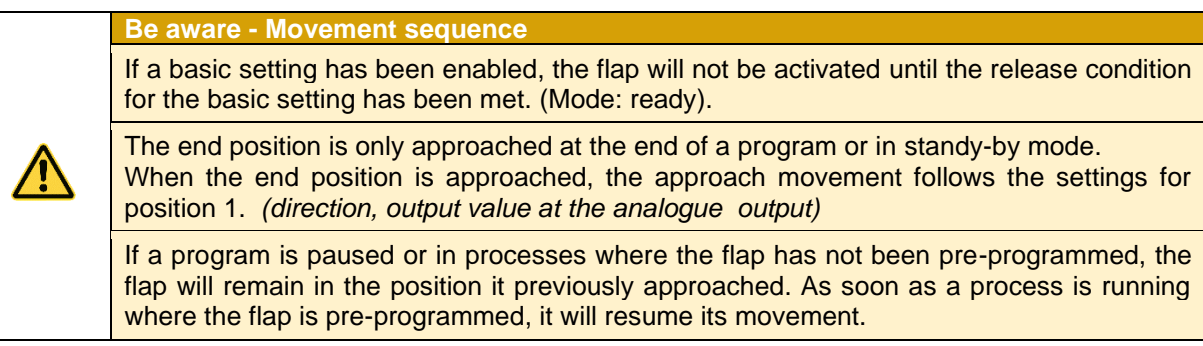

# <span id="page-25-0"></span>**5.8 Setting up repetitive steps**

If this function has been enabled, you can enter repetitions for individual steps or step combinations.

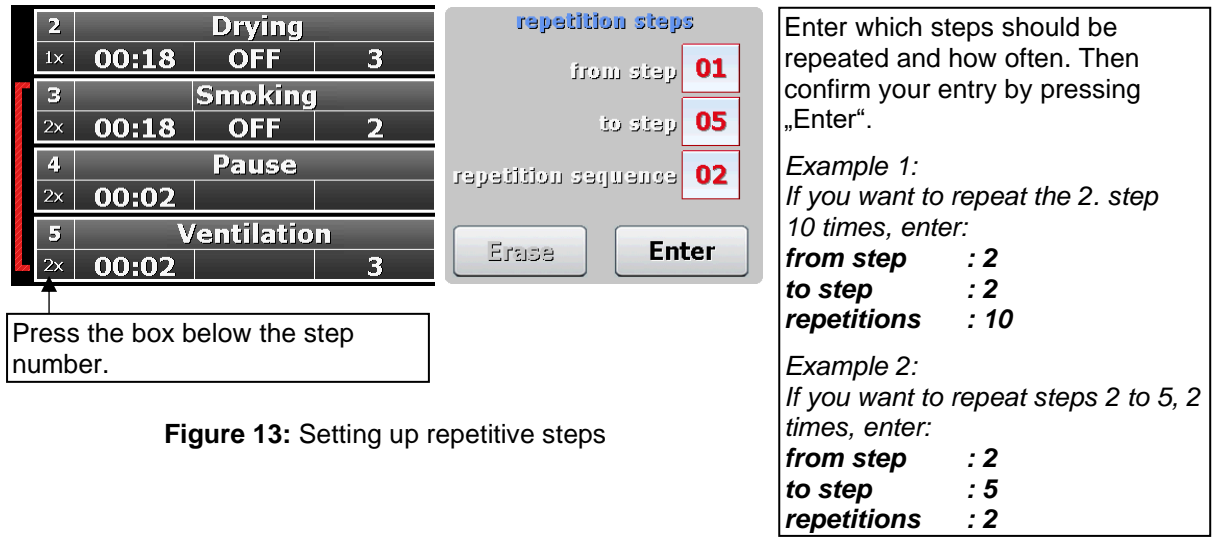

**Hint** i

If you enter "99" repetitions it means that the sequence infinitely repeated.

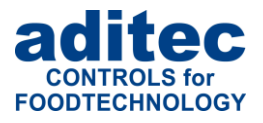

edit

edit

copy delete exit

# <span id="page-26-0"></span>**5.9 Editing**

You can open the "Edit" page in two different ways.

- 1. Starting on the "Process list" page, highlight the step you want to edit by pressing it. Then press the "Edit" button on the task bar.
- 2. Starting on the "Program" page", highlight the program you want to edit by pressing it. Then press "Edit" on the task bar. In the following options window, press the "Edit" button a second time.

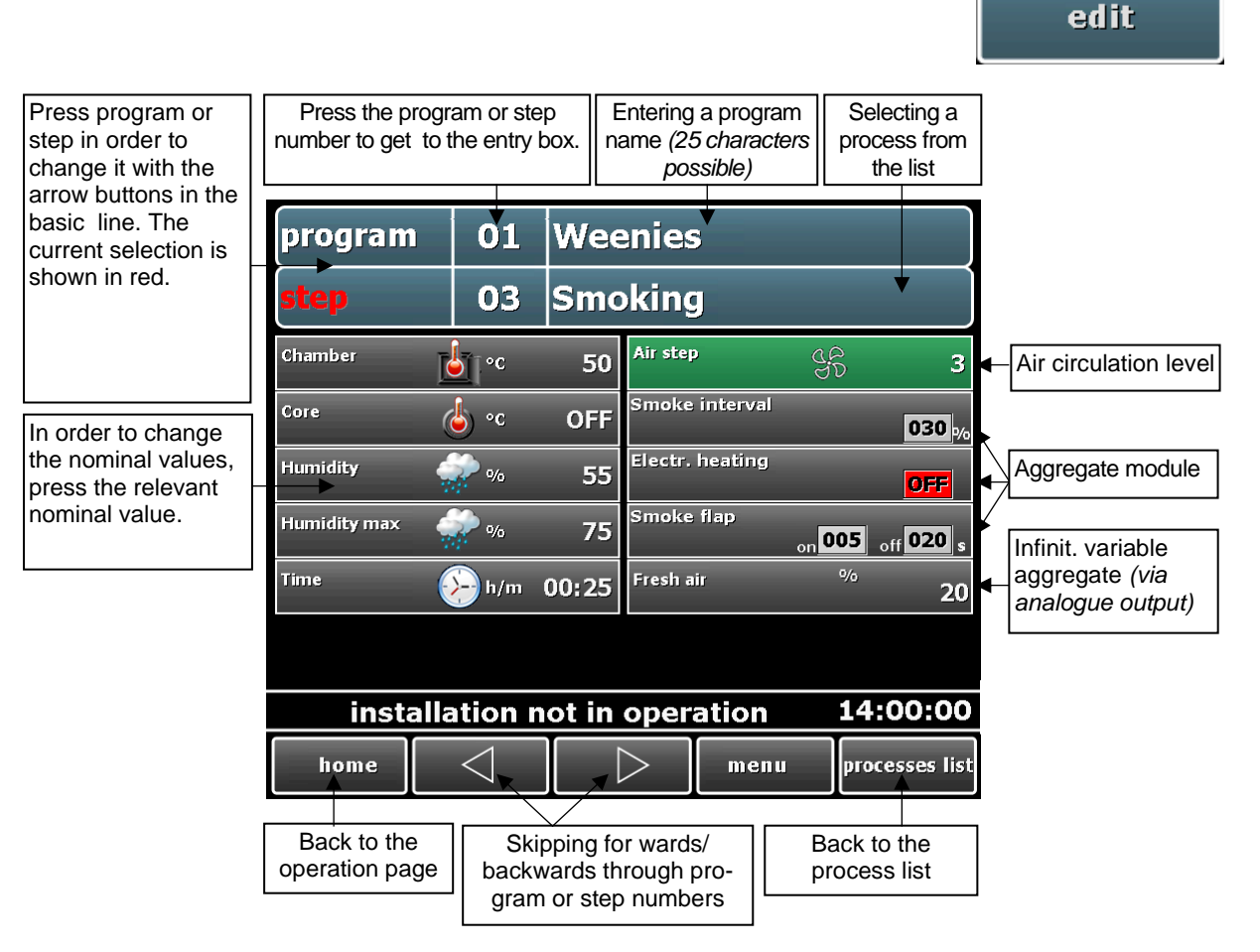

### **Figure 14:** Editing programs

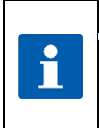

It is also possible to add, copy or delete programs and steps on the "Edit" page. Double klick on the box "Program" or "Step" to get to the relevant sub-menu. See ["Copying, deleting,](#page-27-1)  [adding programs/steps"](#page-27-1), item[.5.11,](#page-27-1) page [28.](#page-27-1)

**Hint**

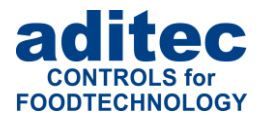

## <span id="page-27-0"></span>**5.10 Linking programs**

Every program has 20 programmable steps<sup>1</sup>. If you need more than 20 steps, you can link several consecutive programs.

If the last program step has been pre-programmed and step 1 of the following program is also preprogrammed, the two programs will automatically be linked. If the last program step is not preprogrammed, the controller will end the program with the last pre-programmed step.

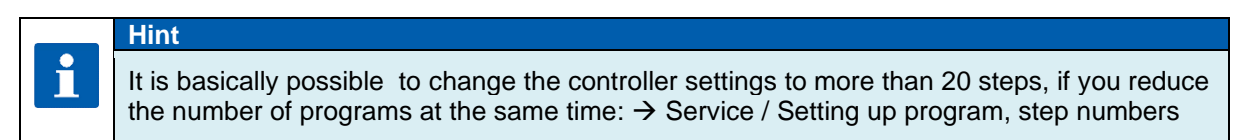

# **5.11 Copying, deleting, adding programs/steps**

<span id="page-27-1"></span>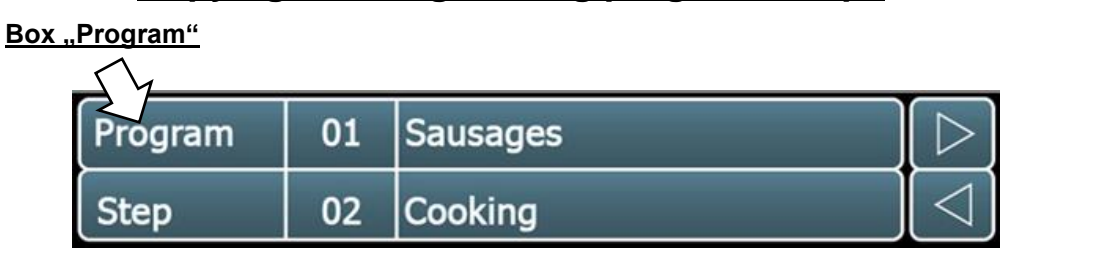

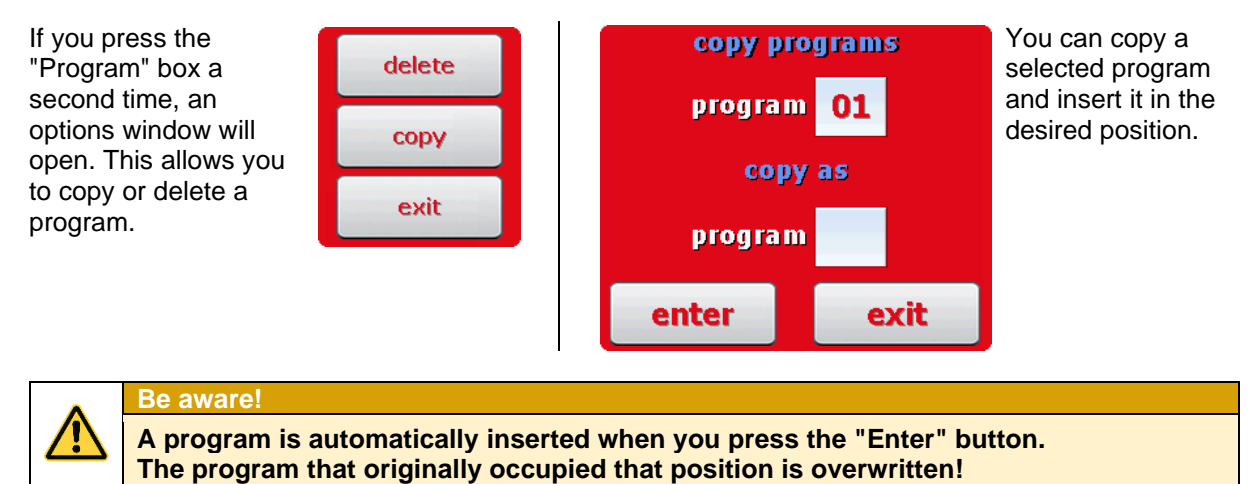

## **Box "Step"**

Double klick the "Step" box to open the copy site.

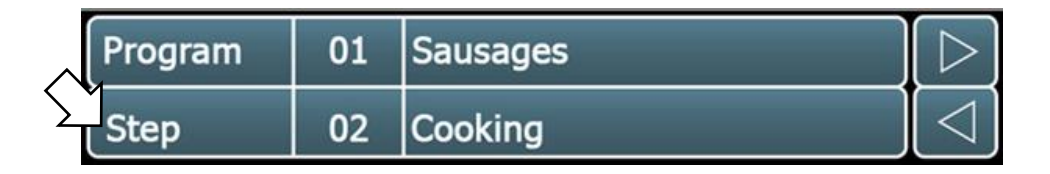

<sup>&</sup>lt;sup>1</sup> If the number of programs/steps have not been changed under Service/ Program, step number.

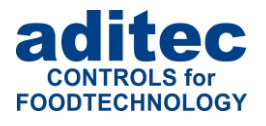

### **Copying**

How to copy a selected step into another program or copying it into another position within the same program.

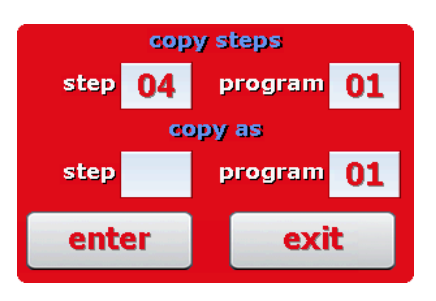

Please change in to the Process list menu. Select the required process by touching the process name.

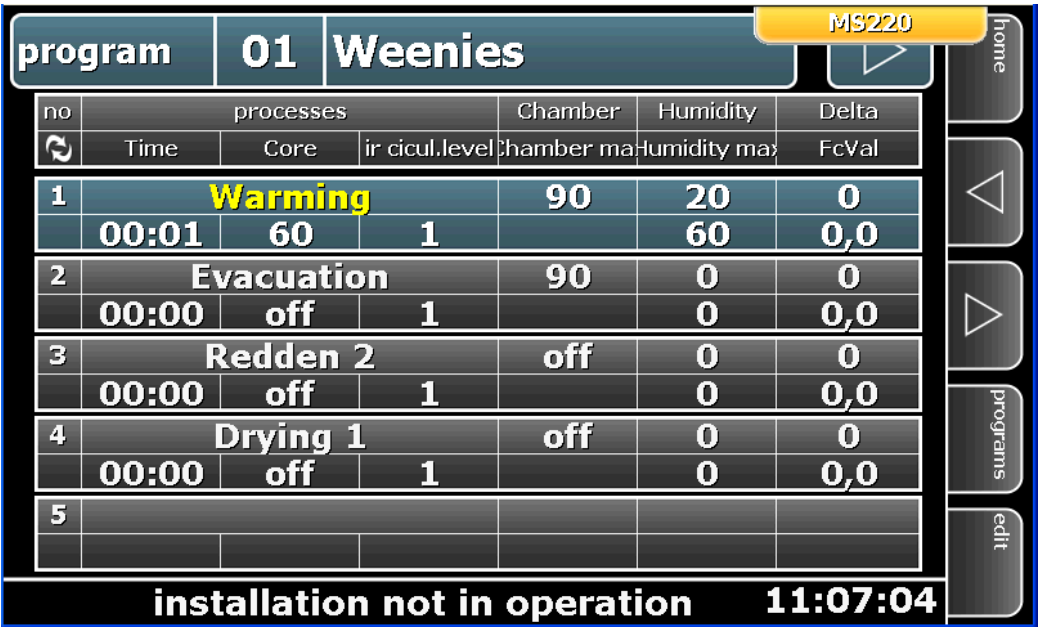

After repeated pressing the process name the following window appears:

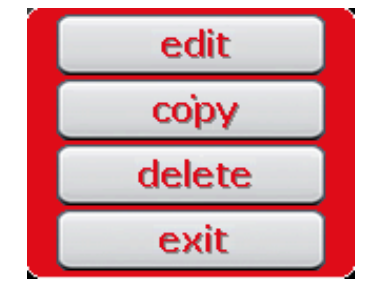

### **Inserting**

Let us assume you would like to add a new step 2 into a program. In this case, what was step 2 now becomes step 3, this means all existing steps are moved back by one position. The last step of the program is deleted.

### **Copying**

Copy the selected step in to an other program or copy it within the same program to an other position. If the step is already used, this step will be overwritten.

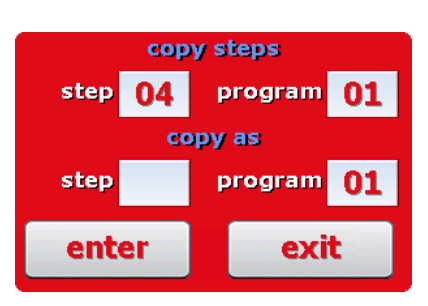

### **Deleting**

Delete the selected step. All subsequent steps move forward by one position.

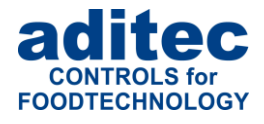

## **Be aware!**

**A program is automatically inserted when you press the "Enter" button. The program that originally occupied that position is overwritten! If you delete or add a step, it can inadvertently lead to a linking of programs or the break- up of a link between programs!** *(See ["Linking programs"](#page-27-0), item [5.10,](#page-27-0) page [28\)](#page-27-0)*

## <span id="page-29-0"></span>**5.12 Copy programs to another unit (from V20.21)**

- transfer all programs from one unit to another

It is possible to copy programs if the units are operated with the same touch screen. **You can:** - Copy individual programs from one unit to another unit

Menu > Program > Program selection > Edit > Copy copy programs name of the current unit **Source plant** Cooker 01 program When pressed, the heading changes between: copy as "Copy as" and "All Progr." **Target plant** If you select "All programs", the program numbers are hidden. program 1 Cooker 01 appliance list enter exit **Cooker 01** Cooker<sub>02</sub> Here opens a Cooker 03 Cold smoke 01 selection box with Cold smoke 02 all 6 units. Cookchamber 06 The current unit is pre-selected. esc enter  $\overline{\mathbf{x}}$  $\rightarrow$ 

Pressing "Enter" the selected program of the current installation is copied to the target program of the selected installation.

If "All programs" is selected, all programs of the current installation are copied to the target installation.

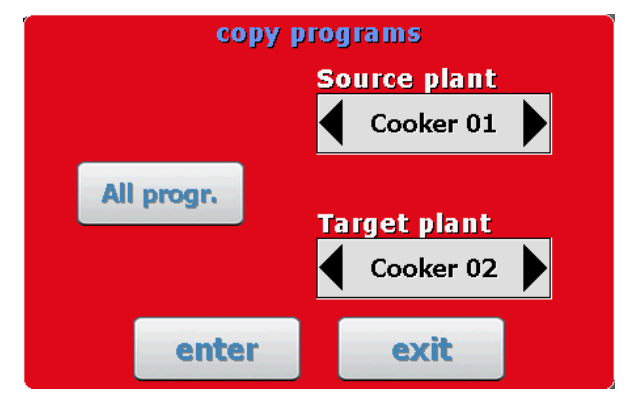

# <span id="page-30-0"></span>**5.13 Edit program steps**

By touching the "Step" field a selection menu is opened.

It is possible to insert, copy and delete steps. This function is corresponding to the page "Step overview".

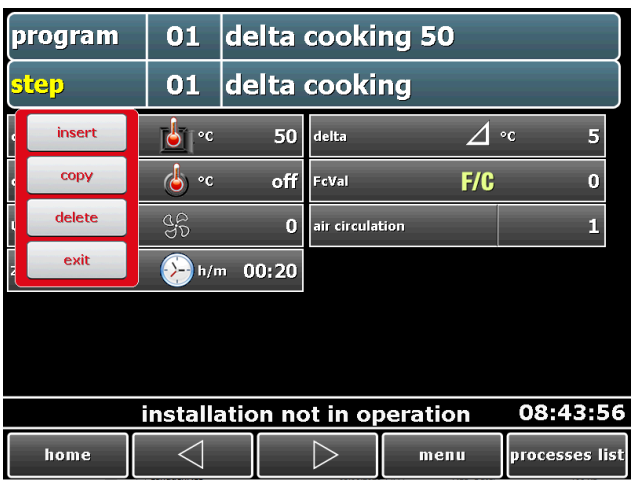

## <span id="page-30-1"></span>**5.14 Korean language support (from V20.22)**

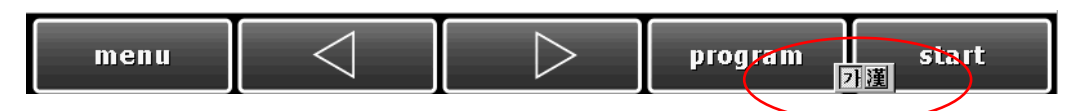

A switchover option is displayed. You can switch between Latin script and Hangul by touching it:

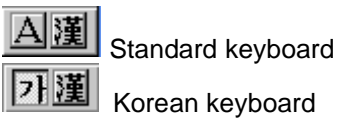

## **5.14.1 Input of Korean language**

<span id="page-30-2"></span>The Korean language can be entered via an on-screen keyboard. The button marked in red  $\overline{d}$  is used to switch between Latin script and Hangul.

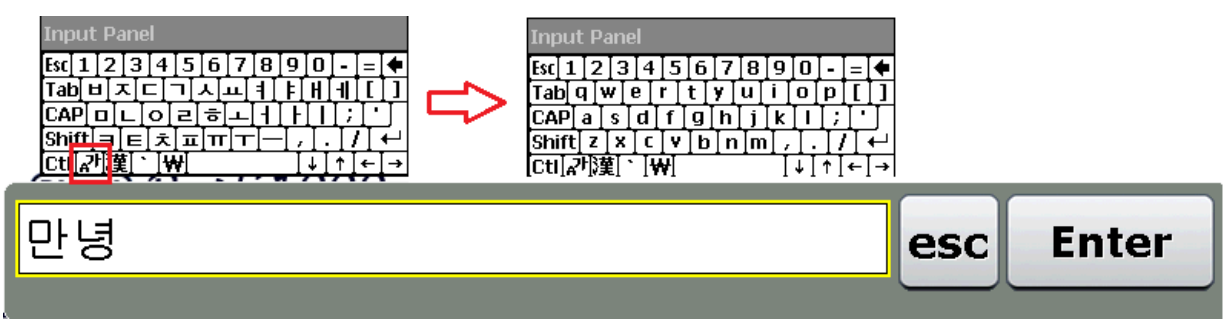

#### Switchover korean / standard

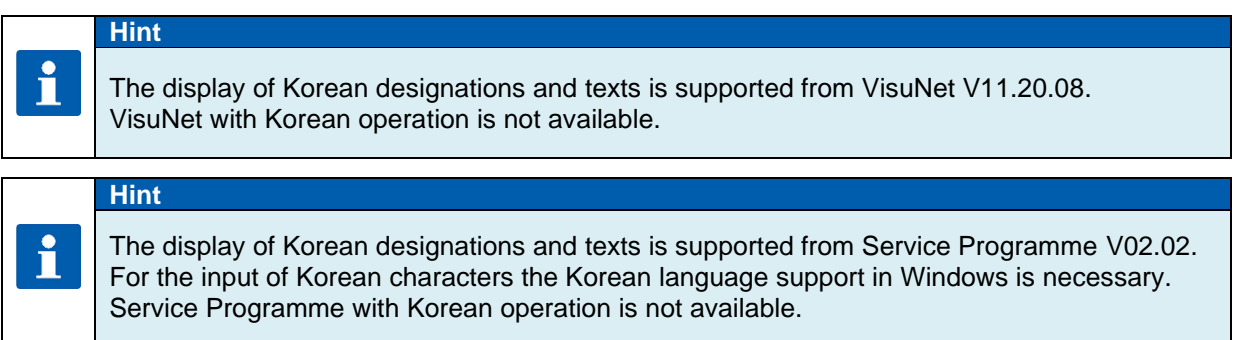

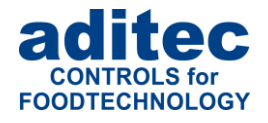

### **Hint**

The following requirements are necessary for Korean language support: - TP Software version V20.22 - TP image Rev15.

# <span id="page-31-0"></span>**6 Program start**

After you have selected the desired program as described under *["Selecting a](#page-9-0)* program*", Item [3.1,](#page-9-0) Page [10](#page-9-0)*, the program can be started. At least one program step has to be pre-programmed.

## **Hint**

**Hint**

You do not need to send the program to the controller manually. The programs on the touch panel and in the controller are compared at the start of every program and when a variance is recognised in the program it is resent automatically.

With linked programs<sup>1</sup> the touch panel compares all the programs which are linked to each other, no matter which program within the linked chain is started. If any variances are

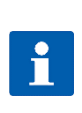

i

### recognised in any of the programs, the touch panel will send them to the controller.

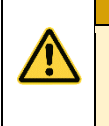

#### **Please note**

**If administrators have been nominated for the controller, you will be asked for a password before a program start. Only operators who are authorised to start a program can do so.**

<sup>1</sup> Linked programs: when the last step in a program has been pre-programmed, the program is linked to the next program. This means: once the last step of a program is finished, the controller automatically starts the next program if there is a subsequent program.

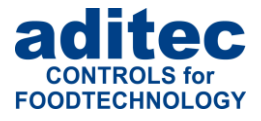

# <span id="page-32-0"></span>**6.1 Starting programs with batch number and waiting time**

If the "Batch number" function is enabled, the touch panel will ask you for a batch description/ name.

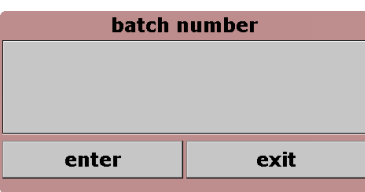

 **Figure 15:** Entering a batch number

Press the top line in the batch no. box. An on-screen keypad will appear and you can enter the batch description *(50 characters are possible*. Then press "Enter" to confirm your entry and to apply the description to the current program.

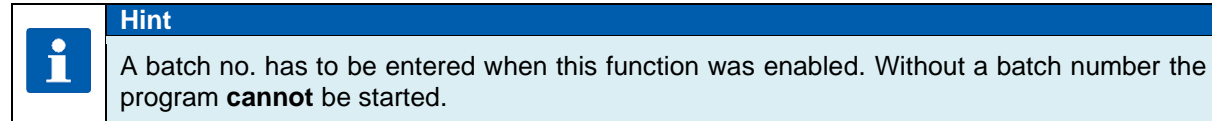

After you have entered and confirmed the batch number you can choose between: **"Start with time"** or **"Instant start"**.

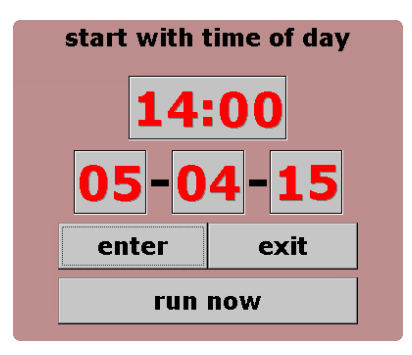

**Figure 16:** Entering a start time

## **6.1.1 Start with time of day**

<span id="page-32-1"></span>Press the date or the time box and enter the desired start time and the start date. Then confirm with "Enter".

If the entered start date and time have already passed, the controller will start immediately. If the entered start date and time are in the future, the waiting time interval will start. On the info bar you can see the pre-set start time. Once this time arrives the program will start and the display on the info bar will change to "Installation in operation".

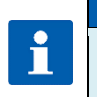

## **Hint**

While the waiting time is running the "Stop" button will be flashing on the task bar. If you press the "Stop" button, waiting mode will be interrupted and the controller will return to standby mode.

Press the "Exit" button to terminate the starting process and return to standby*.*

## **6.1.2 Instant start**

<span id="page-32-2"></span>With "Instant start" the installation will automatically start operating, which will also be shown on the info bar.

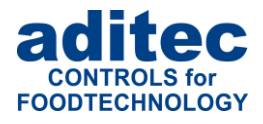

# <span id="page-33-0"></span>**6.2 Linking of installations / systems**

Two systems/appliances can be linked. It is possible to start a specific program in installation 2 (rear part of the installation) as soon as a program in installation 1 (front part) has finished running.

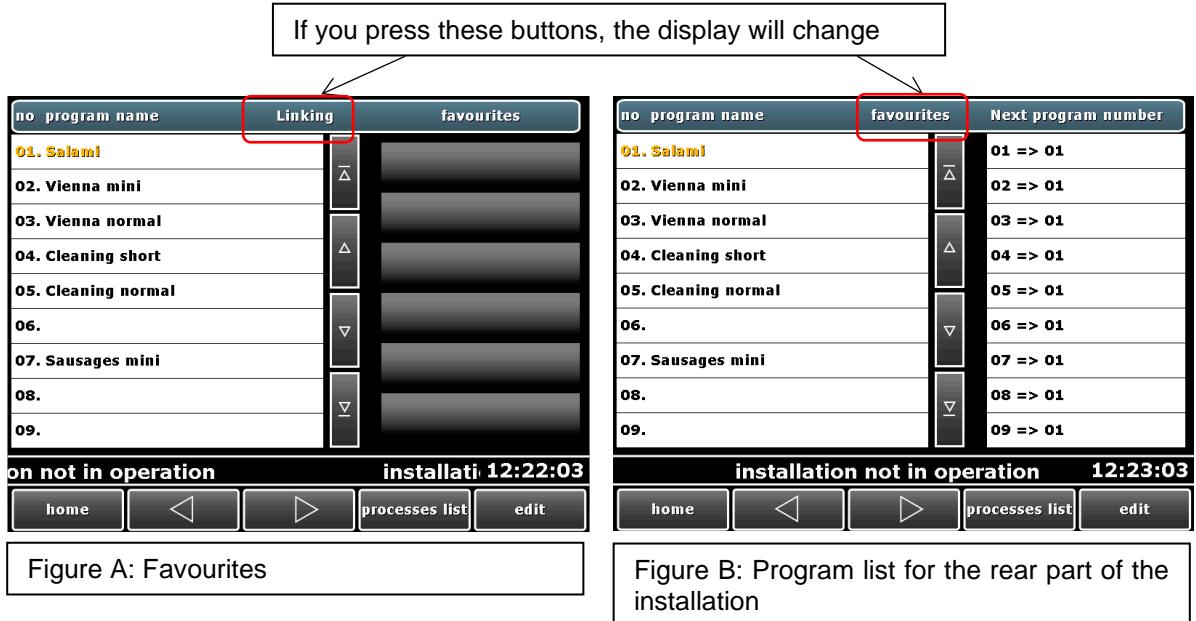

When you allocate numbers on the program list for the rear part of the installation (see Figure B) you can determine which program in the installation "Rear part" is going to be started after a program of installation "Front part" has finished running.

## **6.2.1 Starting a program in installation "Front part" (Section 1)**

<span id="page-33-1"></span>If two installations/systems are linked, then every time installation "Front part" is started, an additional box for the entry of a follow- up program number for installation " Rear part" will appear.

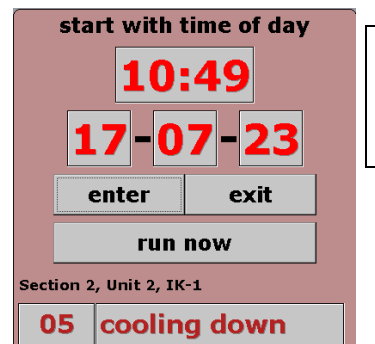

**Figure 17:** Program start with linked installations/systems

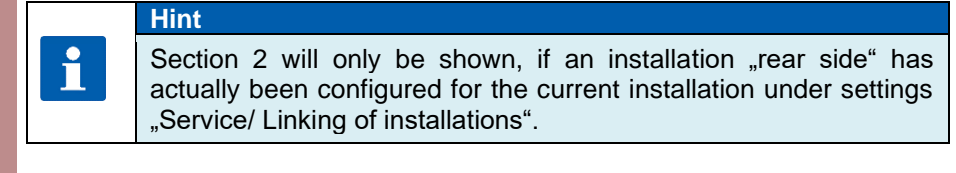

Selection of programs for hte automatic start in the 2. Section of installation "rear side". The selected program can be changed during operation. (click on the program number

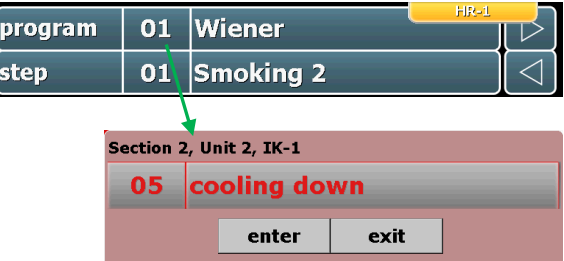

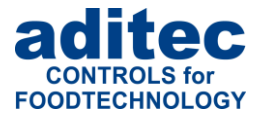

## **6.2.2 Sensor log on / off by the user**

## **Option**

i

This option is only available when at least on sensor exists that has to be logged on at the start of a program (see settings Code 4422).

### **Log on with program start**

At the start of every program a window with all the sensors that can be activated will be shown. If you click on the corresponding box by the sensor description, the sensor can be **activated ("box is filled** in") or **deactivated** ("box is empty").

### **Manual log on**

Once a program is started you can click on the box "Opt. Control loops" (at any time during the program) to call up the window "Sensor log on".

#### **Sensor display**

The "deactivated" sensors are "highlighted" (in grey).

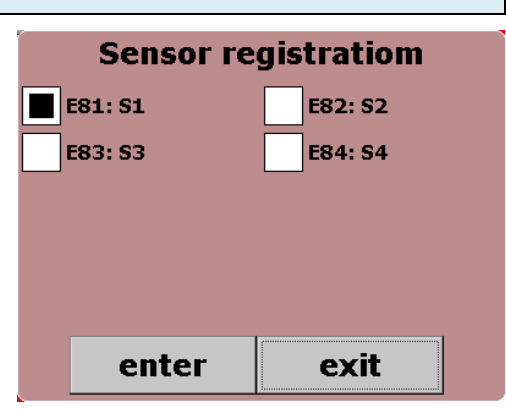

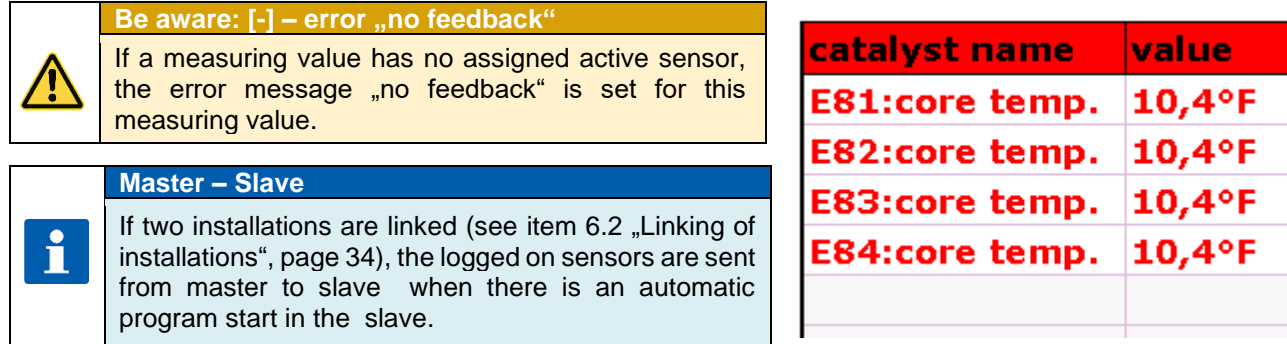

# <span id="page-34-0"></span>**7 Operating mode**

The controller is in operation, this means a program is running.

Once a program has been started the button "Stop" on the task bar will be highlighted in red. On the info bar the scrolling text "Installation in operation" will be shown.

| program                   | 02 | <b>Krakowska Sausage</b> |            |                                  |               |          |                   |
|---------------------------|----|--------------------------|------------|----------------------------------|---------------|----------|-------------------|
| step                      | 03 | <b>Cooking</b>           |            |                                  |               |          |                   |
| ACT                       |    | ۰cl                      | <b>NOM</b> | 85                               | Delta         |          | $\bf{0}$          |
|                           |    | ۰c                       |            | 75                               | FcVal<br>Door | F/C      | 0,0<br><b>OFF</b> |
|                           |    | 0/6                      |            | $\left[ \rule{0pt}{10pt}\right]$ |               |          |                   |
| 00:00                     |    | h/m                      | 00:00      |                                  |               |          |                   |
| installation in operation |    |                          |            |                                  |               | 14:00:00 |                   |
| menu                      |    |                          |            |                                  | hold          |          | stop              |

**Figure 18: Operating mode** 

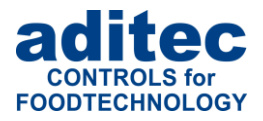

## **Please note**

**If administrators have been nominated for the controller, you will be asked for a password before a program start. Only operators who are authorised to start a program can do so.**

## <span id="page-35-0"></span>**7.1 Shut-down conditions**

When at least one of the shut-down conditions has been met, the program step will be terminated. If a particular nominal value has not been pre-programmed *(zero or OFF),* then the attached shut-down condition is disabled.

#### **Shut-down conditions are:**

- The nominal step time has run out and is 00.00
- The nominal core temperature has been reached
- Negative core shut-down *(cooling , e.g. showering)*
- The nominal FC value has been reached
- Configuration- related settings (e.g. limit value alarms, digital inputs)

#### **Unscheduled shut-down:**

**Please note**

- Skipping into the next step or the previous step
- Pressing the "Stop" button will terminate a program
- Chamber sensor defect generally terminates a program
- Core or humidity sensor defect will lead to a termination of the program if the relevant nominal value has been pre-programmed

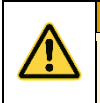

**An empty** *(invalid)* **program step will be terminated immediately or not even started. A program step is considered valid when at least on process has been pre-programmed.**

## *7.1.1* **Core shut-down**

## <span id="page-35-1"></span>*7.1.1.1 Negative core shut-down (Showering/cooling)*

In order to pre-program cooling/showering *(negative core shut-down)* the nominal value for the chamber temperature which you enter, has to be lower than the entered nominal value for the core temperature.

The program step ends when the nominal core temperature value has been undercut. If an additional operating time has been entered the program step will end when the operating time has run out **or** when the core temperature value has been undercut. This means the step ends when at least one of the two shut down conditions has been met.

## *7.1.1.2 Disabling core shut-down*

#### **Functionality of MS 120 up to V20.32 of 03.09.2019**

If the nominal chamber temperature is de-activated (OFF), the controller will not switch into the next step when the nominal core temperature has been reached.

### **Functionality of MS 120 from V20.32 of 16.09.2019 onwards**

If the nominal chamber temperature is de-activated and no Delta value exists (it has not been preprogrammed for the step or has not been enabled under Code 1009), a positive core shut-down will happen (actual nominal core value is higher than the nominal value => step will be terminated).

If the nominal chamber temperature is de-activated, but a Delta value has been entered, the Delta value will be monitored. The core shut-down feature is disabled.
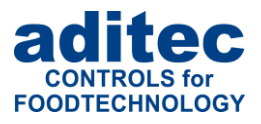

# **7.2 FC value**

The F value is a measure of the kill rate for germs and bacteria through thermal impact within a fixed time interval. A mathematical formula can be applied to this kill rate process. Depending on the specific area of use, the installation manufacturer can configure different F value processes/calculation methods. For example:

- "FC70-10" for pasteurising
- "FC121-10" for sterilising
- User-defined

Please ask your installation manufacturer which F value has been pre-set in your installation!

The kill rate for germs also depends on the acidity. With acidic cans, fruit juices, pickled gherkins etc. a higher kill rate is achieved and therefore a different FC value table applies than for normal meat cans with a pH-value between 5 and 7.

In order to avoid mix-ups two further indicators can be added to the FC value, i.e. FC 70-10, this means that the FC-Wert = 1 at a core temperature of 70  $^{\circ}$ C maintained for one minute. If the temperature is increased by 10°C the FC value increases ten-fold

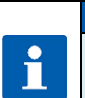

# **Hint**

Every 60 seconds the Fc value is calculated from the actual core temperature and added up. Since temperatures below 55 degrees lead to an Fc value of zero, the adding up only starts from this temperature threshold.

**Example for FC value 70: Example for FC value 121:**

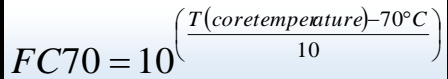

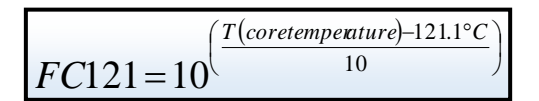

# **7.3 Transient changes to the nominal values**

In operating mode the nominal values can be transiently changed. This means the new nominal values are only valid for the current step and are not saved.

Press the relevant nominal value box and use the number keypad that will appear to enter the new value. Confirm with "Enter".

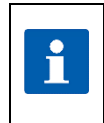

If a PIN entry is requested the function *["Administrators"](#page-45-0), item [9.6,](#page-45-0) page [46](#page-45-0)* has been enabled. This means that changes can only be made by specifie operators.

# **7.4 Transient changes to the nominal values – applicable to all steps (from V20.17)**

### **(If activated in code 5022)**

**Hint**

If this feature has been enabled, the "**Process list**" display will be shown, when you press the "**Step overview**". All program steps of the currently running program and their respective nominal values can be seen.

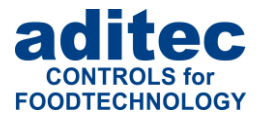

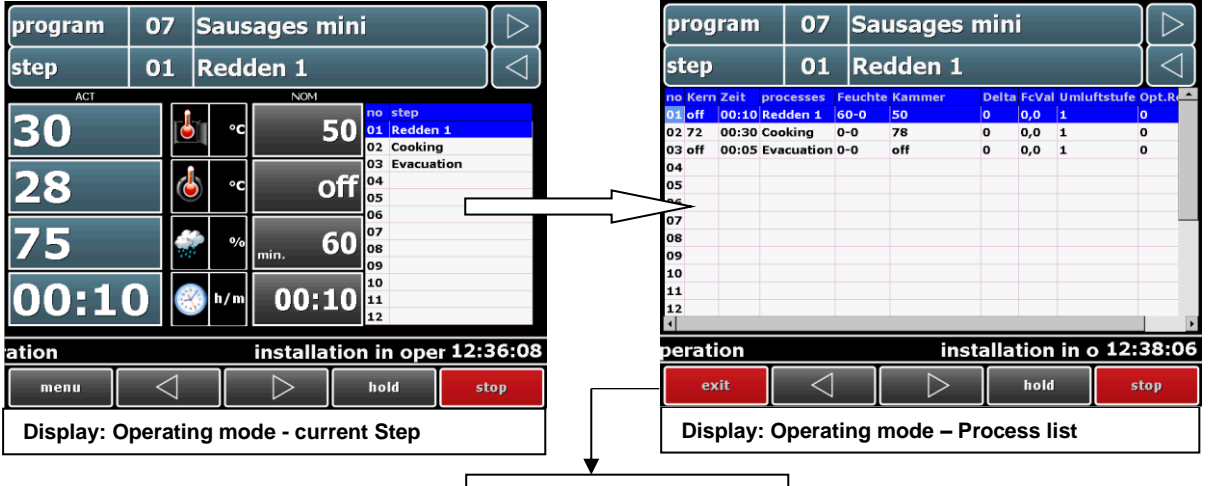

Return to the standard display

In operating mode on the "Process list" display you can change nominal values in all program steps. These changes are transient and are only valid until **the end of the program**.

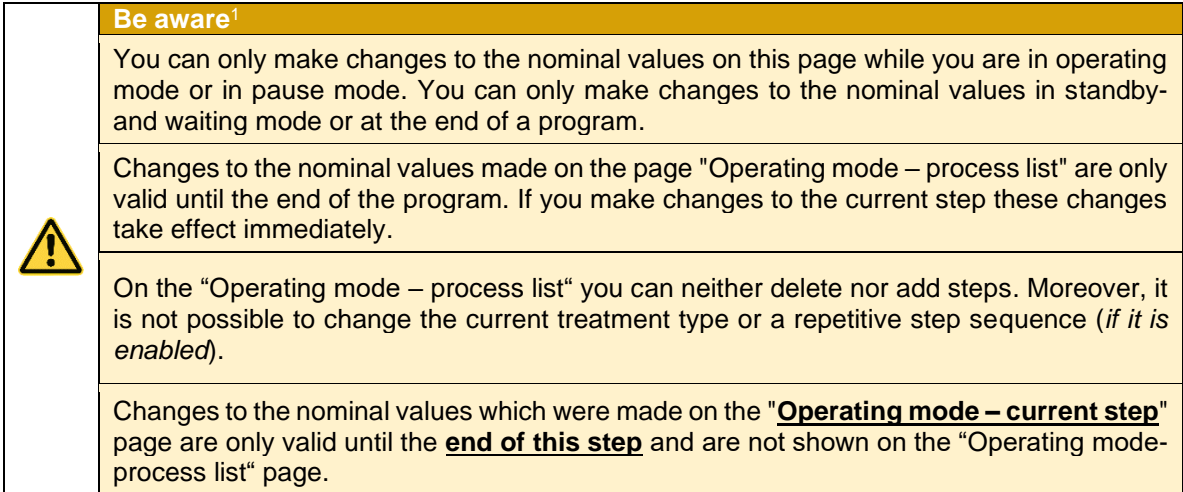

### **7.4.1 Two-line display of the process list**

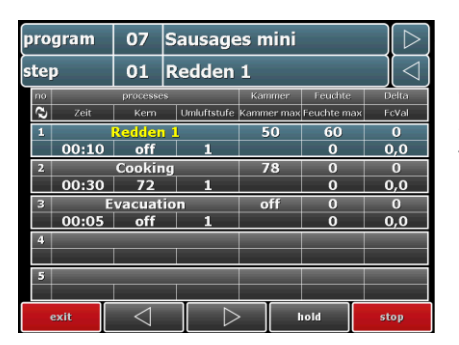

On the two-line process list display<sup>2</sup> you can skip to the next 5 steps by pressing the arrow-buttons in the right upper corner of the display.

<sup>&</sup>lt;sup>1</sup> Option only available from controller MS120/ MS220 Version 20.29. onwards

<sup>2</sup> Activation under Service\ Optional displays\ Process display\ Graphic description

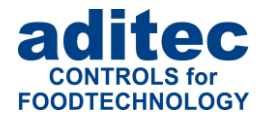

# **7.5 Batch number**

When the installation is in operation you can check on the batch number or change it. Press on the "Programm" box on the operation page at the top on the left.

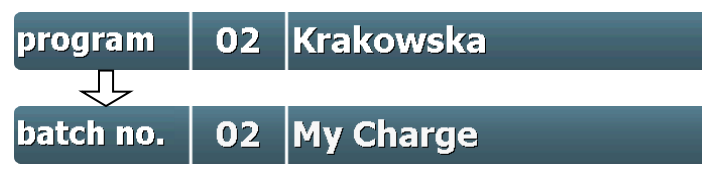

The batch description will be shown in the "Programm" box. If you want to change the description, press this box. A keypad in the pre-set system language will appear and you can now rename the batch. Confirm with "Enter".

Press the "Programm" box again and the batch number will be hidden and the program name will appear instead.

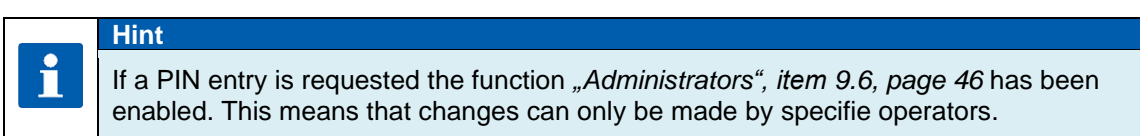

# **7.6 Switching into the next step or the previous step**

Also see item [3.2](#page-10-0) ["Selecting a step"](#page-10-0), page [11.](#page-10-0)

#### **Hint** Ň If a PIN entry is requested the function *["Administrators"](#page-45-0), item [9.6,](#page-45-0) page [46](#page-45-0)* has been enabled. This means that changes can only be made by specifie operators.

# **7.7 Pausing a program**

With the "Hold" button in the lower task bar you can pause a program which is in operation.

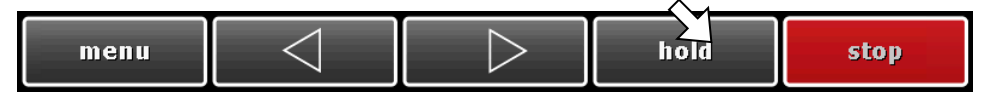

Push the button "Hold":

- the "Hold" and "Stop" button will be flashing alternately
- on the info bar the message "Process paused" will be shown
- all relays are de-energised
- the operating time is paused

Push the button a second time and:

- the buttons stop flashing
- The relays are re-energised
- The operating time will resume running

# **Hint**

i

If a PIN entry is requested the function *["Administrators"](#page-45-0), item [9.6,](#page-45-0) page [46](#page-45-0)* has been enabled. This means that changes can only be made by specifie operators.

# **7.8 Single step control**

As soon as a program step has finished the controller will automatically switch into the next step. If the nominal value "Process" has been enabled in a process *(it has been configured by the service technician)* you can determine what is meant to happen at the end of the program step:

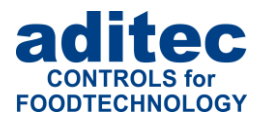

- "Process = **stop**" function: the controller switches into pause mode and the message *"Process paused: single step active"* will appear on the status bar*,* the "Start" and "Stop" button are flashing alternately.
	- If you want the current process to continue, raise the nominal value that was reached to lead to the end of the process. Confirm with the "Start" button.
	- If you want the program to continue with the next process, either switch into the next process manually or change the nominal value "Process" to "go". Then confirm with the "Start" button
- If you want to terminate the program, press the "Stop" button. ▪ "Process = **go**" function: Controller will automatically switch into the next step.

# **7.9 Step repetitions**

It is possible to change the number of step repetitions in the current programme during operation.

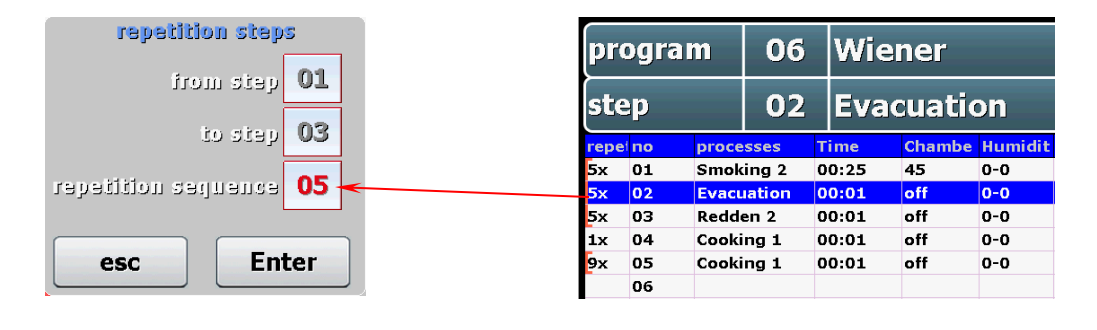

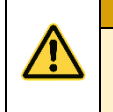

**Be aware** Only the number of repetitions can be changed in opration mode! Only the existing sequences can be changed. It is not possible to create new step sequences in operating mode!

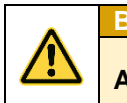

# **Be aware**

**Applies only in connection with MS120/MS220-Version 20.43.**

# **7.10 Alarm signal**

If an alarm incident has occurred, for example through digital inputs, limit value alarms or sensor failure, the "Step" box and the loudspeaker symbol will be flashing alternately (*alarm, horn)*. On the info bar you can see the alarm and the cause *(e.g. chamber sensor failure).* Press the box to acknowledge the alarm and to stop the horn.

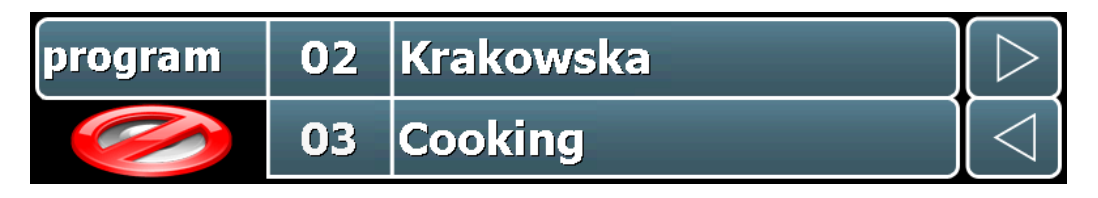

### **Please note** Chamber sensor defect generally leads to program termination. Core- or humidity sensor defect will lead to a termination of the program if the relevant nominal value has been pre-programmed.

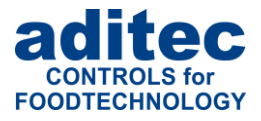

# **7.11 Program run time, operating time display in operating mode**

Press the "Clock" button when you want to check on the program runtime and/or the remaining program runtime.

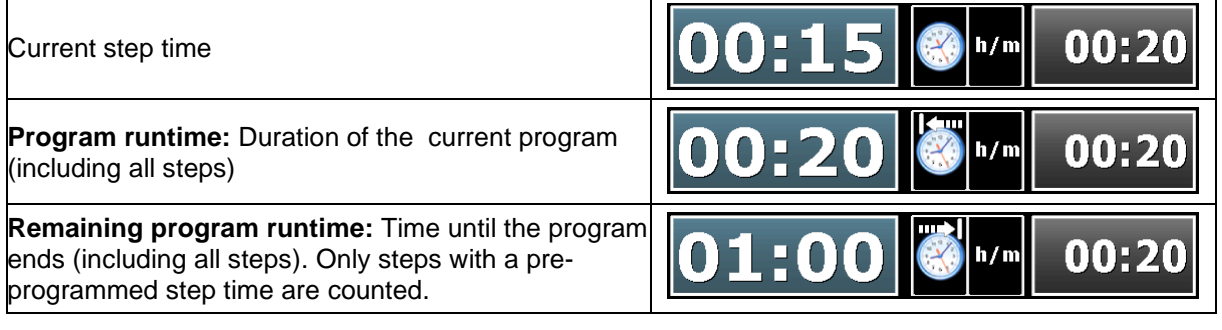

# **8 Info page**

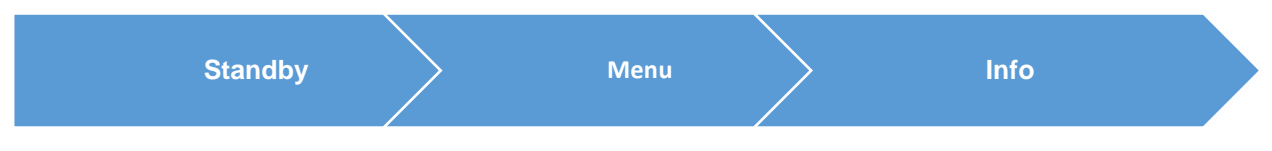

The info page allows you to look at different messages that the installation manufacturer or the service engineer may have left. You cannot make changes to these messages. There are five pages that you can scroll through by clicking on the right or left edge of the screen respectively. Touch the centre of the screen to leave the page.

# **9 Profiles**

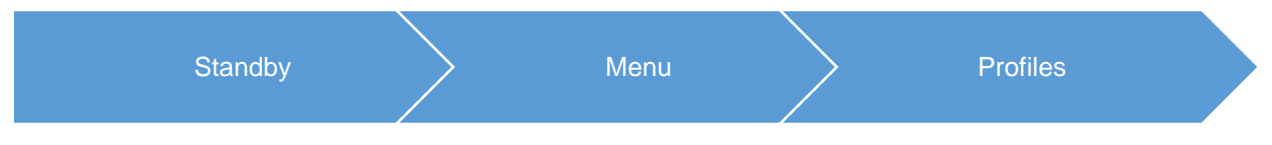

Under "Profiles" all the functions are shown in the selected system language.

# **9.1 Loading programs**

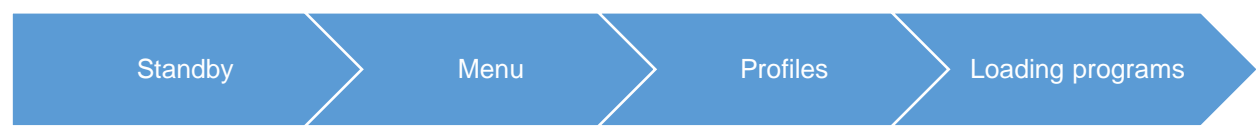

Already set-up programs can be saved on a USB stick and then transferred to a different device or backed-up. Put the USB stick in one of the USB ports at the bottom of the appliance.

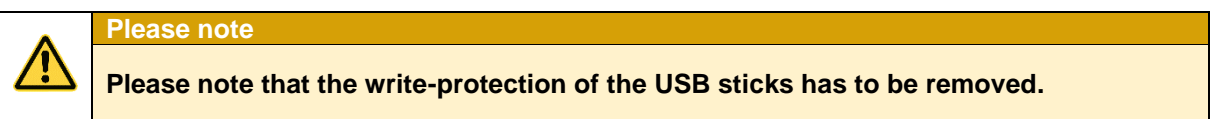

Starting from standby select "Menu" on the task bar, then "Profiles". In "Profiles" select "Loading programs".

In order to save programs on a USB stick, press the "Loading programs onto USB stick" button. If you want to transfer programs from the USB stick to another appliance, press "Read out programs from a USB stick".

Before the order is executed, a message on the screen will inform you that the appliance is searching for the USB stick. The following message "USB stick found" has to be confirmed with o.k.

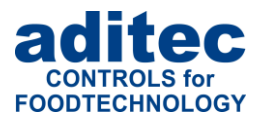

### **Hint**

We recommend that you backup your program regularly, especially when program changes have been made or new programs have been set up. This allows you to easily restore the original programming if necessary, e.g.in case the appliance has to be replaced.

All programs have to be saved as a whole on the USB-Stick and then transferred.

#### **Please note**

Î

### **If there are already programs saved on the USB stick, they will be overwritten when**  you "load on" further programs.

**Please check if the newly loaded programs can be executed properly with the existing configuration.**

# **9.2 Date and time**

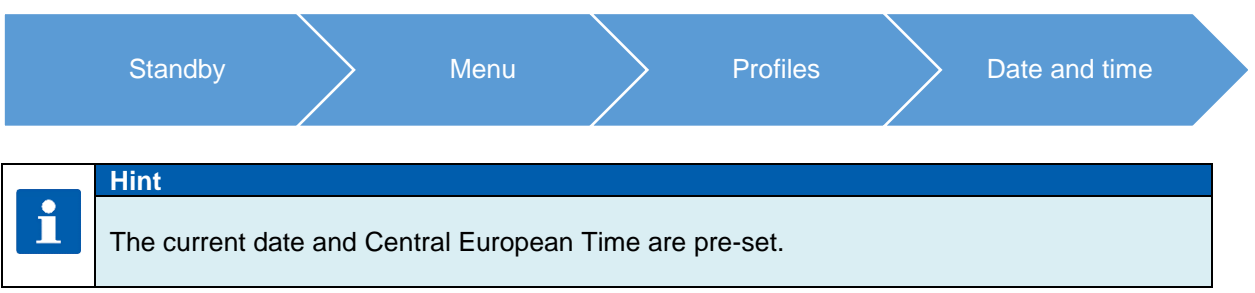

# enter date/time of day hours minutes seconds E 13 59 59 day month vear 30 12 15 profile **Enter** menu

**Figure 19:** Setting date and time

If you want to make changes to the date and/or time, press the relevant box and use the on-screen keypad to enter the new date or time. Confirm with "Enter".

In order to confirm this change press the "Enter" button on the task bar. The amended time will now appear on the info bar.

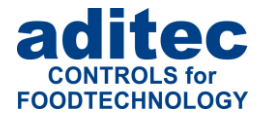

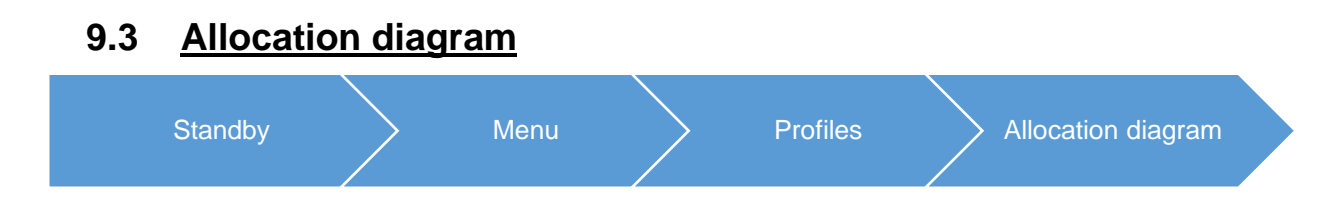

The allocation diagram is for information only. It shows the allocation of the relays to the processes. You cannot make changes to this page.

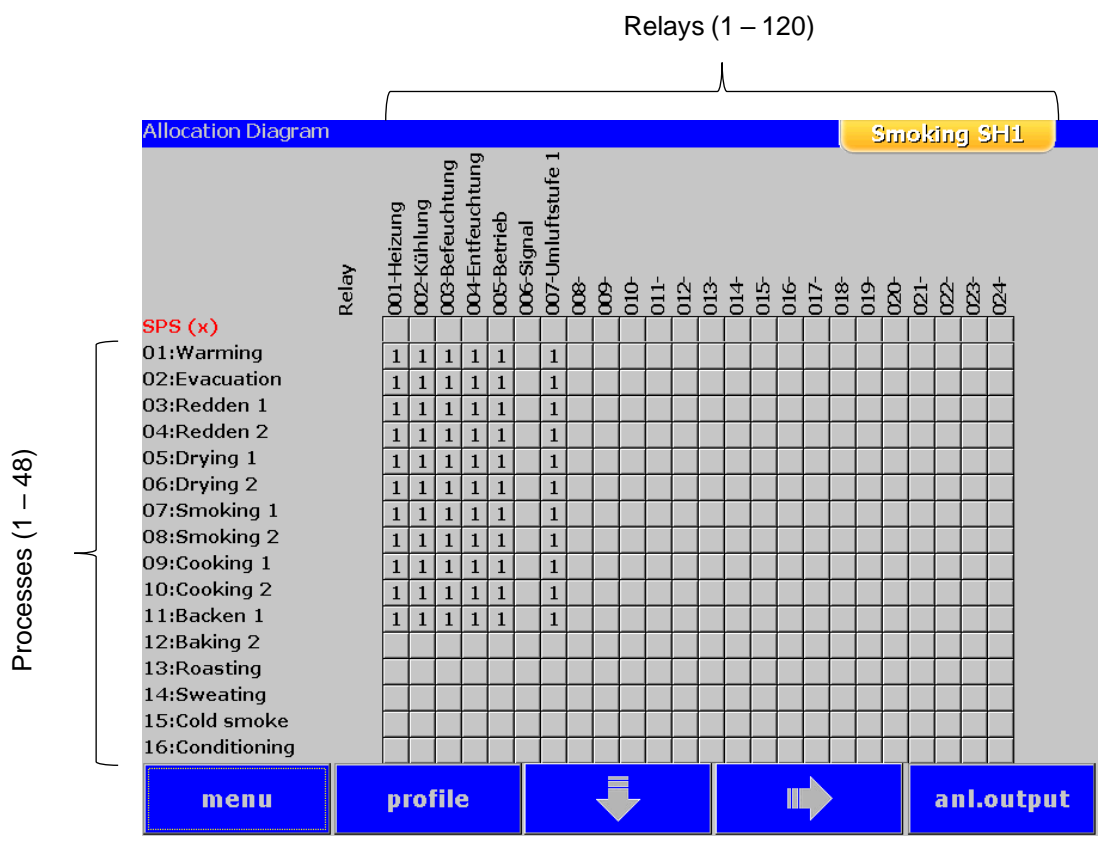

**Figure 20:** Allocation diagram

#### **Task buttons:**

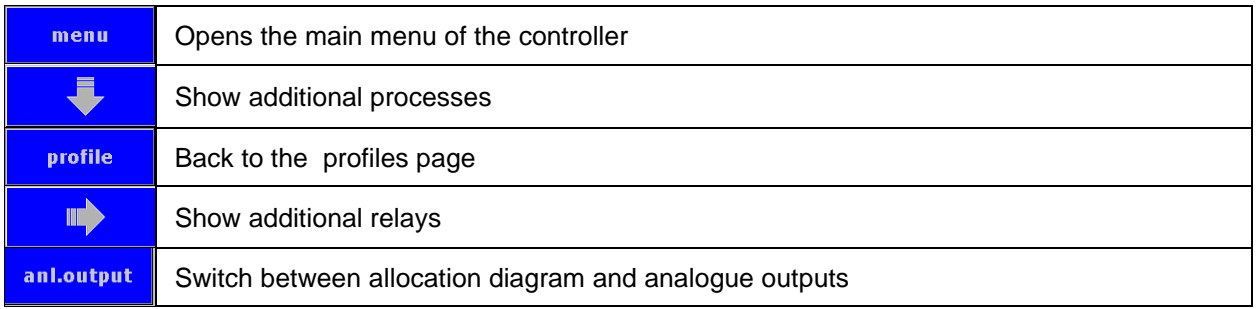

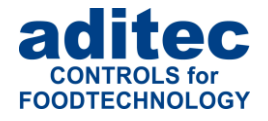

# **9.4 Enabling and disabling signals**

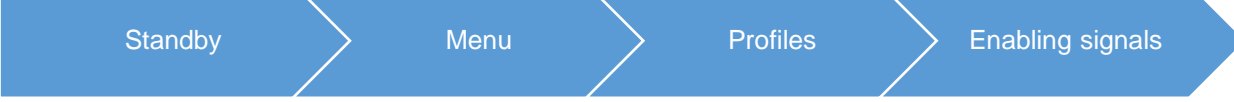

This function allows you to switch off the "Signal" aggregate at specific times during the day or night. Select "Enabling signal" from the "Profiles list" and a button "ON" or "OFF" will appear.

- 
- **"OFF"** = Signal is completely disabled.<br>**"ON"** = You can enter two additional to **"ON"** = You can enter two additional times (from – to). During this time interval the signal will come on.

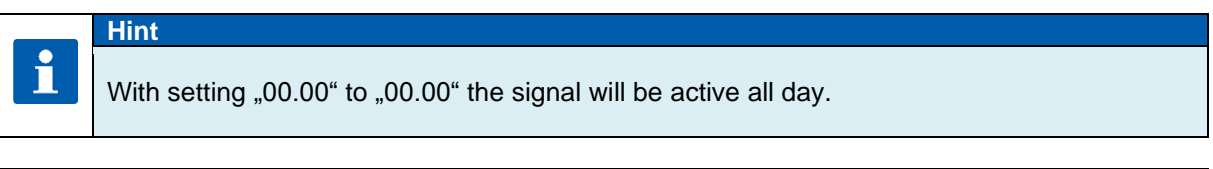

### **Please note**

**If a signal event transgresses a pre-programmed time lock interval, its state remains unchanged.**

**For example: the alarm signal is enabled from 7 a.m. to 5 p.m. Let's assume the signal comes on at 4.50 p.m., then it will remain on even beyond the time lock set for 5 p.m. The same is true vice versa. If an alarm happens before 7 a.m. the signal will not come on and will remain off even after 7a.m.** 

### • **Programming a signal when a program is started<sup>1</sup>**

If this feature is enabled, a signal can be activated/deactivated at the start of each program.

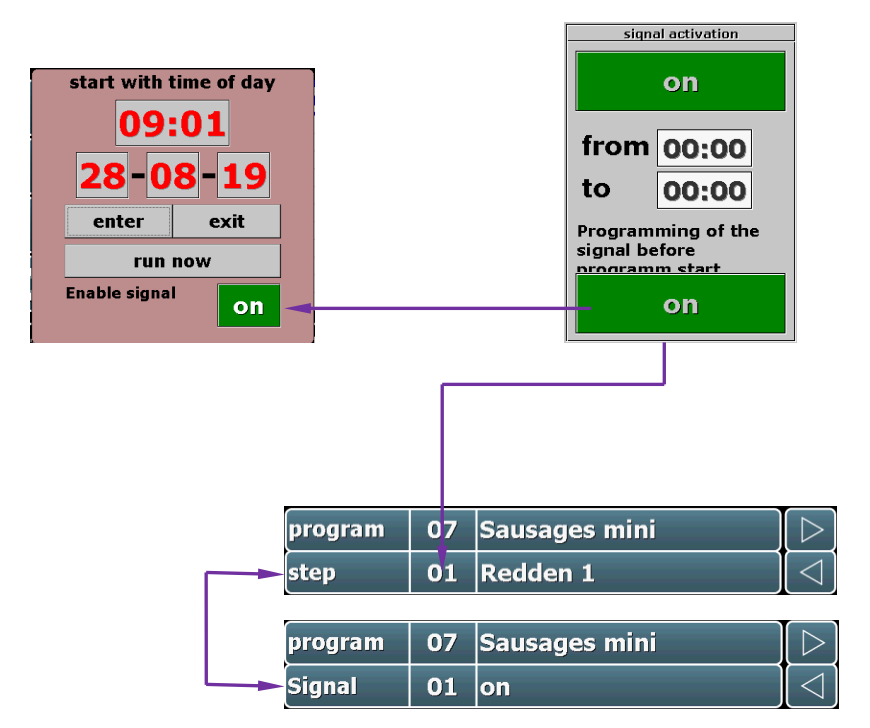

Furthermore you can make changes to the signal activation **while a program is running**. Please use the step box on the step display to make your changes.

<sup>1</sup> This feature is available from version TP 1020.12 / TP1011v96 onwards and for control unit MS120/220 from version 20.25 onwards

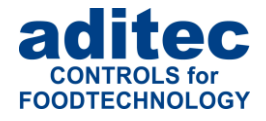

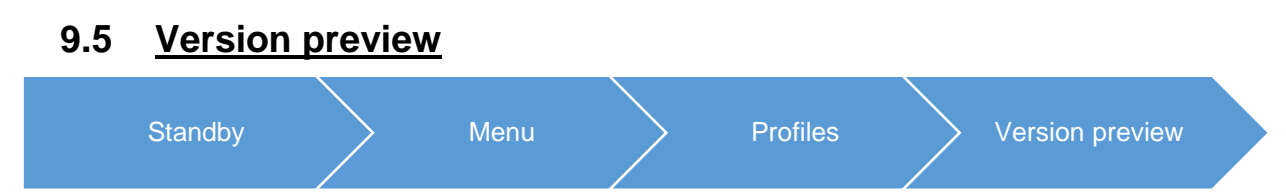

The version of the touch panel and the controller are displayed here. Please include **the number of the device** and **the version number** every time you send us an enquiry!

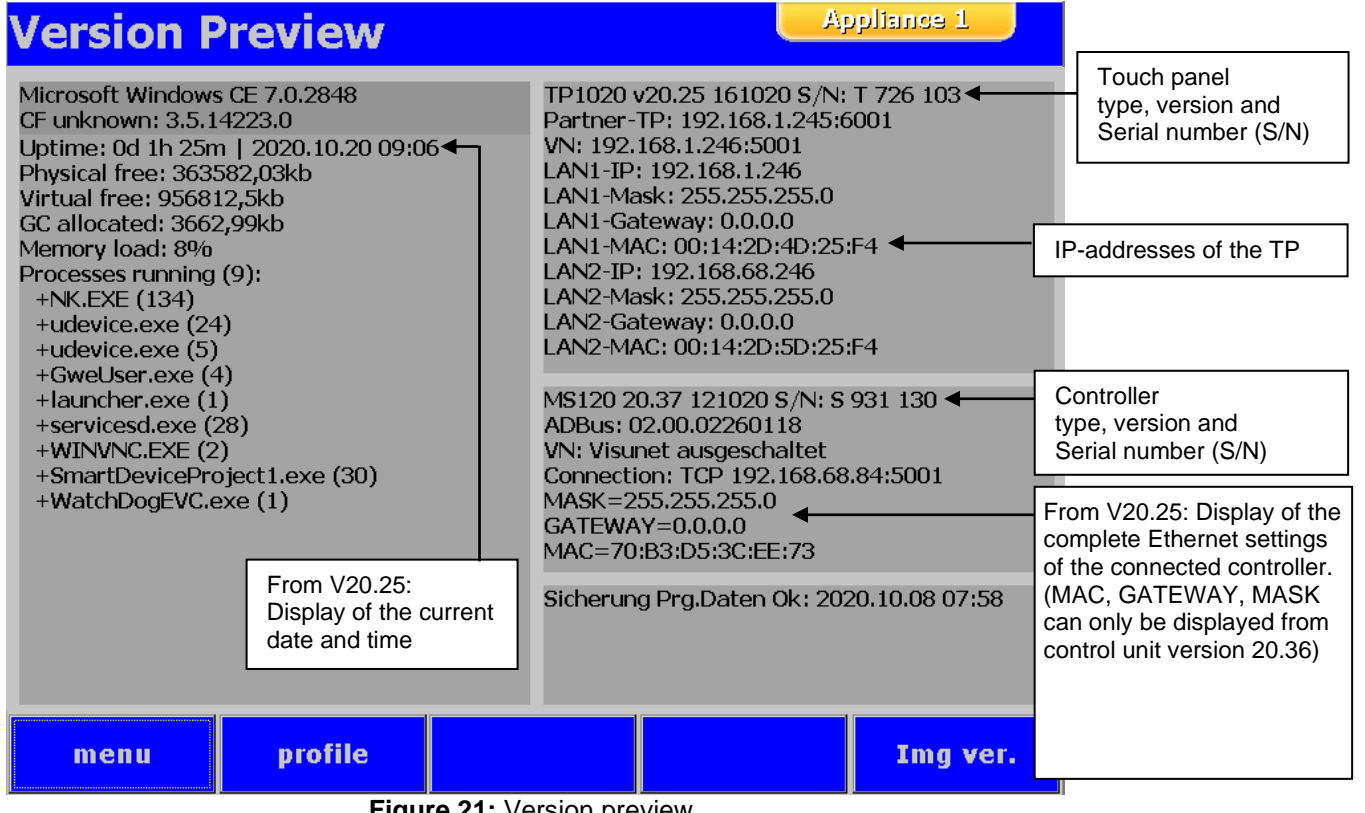

**Figure 21:** Version preview

From version TP1020/720 V20.23, it is possible to display the so-called machine data.

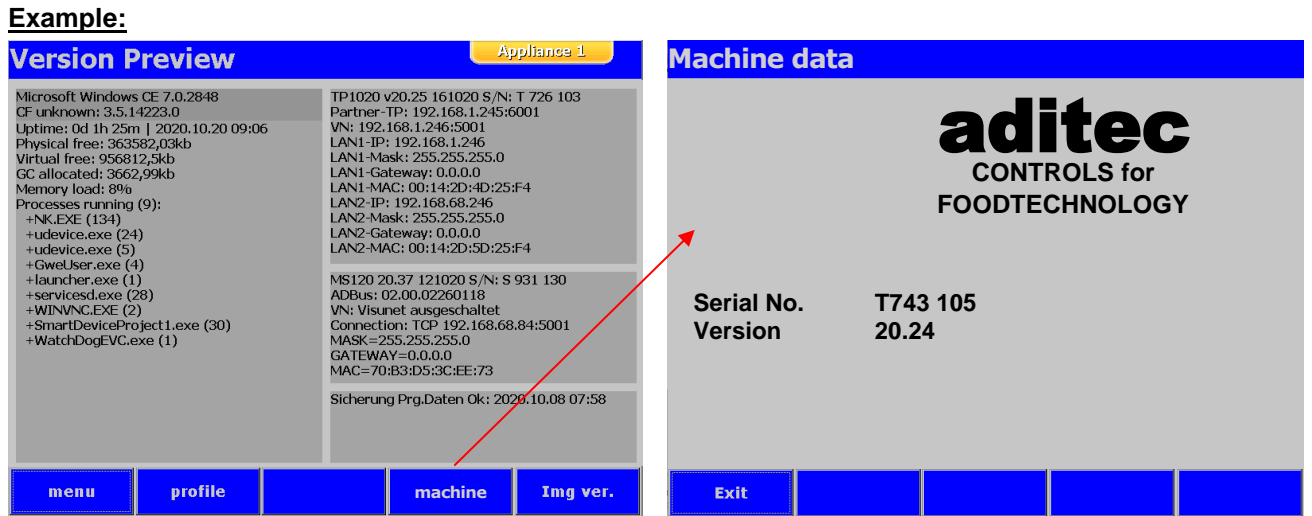

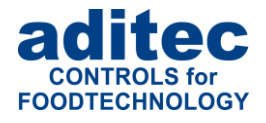

<span id="page-45-0"></span>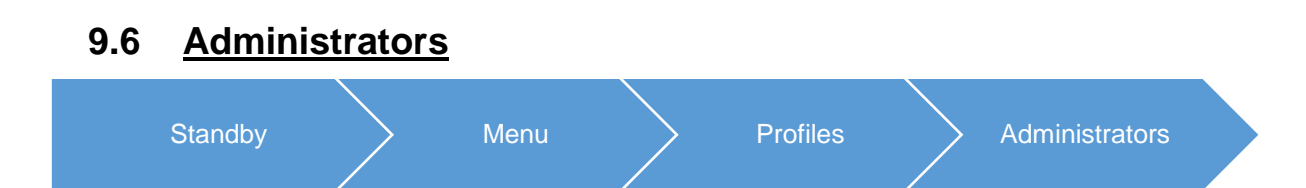

You can log on up to 50 users/administrators, who are authorised to operate the controller. The following settings are available for each administrator:

- Name: maximum length 10 digits
- PIN: 4-digit number

The administrator uses a PIN to log on with the controller.

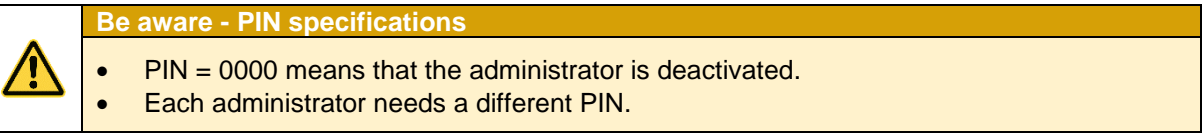

### **9.6.1 Access rights**

The access rights allow the user to execute specific, pre-defined controller operations. *A combination of different access rights is possible.*

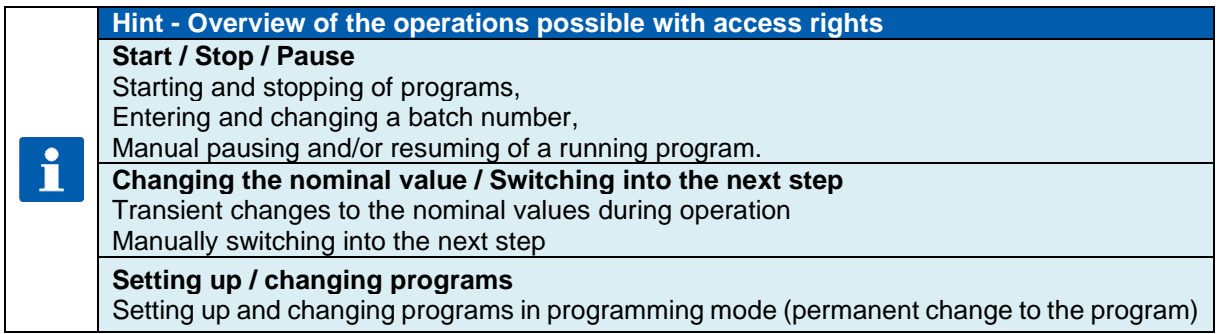

### **9.6.2 Security of the administrator settings**

The administrator settings are password-protected.

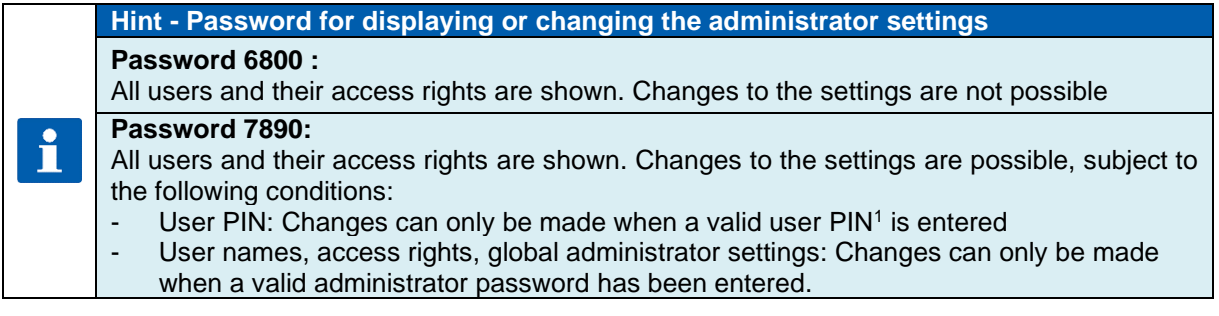

<sup>&</sup>lt;sup>1</sup> Changing the user PIN "0000" is always possible

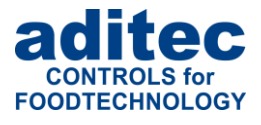

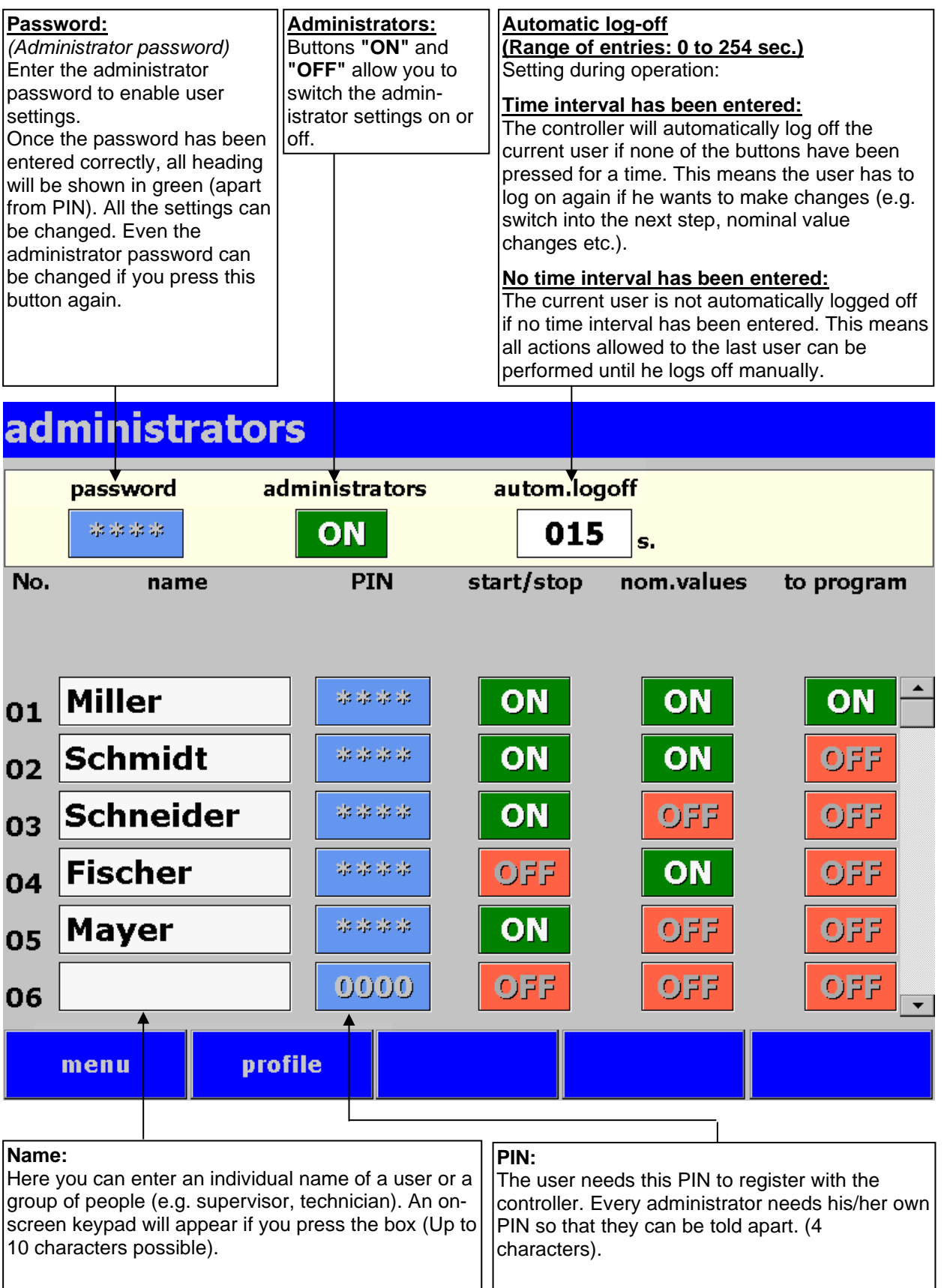

**Figure 22:** Administrators

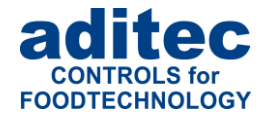

### **9.6.3 Configuration/ changes to the administrator settings**

**Be aware - Administrator settings: Password 7890 required** Call up page: Menu/ Profiles/ Administrators / Password "7890"

### *9.6.3.1 Changing user names, access rights, global administrator settings*

#### **Administrator password:**

You will need to enter a valid password in order to configure or change the following user settings. This password can be set up individually for each installation. Factory setting is "7890".

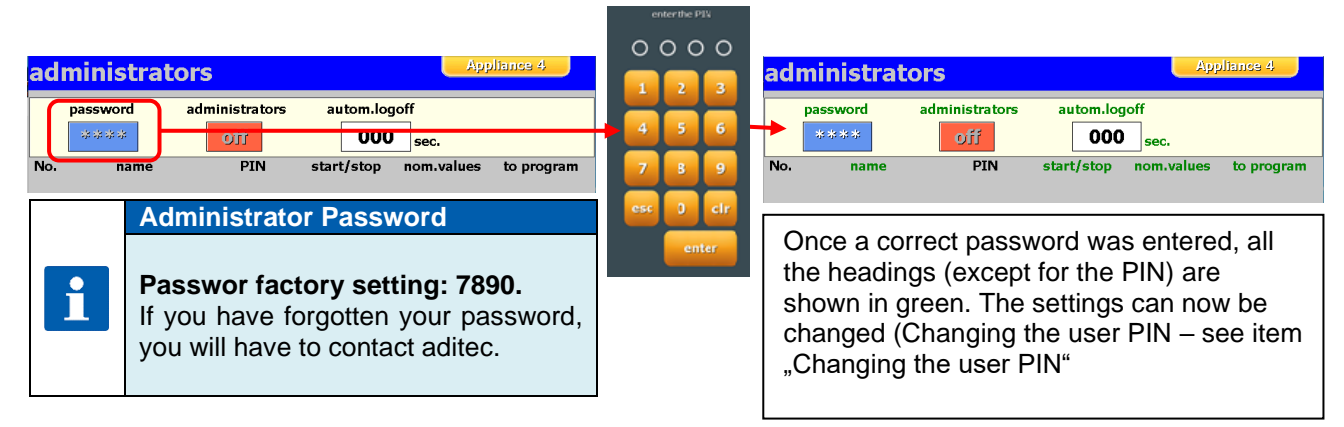

#### **Global settings:**

• **Administrators**

Activating /deactivating the functionality of the administrators.

- **Automatic log-off** (Range of entries: 0 to 254 sec.)
	- Settings for operating mode

#### **Time interval is pre-programmed:**

If none of the keypad buttons are pressed, the controller will automatically log-off the current user after this time interval has elapsed. This means the user will have log on again with the controller if she/he would like to make further changes.(e.g. to switch into the next step, to make changes to the nominal values etc.).

#### **No time interval has been pre-programmed:**

If you have not entered a time interval, the current user will not be logged off automatically. This means that further tasks of the latest user can be performed until he/she manually logs off him/herself.

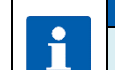

**Manual log-off in operating mode**

### **Menu / Profiles / "Admin." button**

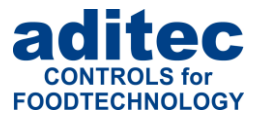

### *9.6.3.2 Changing a user PIN*

This is how to enter or change a user PIN:

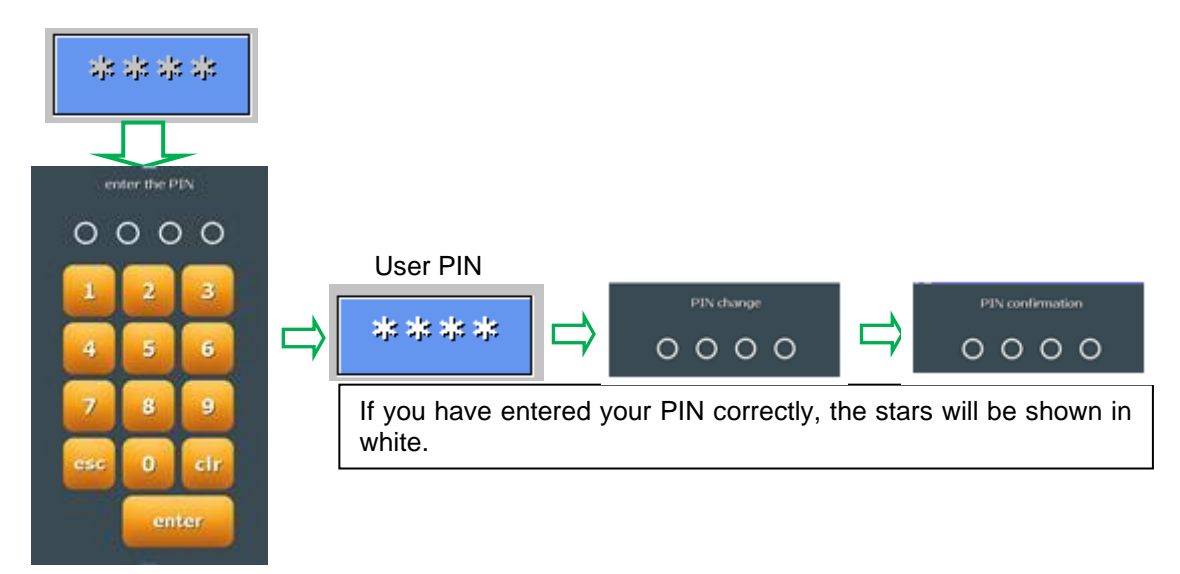

### **9.6.4 Display of the current user in operating mode**

You can display the current (or the most recently logged on) user of the installation. See graphic on how to proceed:

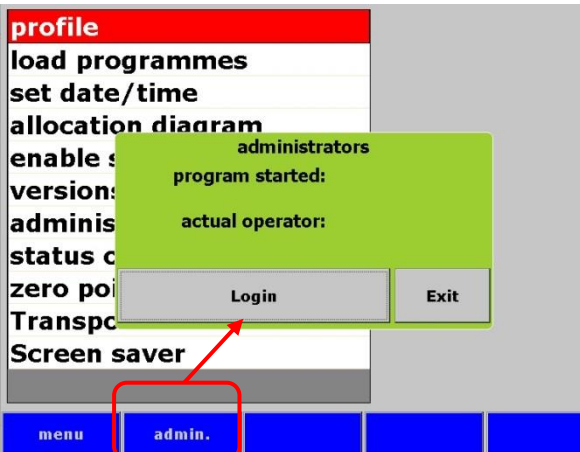

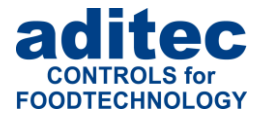

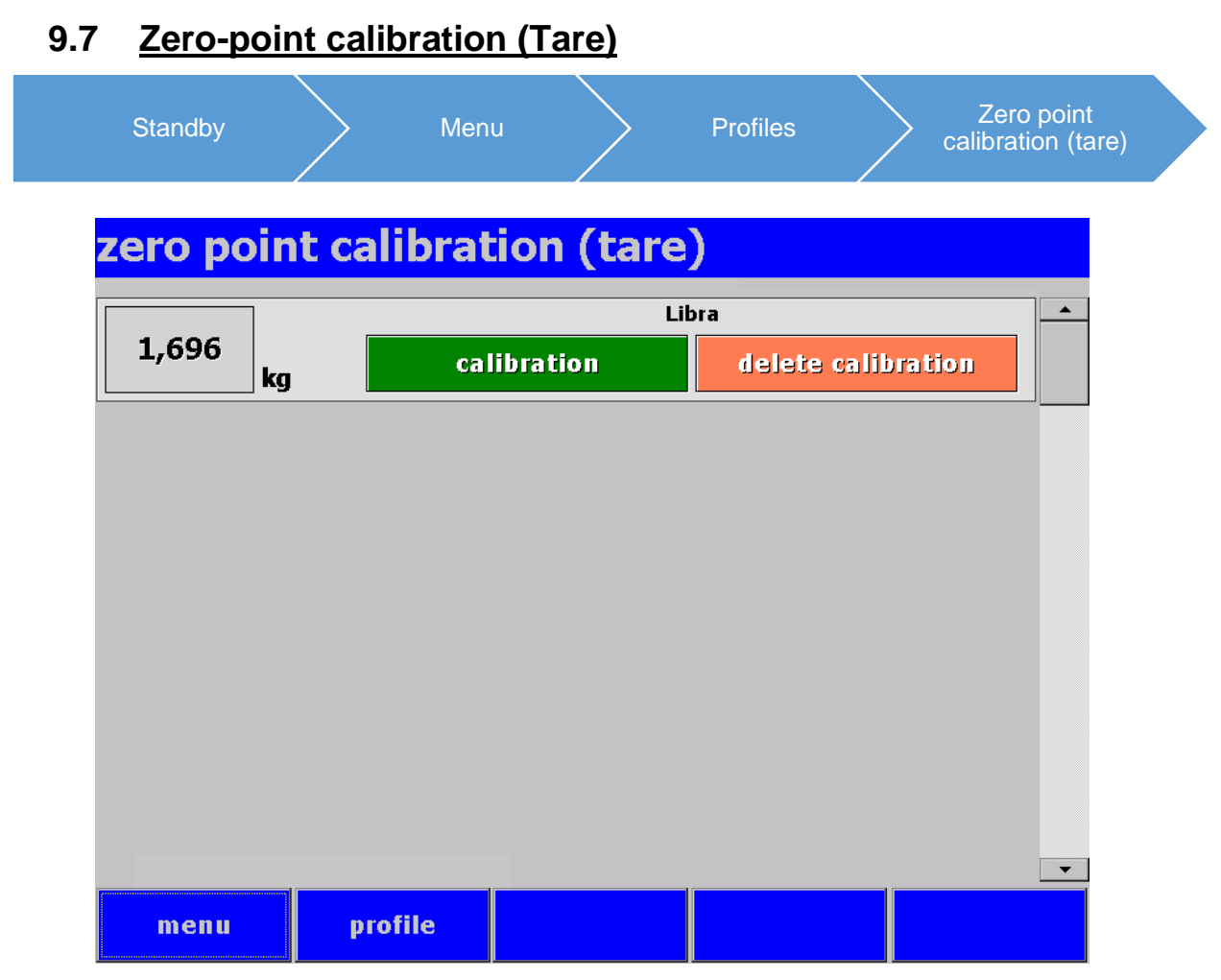

**Figure 23:** Zero- point calibration

If your installation manufacturer has enabled the zero-point calibration for a measured variable, you can calibrate the measured variable here. E.g. this feature is used to determine the weight of the product.

- Press the "Calibration" button and the current measured variable is re-set to zero.
- Press the "Delete calibration" button and the pre-set correction factor is deleted. You can now see the actual measured value.

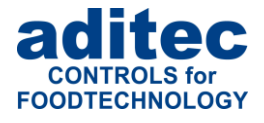

# **9.8 Screen saver**

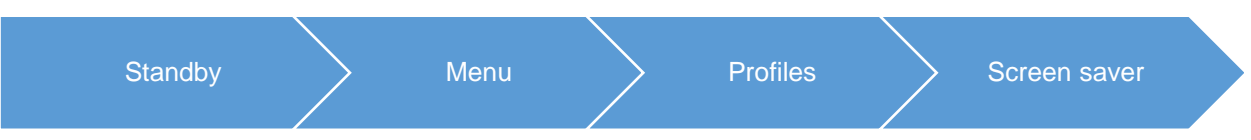

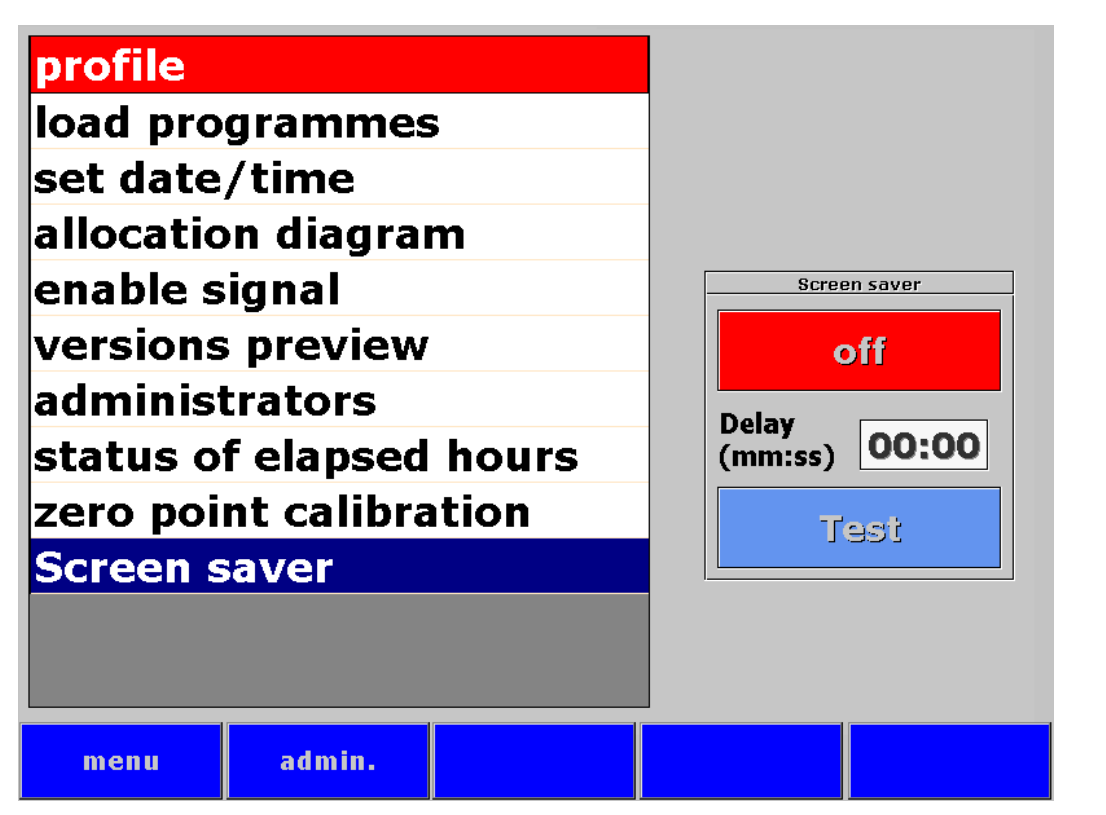

**Figure 24:** Screen saver

This setting allows you to enable a screen saver. This means that the screen saver will appear on the screen if there has not been any activity at the TP within the pre-set delay interval.

The delay time can be set from 00:00 to 99:59 (minutes: seconds).

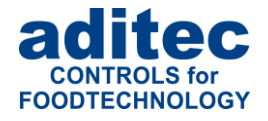

# **10 Characteristic line**

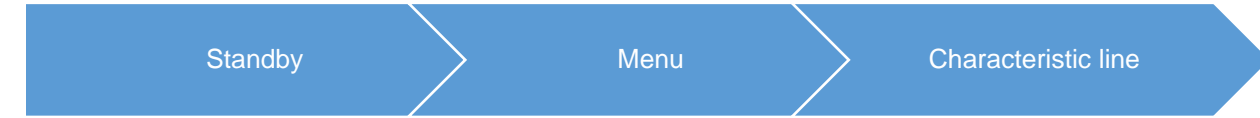

Here you can check on the temperature, time, humidity and Fc-value trends of the program that is currently running.

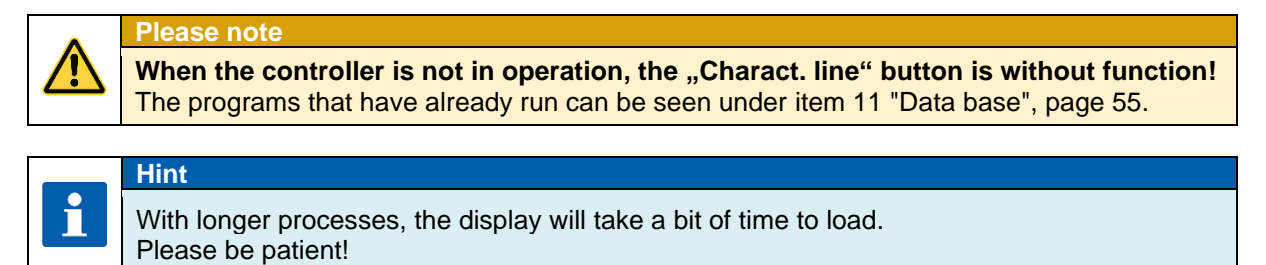

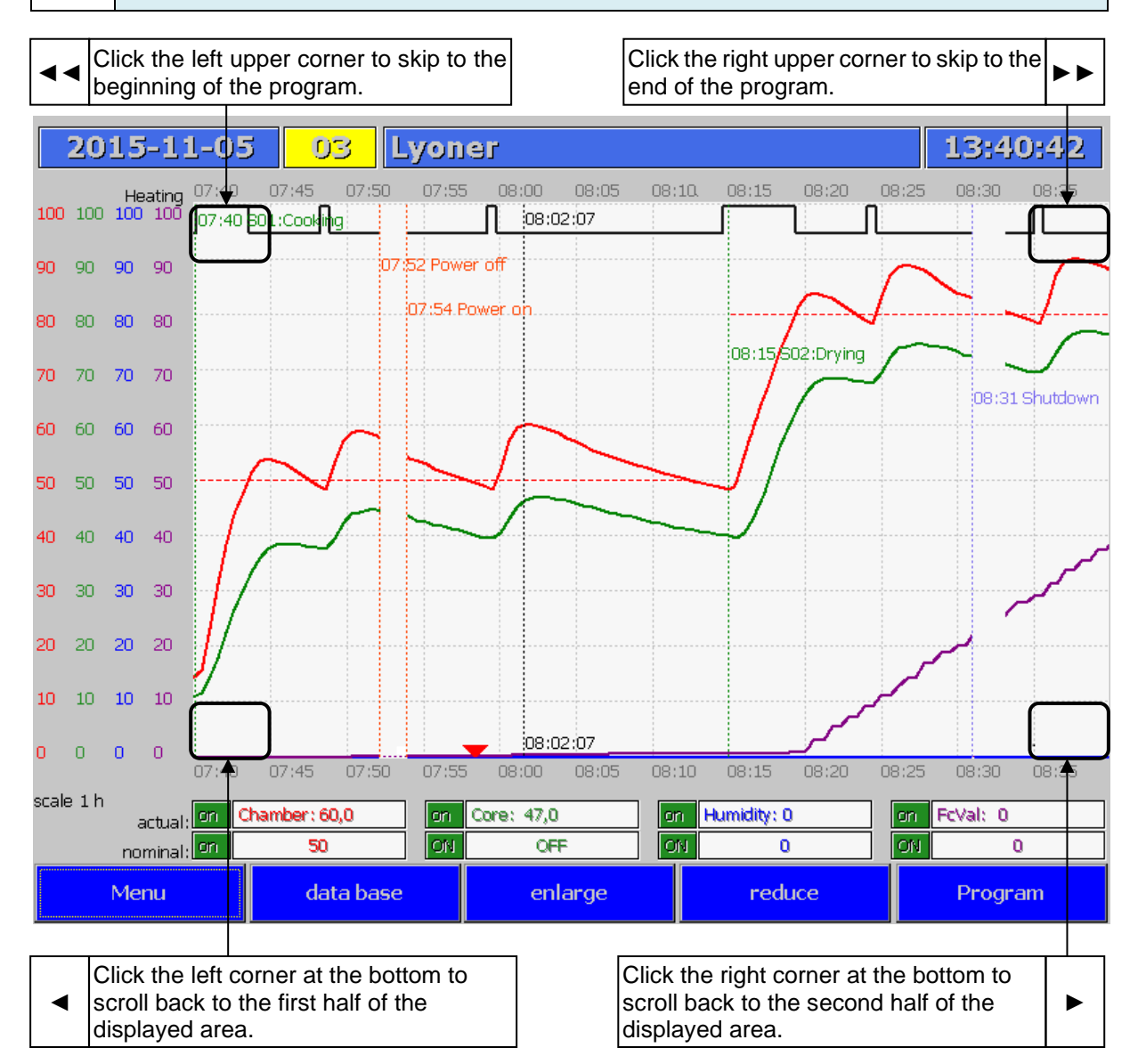

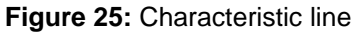

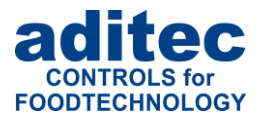

### **Hint**

i

Changes made to the settings of the characteristic line made under "Menu  $\rightarrow$  Characteristic line" are only valid until the characteristic line window is closed. If you would like to customise the settings to your requirements on a permanent basis then make your changes under "Menu  $\rightarrow$  Data base  $\rightarrow$  Settings".

### **Description of the characteristic line:**

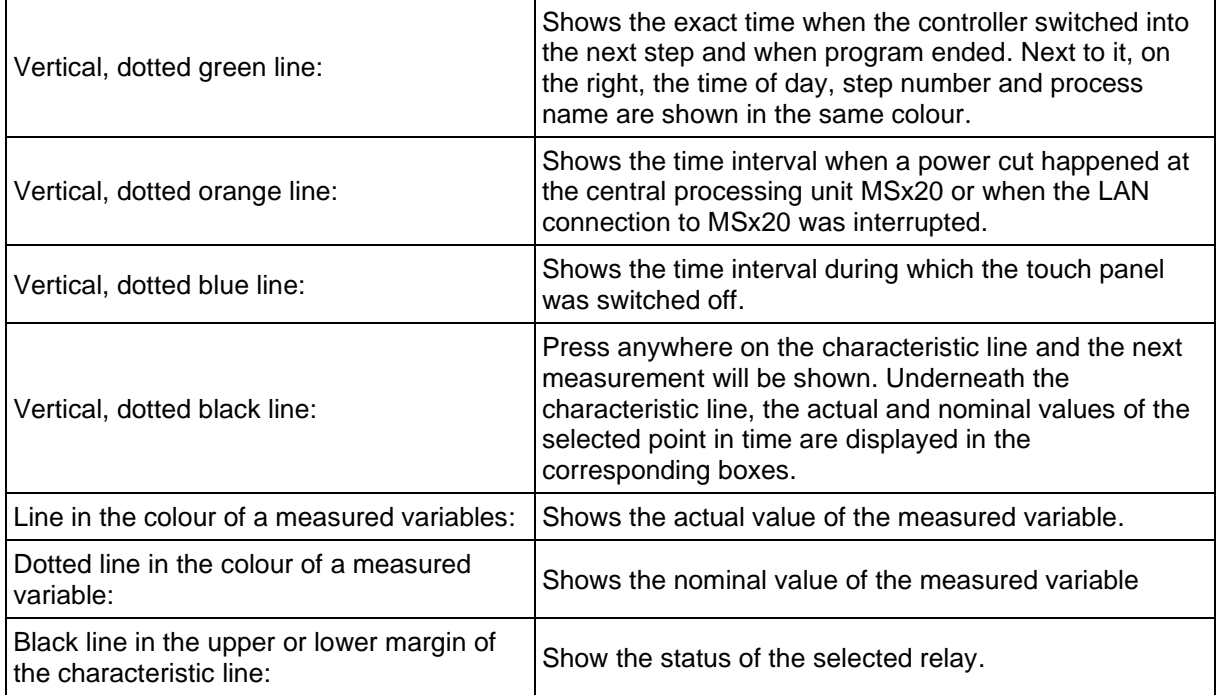

### **Task buttons:**

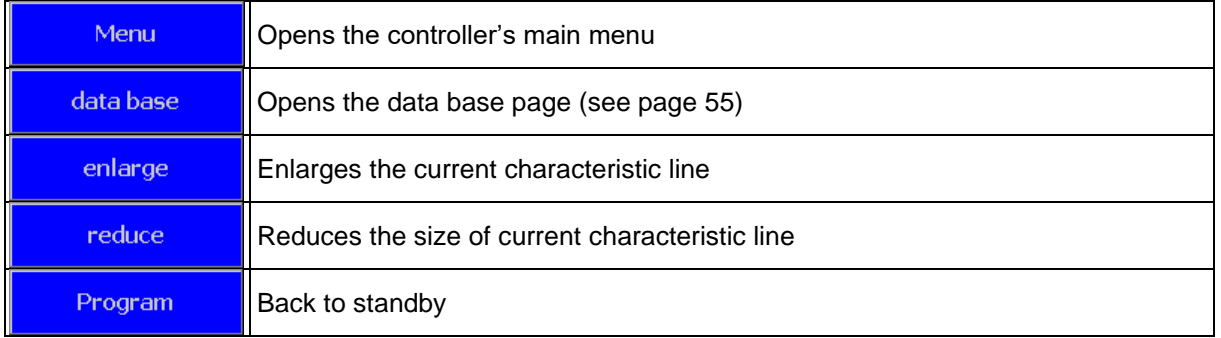

### **Program characteristics:**

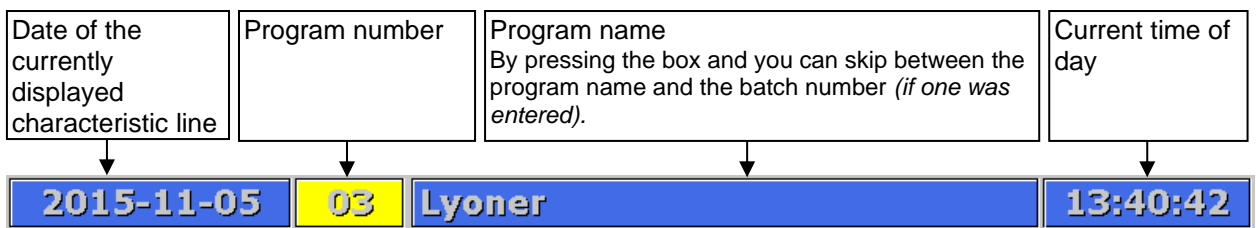

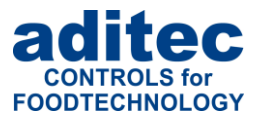

#### **Selecting nominal values:**

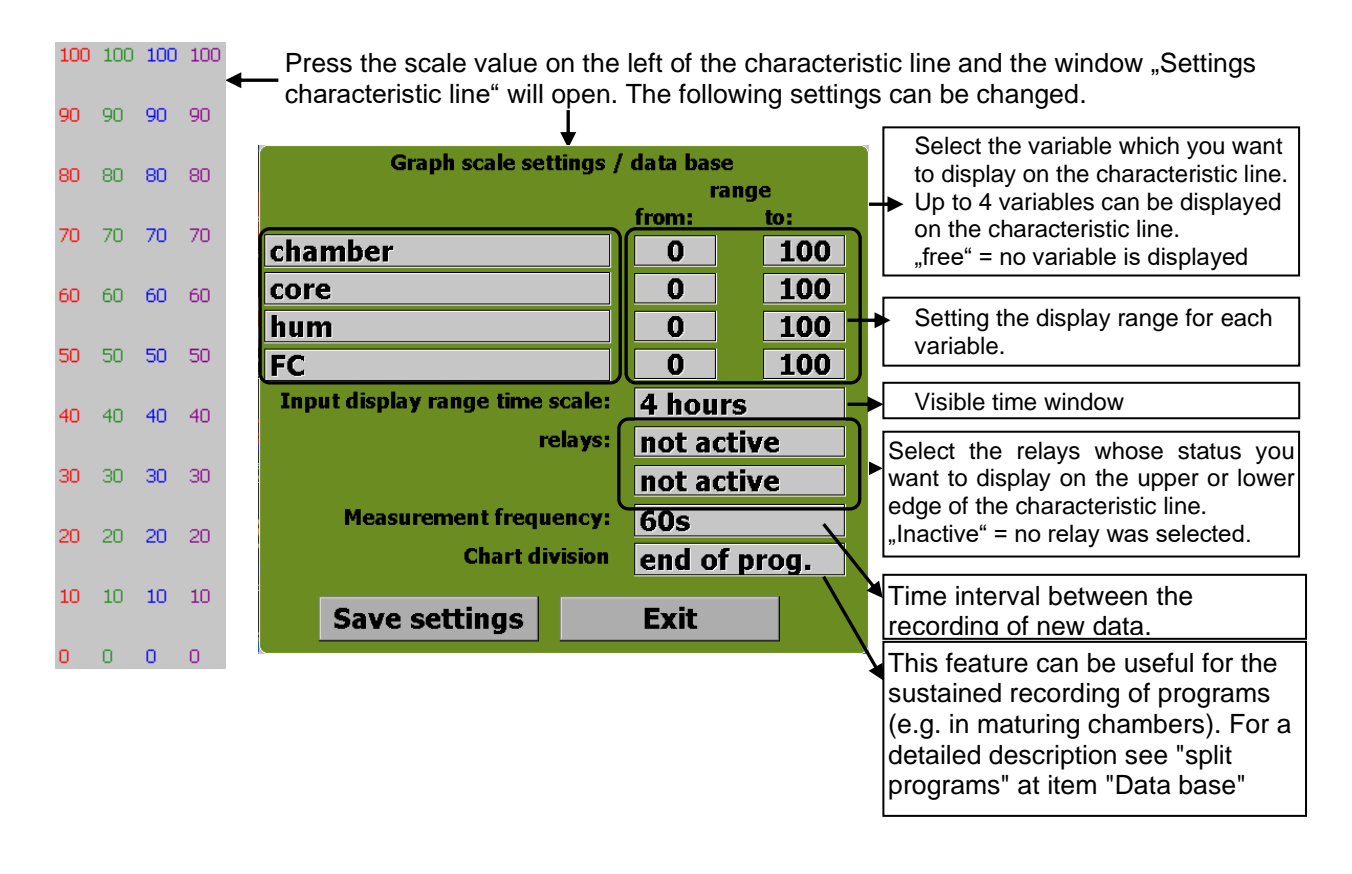

#### **Hint**

 $\mathbf{f}$ 

Changes made to the settings of the characteristic line made under "Menu  $\rightarrow$  Characteristic line" are only valid until the characteristic line window is closed. If you would like to customise the settings to your requirements on a permanent basis then make your changes under "Menu  $\rightarrow$  Data base  $\rightarrow$  Settings".

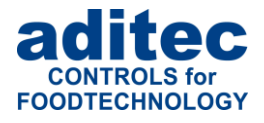

# <span id="page-54-0"></span>**11 Data base**

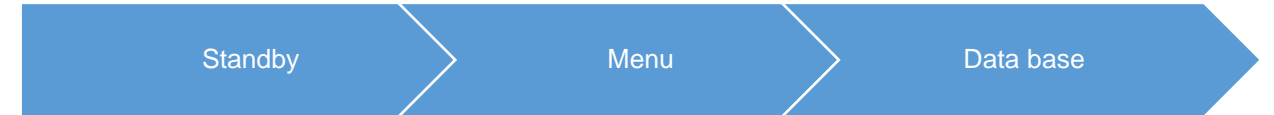

A list of the last 20 programs that have run is shown under "Data base". The most recently run program is in the top line. If you want to check on the measured values or the characteristic line of a program, you first have to highlight it by pressing the relevant line.

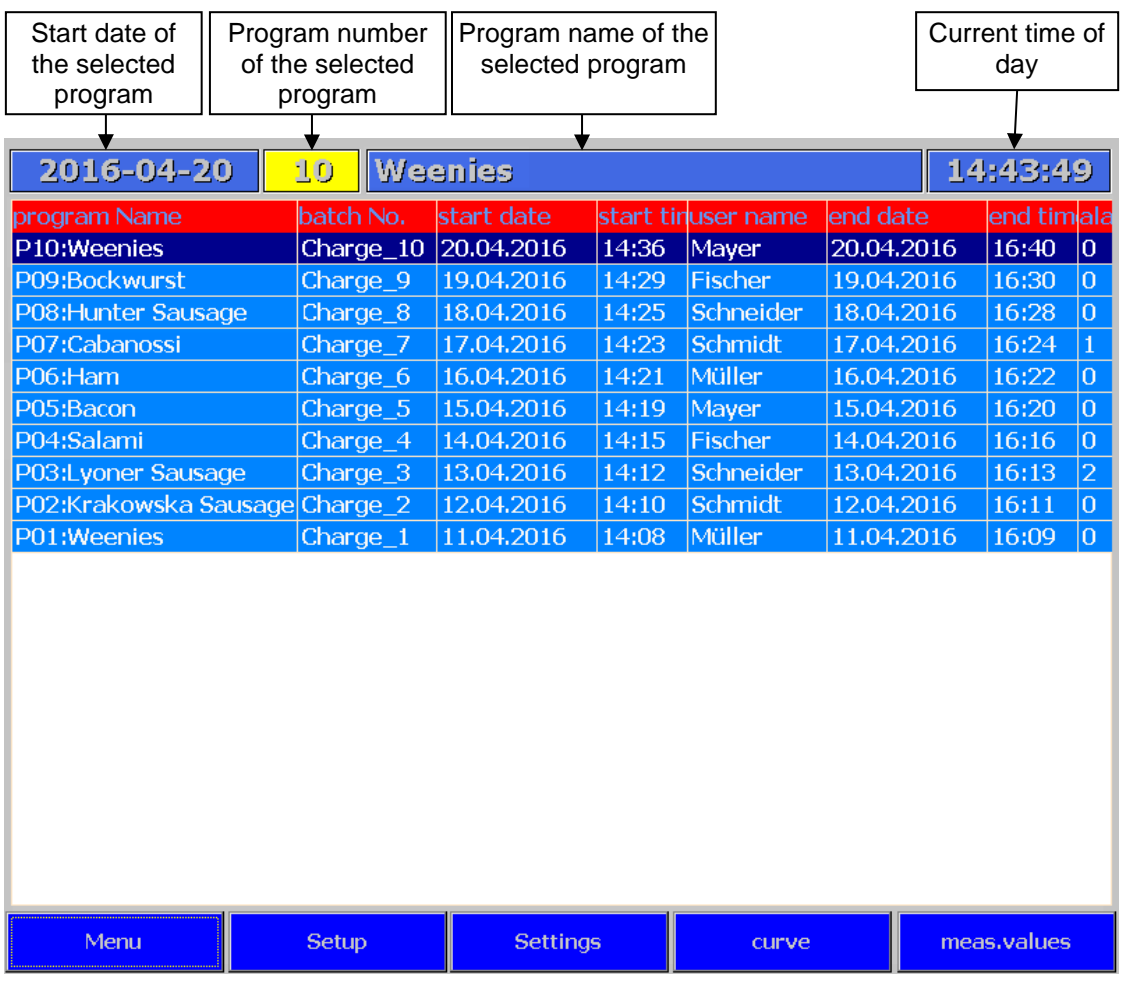

**Figure 26:** Data base

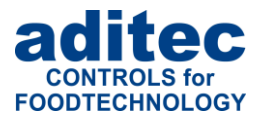

#### **Overview**

These settings determine what the program overview page will look like. Press the ON/OFF boxes to show or hide certain info columns.

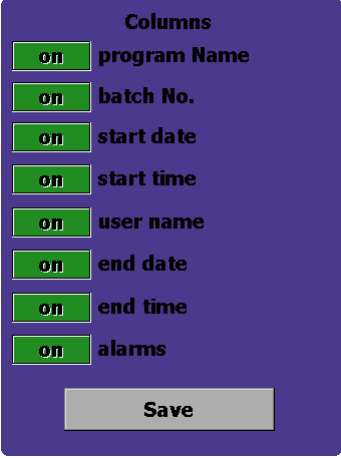

#### **Settings**

These settings determine what the "Measured values" and "Characteristic line" pages will look like. These settings are global and apply to all "newly recorded" programs of the installation

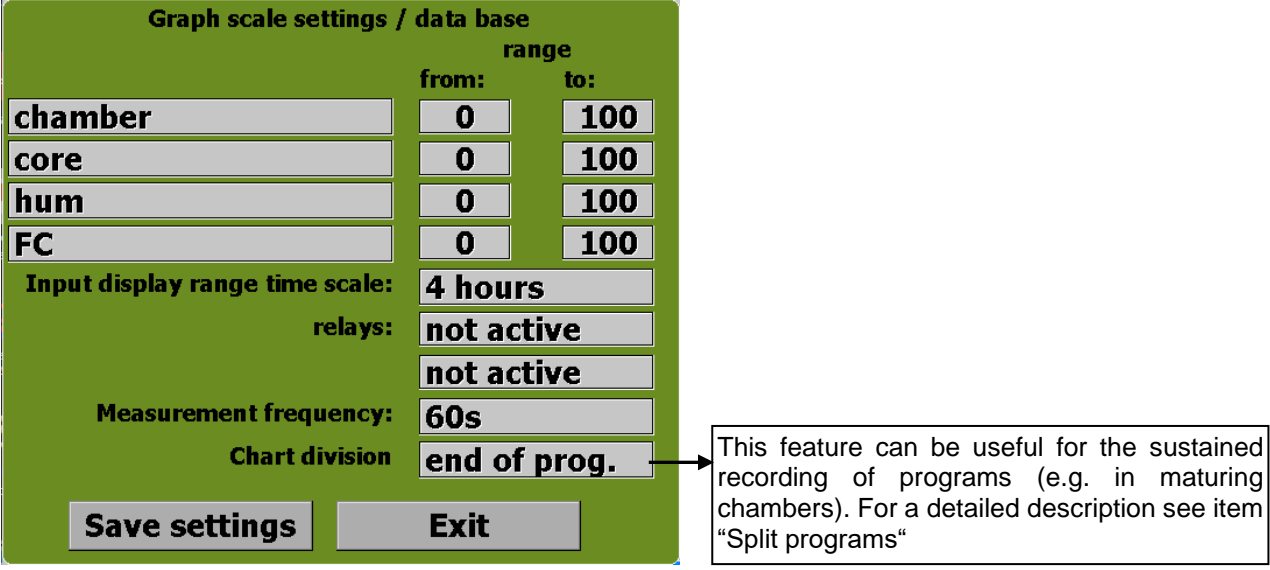

#### **Split programs<sup>1</sup>**

When a program is recorded, the program data is written into the database of the TP unit according to the "Measurement frequency" (how often the measurements are taken). The smaller the pre-set measurement intervals and the longer the duration of the program, the bigger the resulting recorded program data block will be. With very big data blocks<sup>2</sup> displaying the characteristic line of the program will take more time and the display will slow down. In order to avoid this, the recording of longer programs can be split up into several "Program data blocks". When you do this, several program data blocks of the same program will be shown in the same colour in the data base overview list.

<sup>&</sup>lt;sup>1</sup> Setting , Writing into the database" is available from the following versions onwards: TP1020v12 / TP1011v96

<sup>&</sup>lt;sup>2</sup> E.g. with recordings of the same program that last several days.

#### *Example: Setting = "daily"*

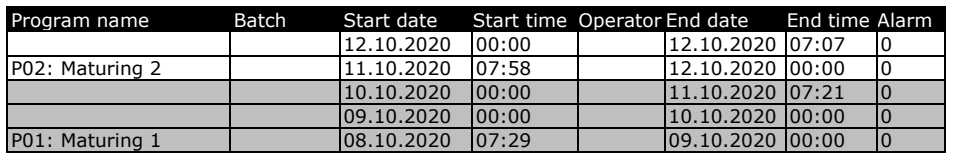

- *Program "Maturing 2" was started on 11.10.2020 at 7:58 and continued running until 07:07 on 12.10.2020. Program was split into two blocks.*
- *Program "Maturing 1" was started on 08.10.2020 at 7:29 and continued running until 7:21 on 11.10.2020. Program was split into 3 blocks.*

### **Hint - Split programs**

#### **At the end of the program:** Program is only written into the database at the end of the program.

**Periodical (daily, every two days, etc.)** Program is written into the database at the end of the program. Program is additionally saved (**program is split**) at "00:00": Program is written into the database ("00:00" is shown as "End time"). The new program data block begins ("00:00" is shown as "Start time).

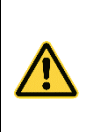

#### **Be aware: Compatibility – deleting the old database recordings.**

From version TP1020v12 / TP1011v96 the database recordings of the older versions cannot be split into blocks and are deleted.

*If you want to do a back-up of the "old" recordings of individual programs, you can go to program "Loading measuring values onto USB" and save the data as a text document.*

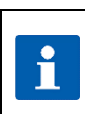

### **Hint**

A change made to the global settings while a program is running cannot be shown in the current characteristic line and will only be applied to the next program.

#### **Please note**

### **Measurement frequency of the recording:**

Frequent data recording leads to a big volume in the data base. This may lead to an increased time delay when opening up the characteristic line or measurement data. With programs lasting 3 to 4 hours a measurement frequency of 30 seconds is recommended.

With longer programs a longer time interval should be set.

The setting "Measurement frequency" can only be changed in standby mode.

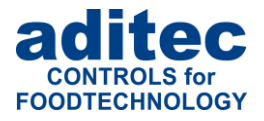

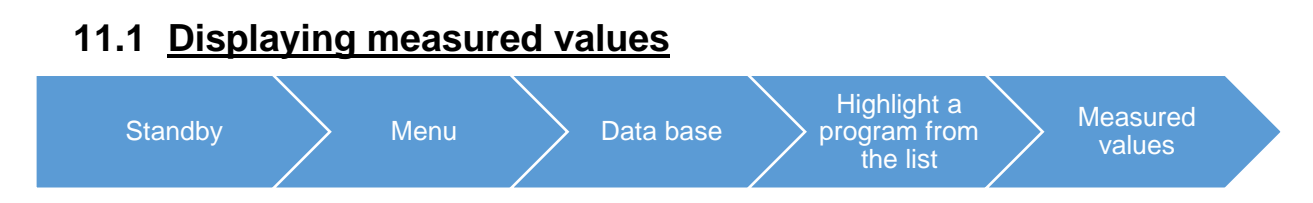

Here you can look at the history of actual and nominal values with the changes that were made. You can check on all nominal value changes that were made during operating mode, as well as on when a program was paused, any power cuts that happened and issued error messages.

When you want to display the measured values press the "Menu" box and then "Data base". Highlight the relevant program line and press "Measured values".

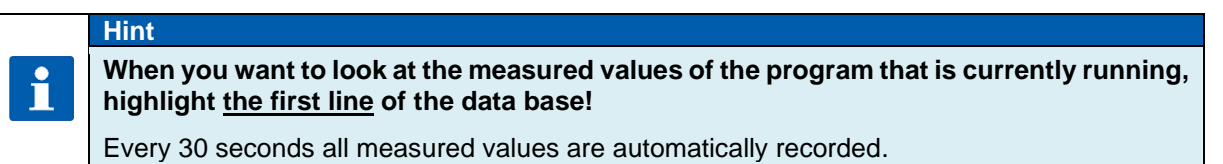

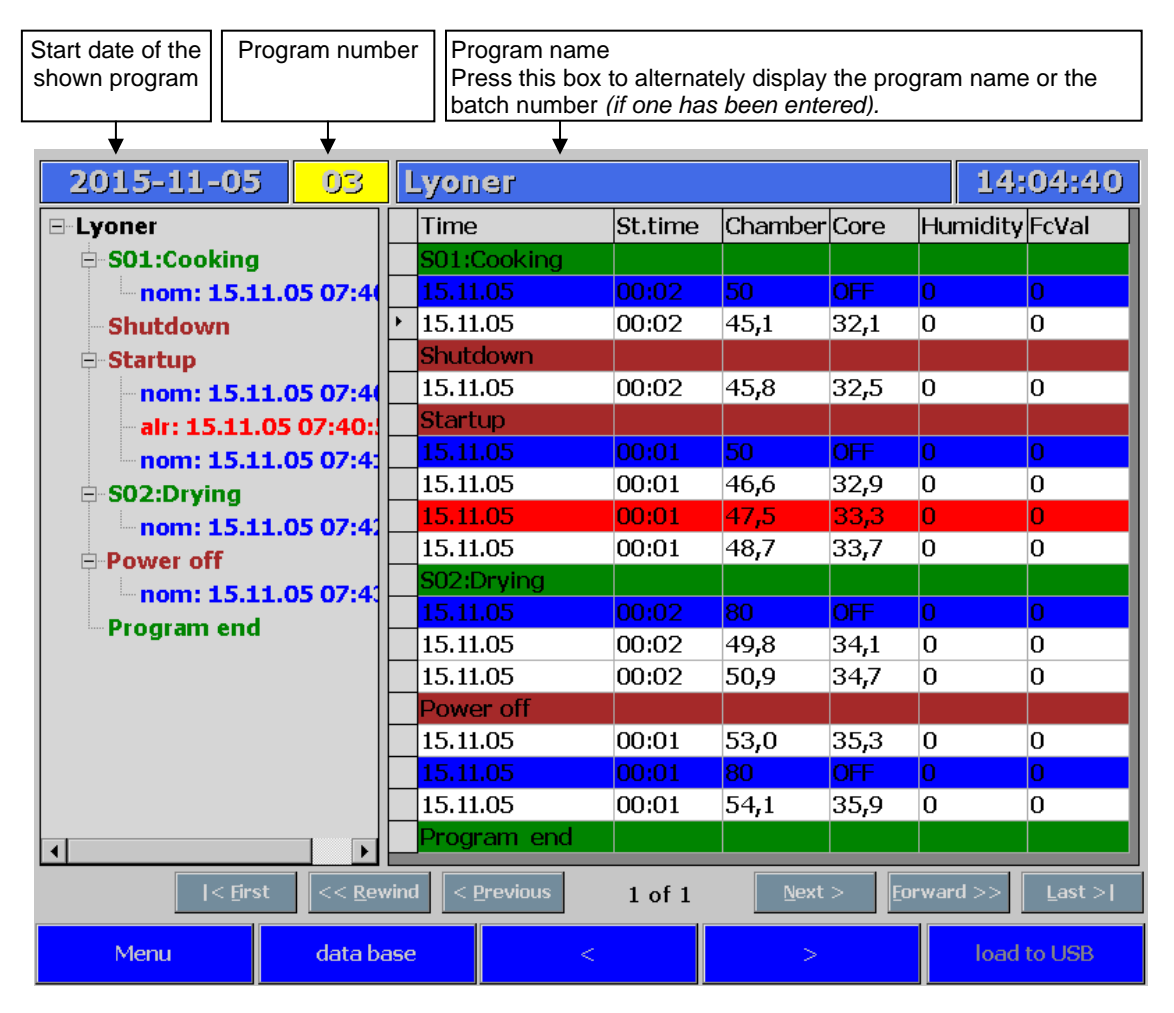

**Figure 27:** Measured values

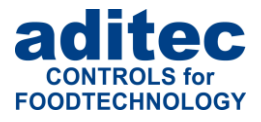

### **Task buttons:**

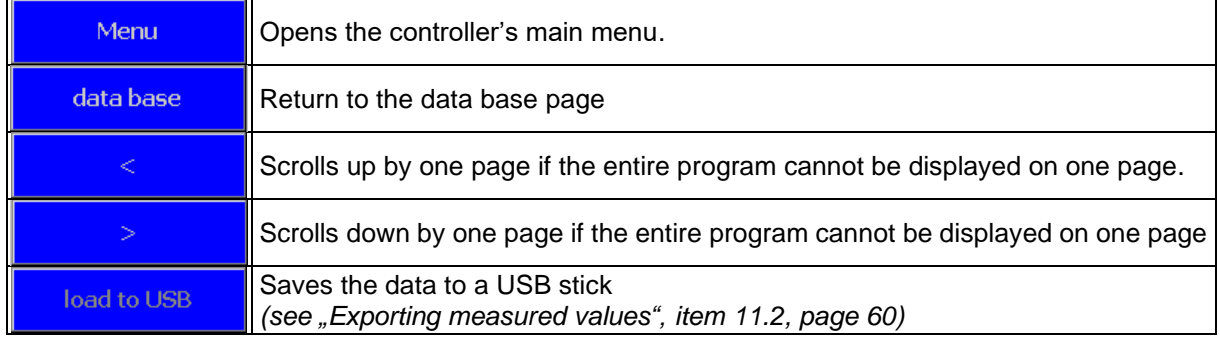

#### **Tables in the header:**

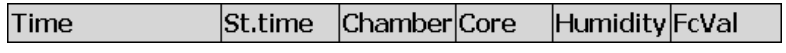

Headings of the measured values

### **Green line:**

### S01:Cooking |

Start of the new step with step number and process name.

#### **Blue line:**

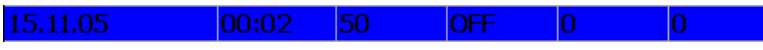

Nominal step values are shown at the beginning of a step, after changes were made to the nominal values, after pausing the program, after a power cut and after a shut-down.

#### **White line:**

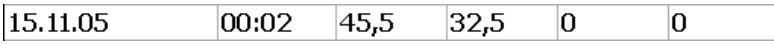

Current nominal values.

### **Red line:**

15.11.05  $\begin{array}{|c|c|c|c|c|c|c|c|c|}\n\hline\n00:01 & 47.5 & 33.3\n\end{array}$  $\overline{10}$  $\overline{10}$ 

This line shows you when a message was issued, an alarm event happened or the program was paused.

#### **Bordeaux line:**

#### Power off

This line shows that the MS controller was switched off  $=$  power cut or that the touch panel was switched off  $=$  shut-down.

#### **Selected line:**

 $\blacktriangleright$ 

The marker tells you which line is currently selected.

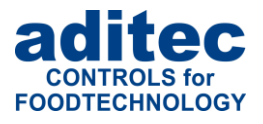

#### **Overview of the program sequence:**

Only the most important information is shown on the overview of the program sequence e.g. the new step, an alarm, a change to the nominal values.

Press the "+", "-" signs and further information will be shown or hidden.

Press a line on the overview e.g. step or nominal value change and the associate measured values are shown ini the table on the right.

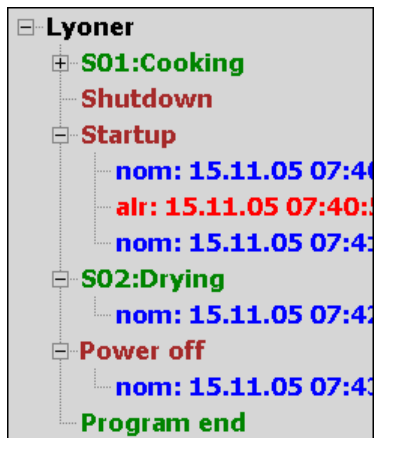

**Figure 28:** Overview of the program sequence

### <span id="page-59-0"></span>**11.2 Exporting measured values**

This function allows you to export the stored measured values of the current program to a USB to be printed on a PC. Since the data base only saves the last 20 programs, only the values of these programs can be exported.

Put the USB stick into one of the two USB slots on the bottom of the appliance. Press the "load onto USB" button on the task bar and follow the on-screen instruction given.

A new file "Characteristic line" is automatically created on the USB stick. Here you can find all the program data.

The file name is automatically created:

### 202008011204\_Krakauer.txt

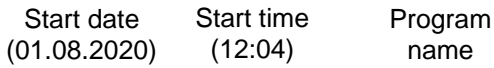

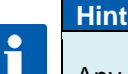

Any number of programs can be exported to the USB at the same time.

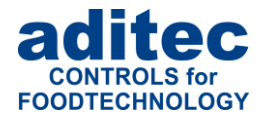

# **12 Tumbler (additional function)**

Function for tumbler installations with vacuum and temperature control.

# **12.1 Standby**

You can use the aggregate buttons in standby to perform certain task (see [Figure](#page-60-0) 29 *(if configured by the service technician)*.

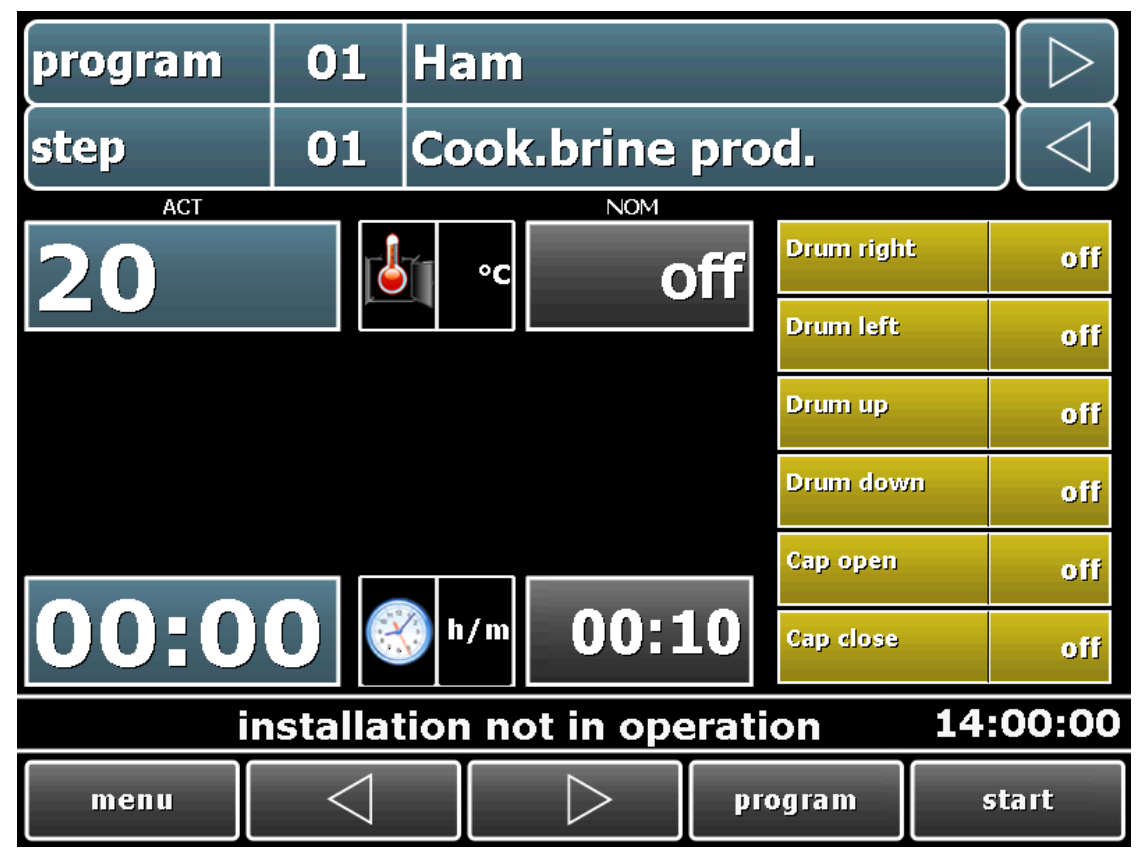

**Figure 29:** Overview of the aggregate buttons in standby

#### <span id="page-60-0"></span>**Drum control:**

The buttons "Drum right" / "Drum left" allow you to rotate the drum in different directions.

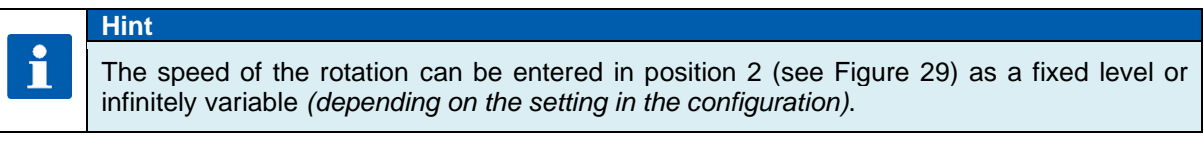

- Use the "Drum up" / "Drum down" buttons to tilt or straighten the drum (e.g. to empty it).
- Use the "Cap open" / "Cap closed" buttons to open or close the lid for emptying.

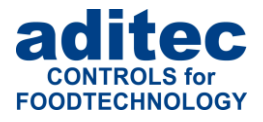

### **12.2 In programming mode**

As a general rule, only nominal values that have been enabled for the processes by the service engineer are available to the operator when he is setting up individual program steps.

### **Vacuum**

If a nominal value has been entered for vacuum *(higher than "0"),* vacuum control will take place. There are two types of vacuum control:

#### - **Continuous vacuum control**

This type of control takes place when a nominal vacuum value has been entered for a process but no aeration time *(see picture on the right).*

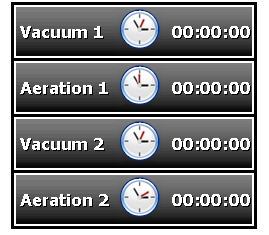

#### - **Time-controlled vacuum control**

This type of control takes place when a vacuum interval and an aeration interval has been entered in addition to the nominal vacuum value. During the respective alternating time intervals a vacuum is first built up in the drum and then it is aerated *(see picture on the right).*

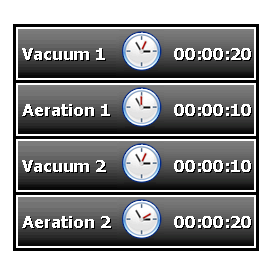

# **Hint**

П

Vacuum intervals "Vacuum 1" and "Aeration 1" take place during the on-interval of the drum ("Massaging"), vacuum intervals "Vacuum 2" and "Aeration 2" take place during the pause interval of the drum ("Pause").

#### **Number of drum revolutions**

The speed of the motor can either be entered as levels (1 to 3) or as a percentage *(variable actuation).*

- **Levels** Enter level 1 to 3.
- **Variable**

Enter the number of revolutions as a percentage between 0 and 100%.

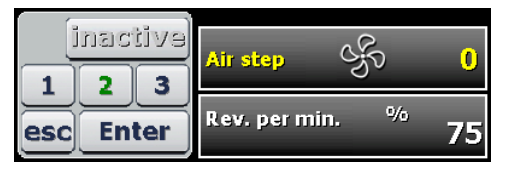

#### ▪ **Rotation direction** *(actuation)* **of the drum**

You can enter the time of the actuation of the drum motor here. If time interval have been set the drum will turn alternately "Drum right" → "Pause" → "Drum left" → "Pause" → "Drum right".

If no time interval has been pre-set for "Drum right", then the drum will alternate between "Drum left"  $\rightarrow$  "Pause"  $\rightarrow$  "Drum left". It is the other way around when no time interval has been pre-set for "Drum left" .

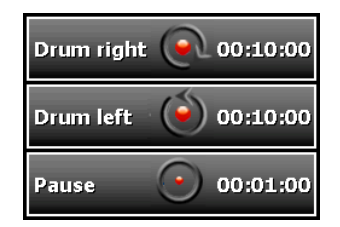

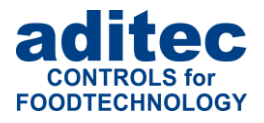

### **Hint**

i

If neither a time interval for "Drum right" (or " Drum left") nor a "Pause" interval has been set, the Drum will always rotate left (or right respectively).

#### **Massaging / Pause**

These time interval determine when vacuum control is taking place and when aeration is allowed.

- **"Vacuum 1"**(during massaging) **or "Vacuum 2"** (during the pause interval)

Vacuum control takes place, but aeration is disabled.

- **"Aeration1"**(during massaging) **or "Aeration 2"** (during the pause interval) Aeration takes place, but vacuum control is disabled.

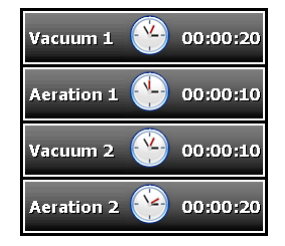

#### Aeration at the end of the step

**"ON"** Venting takes place at the end of the step. This means the controller will only switch into the next step when the current vacuum value has been adjusted to correspond to the nominal vacuum value of the next step.

If the current step is the last step of a program, aeration continuous until a vacuum value of "0" is reached.

"OFF" At the end of a step the controller will switch into the next step.

#### **Aeration before cooling**

If a time interval has been entered here *(value > "0")* this time will count down at the beginning of a step. While this interval is running, cooling is switched off and the aeration relay is switched on.

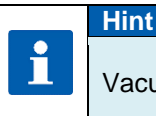

Vacuum control will not take place while this time interval is running.

#### ▪ **Cooling while the drum is on**

- "ON" Temperature control will only take place while the drum is turning.
- **"OFF"** Temperature control always takes place.

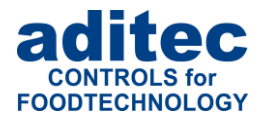

# **12.3 In operating mode**

All nominal values can be transiently<sup>1</sup> changed during operating mode.

### **Drum actuation** *(drum right, drum left and pause):*

The marker always shows the current drum status and the current runtime of the drum *[\(Figure](#page-63-0) 30).* If you press the highlighted line, you can alternately display the actual and he nominal value.

### **Massaging** *(vacuum / aeration):*

The marker always shows the current drum status and the current runtime of the massaging process *(see [Figure](#page-63-0) 30)*. If you press the highlighted line, you can alternately display the actual and he nominal value.

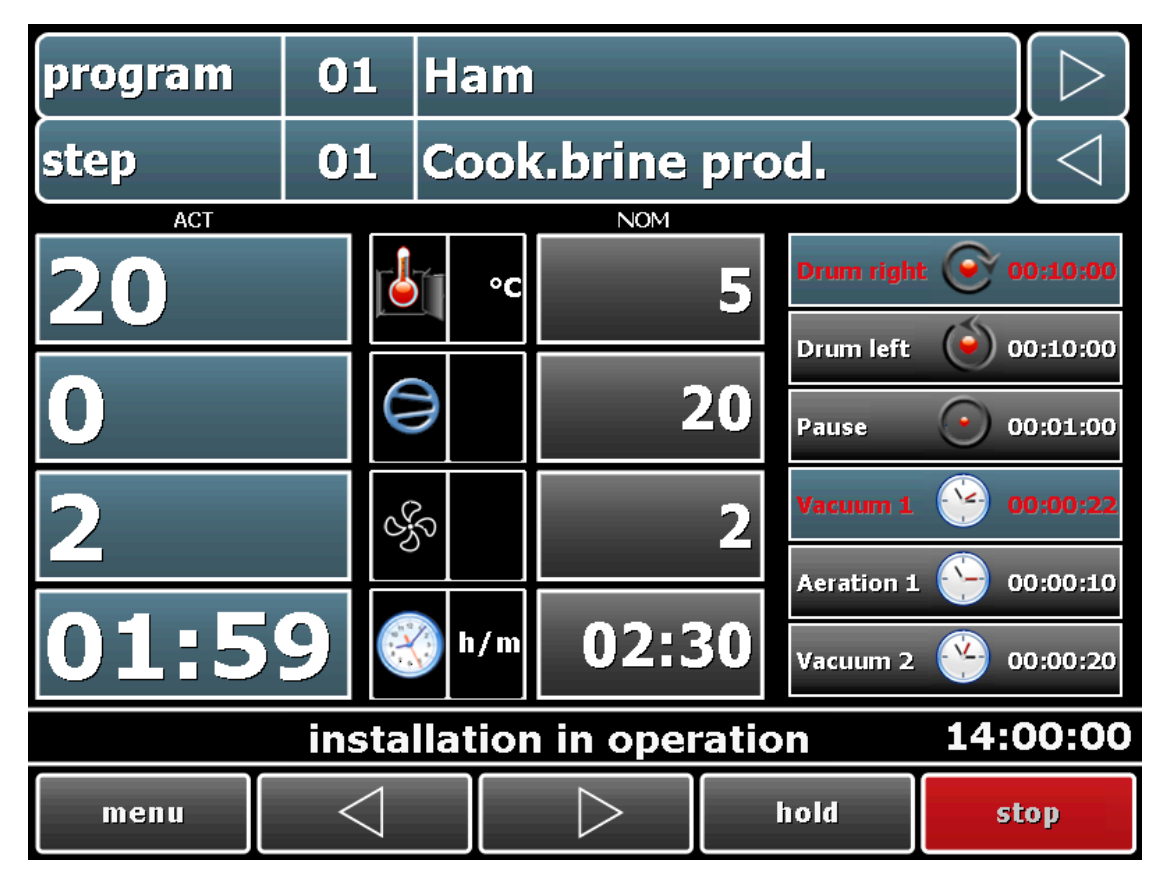

<span id="page-63-0"></span>**Figure 30:** Drum operating mode

<sup>&</sup>lt;sup>1</sup> Transient changes to the nominal values = the changes made to the nominal values are not saved. They are only valid until the end of the current step.

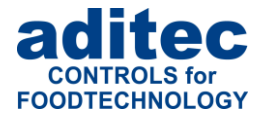

# **13 Compiling your own notes on the touch panel**

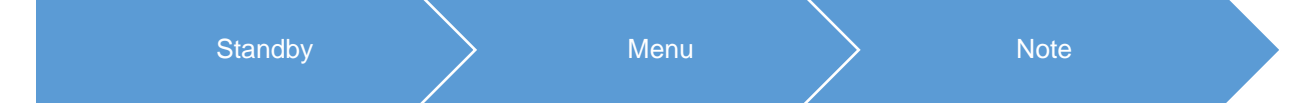

Here you can compile your own entries e.g. addresses, telephone numbers or messages. These can be seen (e.g. when there is a a shift change etc.) by other operating personnel.

When you want to add a message, touch the screen at many point.

A line, highlighted in grey, will appear. Press this line and the on-screen keypad will appear and you can enter your message. Confirm your entry with "Enter".

On the task bar you can also select the font size *(small, CAPITAL)*, font type *(standard, bold)* and font colour *(black, blue, red)*. You have to highlight the relevant line to make changes.

#### **Deleting one of your own messages**

One individual lines can be deleted. Highlight the line by pressing it and press it a second time. On the keypad you can press the following buttons:

**ESC** – to delete the entire line **Enter** – confirm **Exit** – leave the window without making changes.

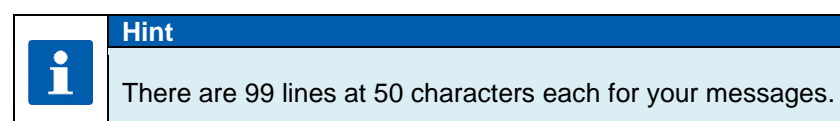

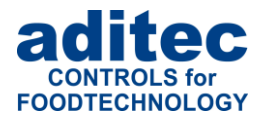

# **14 Operating hours counter reading (elapsed hour) (Profiles)**

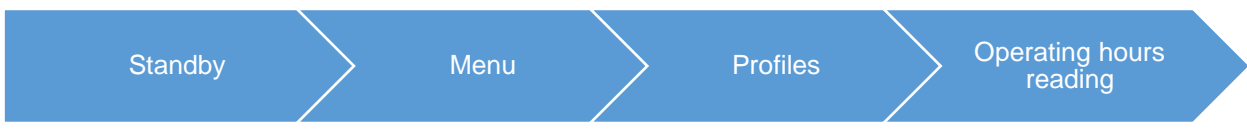

This setting allows you to check on the current operating hours counter readings. If the option "reset=manually" has been pre-set for the meter *(please ask your service technician)*, the operator can delete the current meter reading , or change the date for the next "Action".

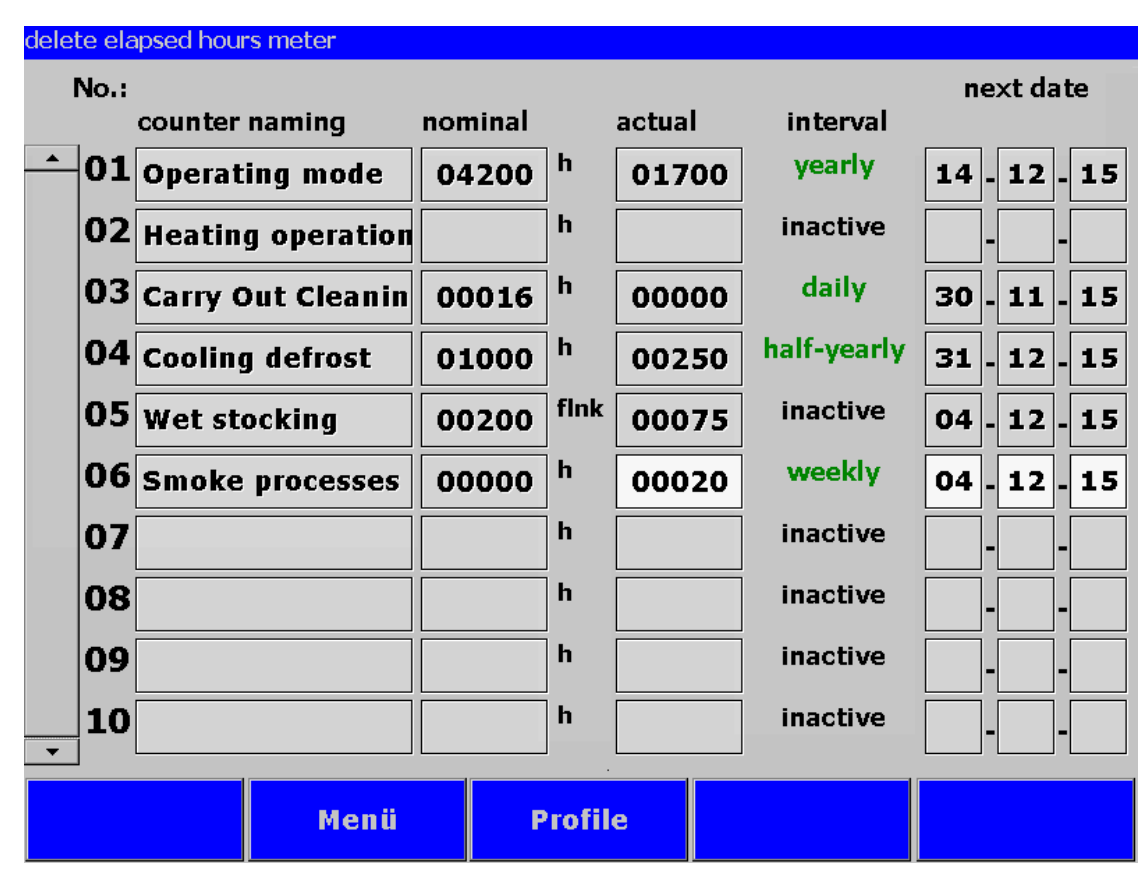

**Figure 31:** Display/delete **o**perating hours counter

<span id="page-65-0"></span>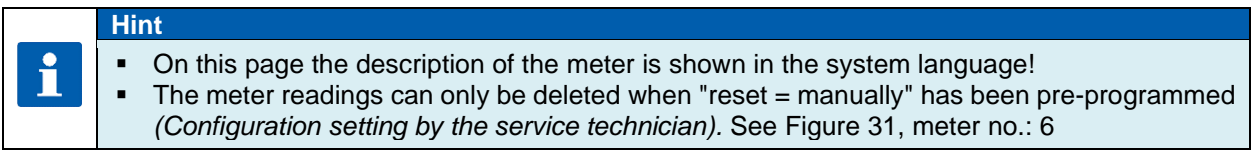

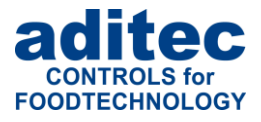

# **14.1 Operating hours messages on the operation pages**

When the operating hours counter was exceed (limit value was reached or date exceed), the description of the meter is shown on the status bar*.* At the start of a program an additional window with the meter information is shown. If the meter was pre-programmed with the option "Reset = with PIN", a PIN number has to be entered

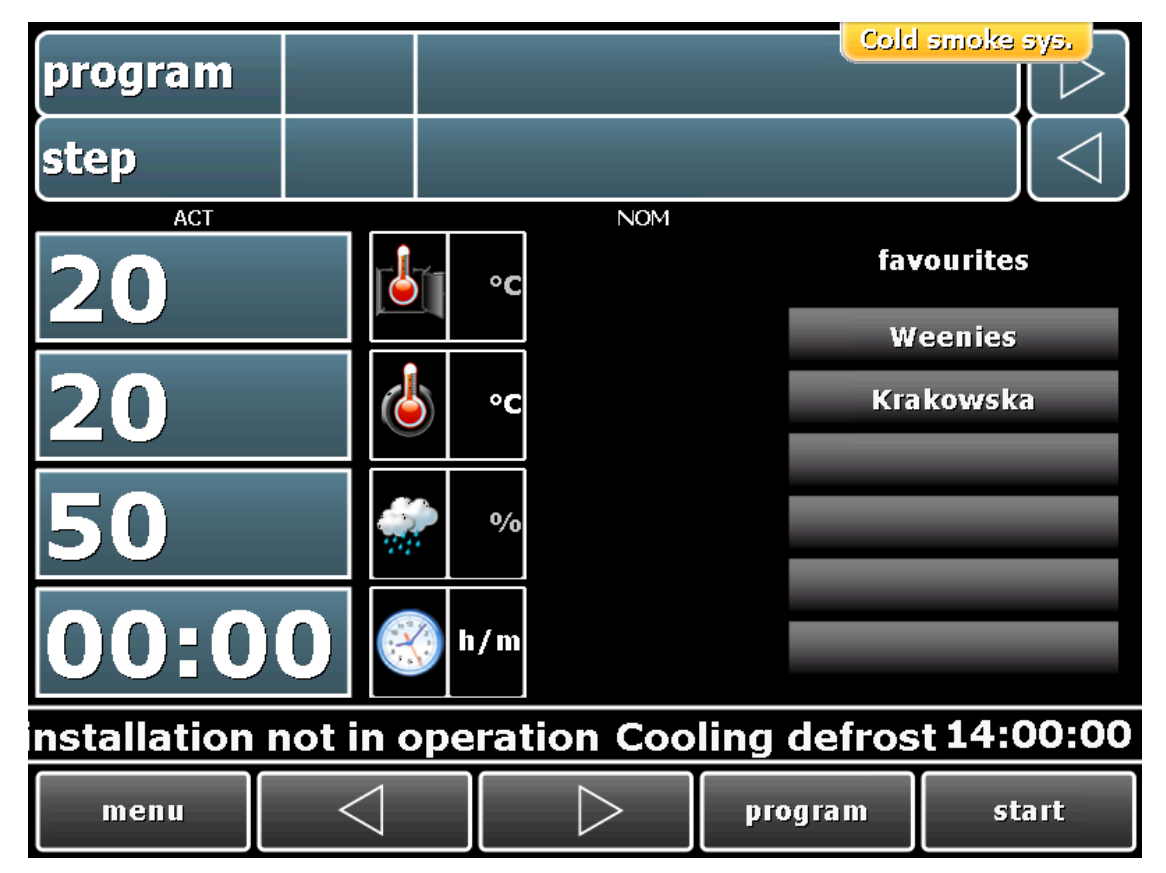

**Figure 32:** Operating hours display on the status bar

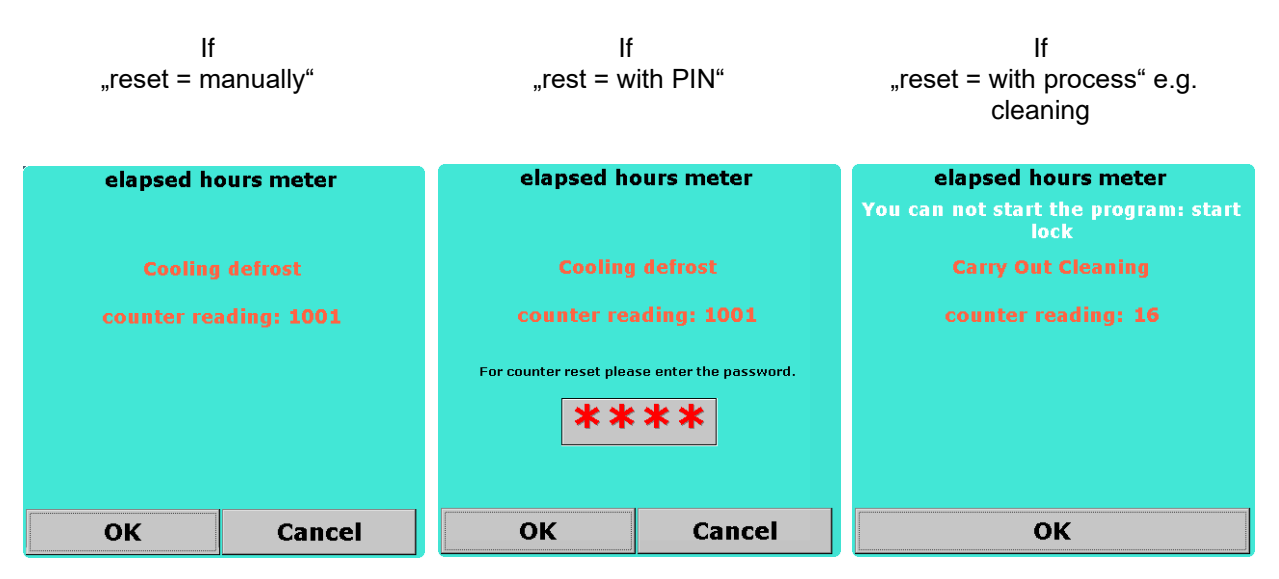

**Figure 33:** Operating hours (elapsed hours) counter – message before a program start

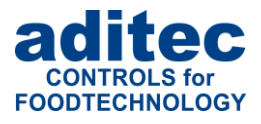

# **15 Button lock**

To guard against a user unintentionally pushing a wrong button during operation *(i.e. unintentionally switching into the next step)* or tempering by an unauthorised person, you can activate a general keypad lock.

### **How to proceed***:*

Push the box with the current step time for about 5 seconds.

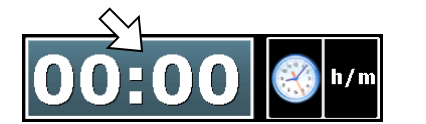

up to V20.03

Push the box "Program" for about 5 seconds

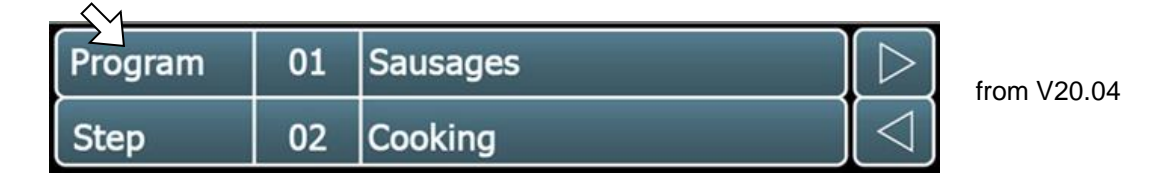

Keypad lock active *(Writing is dark grey and lock symbol is shown):*

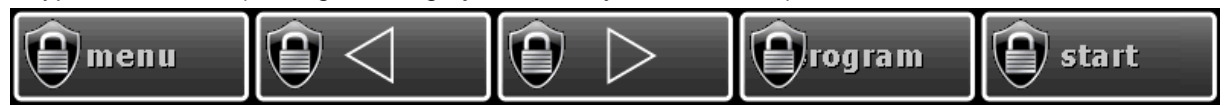

Keypad de-activated (*Writing is light grey and lock symbol is not shown*):

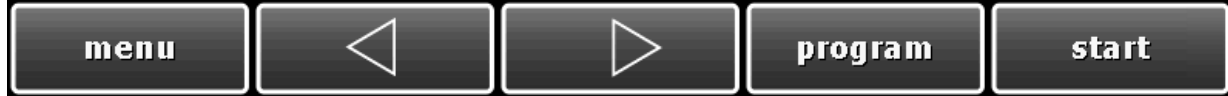

**De-activation of the lock: proceed as shown above**

# **16 Power failure**

If a program, which is currently in operation, is interrupted due to a power failure or because the device is switched off, the controller will resume the program as soon as power is restored If there is a power failure, the touch panel will automatically detect the status of the controller and will show its status on the info bar

### **Please note**

**The behaviour of the device in case of a power failure (depending on a pre-set**  temperature difference, "always" or "never") can be configured by your service **engineer under configuration/various settings!**

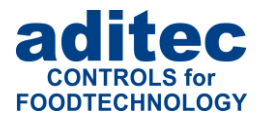

# **17 List of errors (possible problems)**

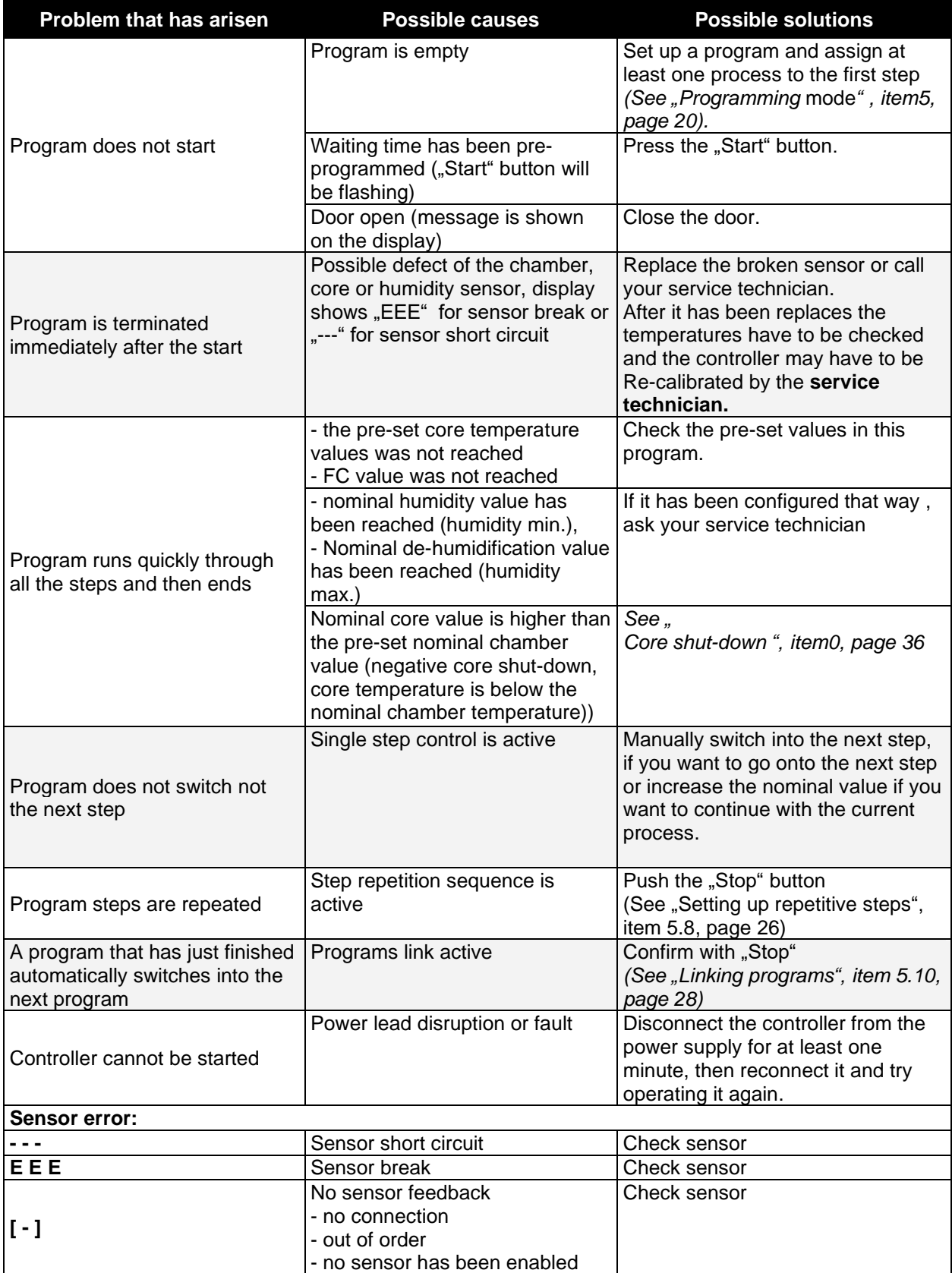

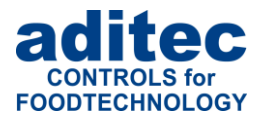

# **18 Connection diagram**

# **18.1 Touch Panel**

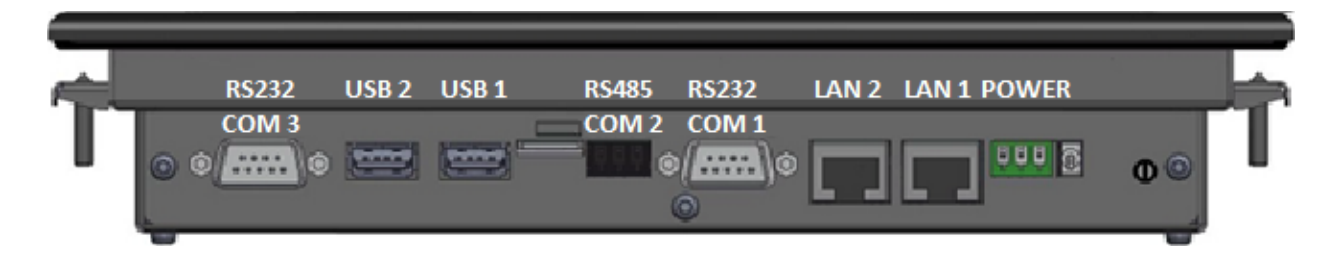

# **18.2 MS120**

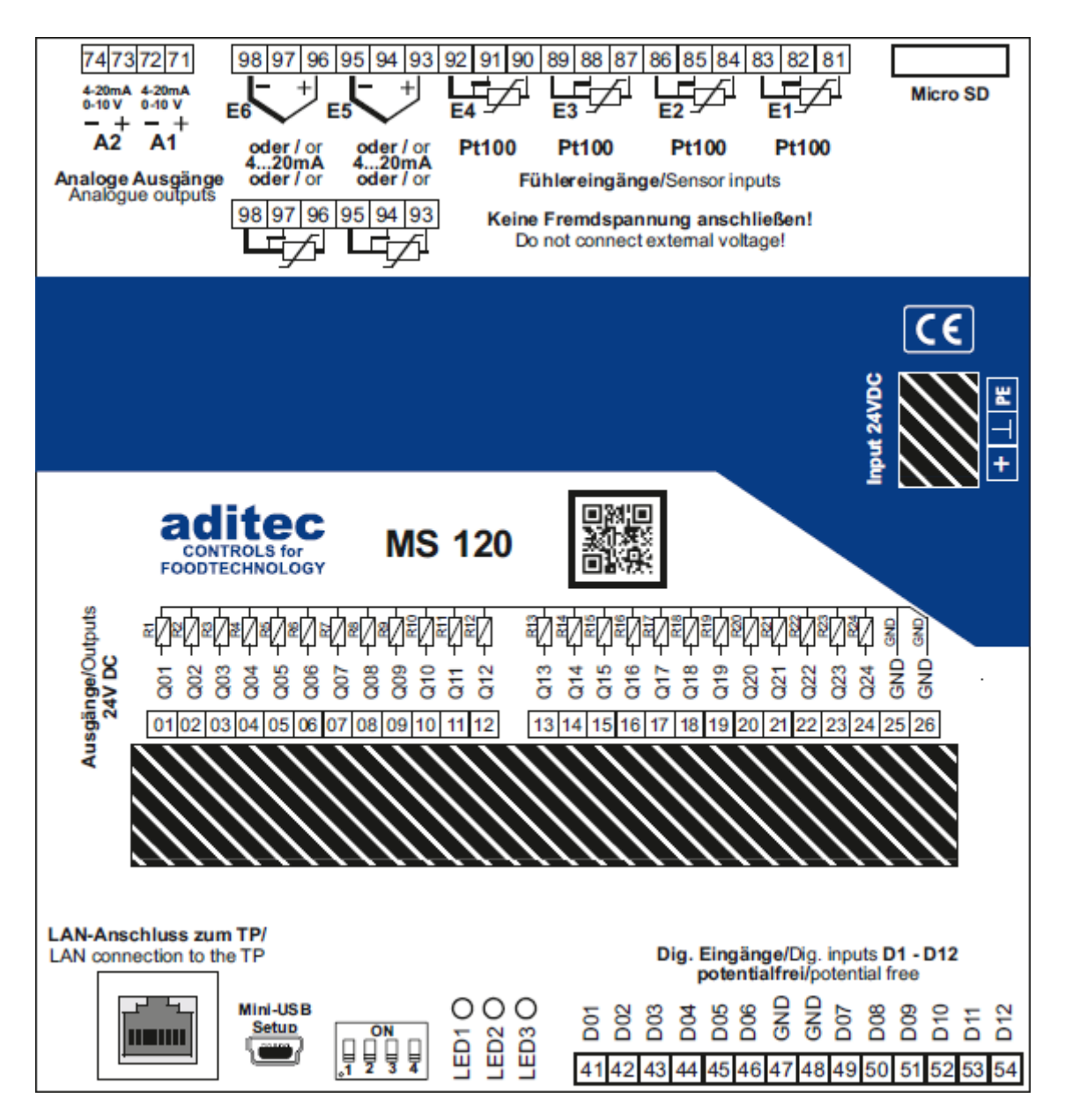

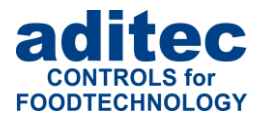

# **19 Technical data**

# **19.1 Technical data TP 1020 / TP 720**

See data sheet: Touchpanel TP720 / TP1020 » for universal cooking, smoking, climatic smoke and maturing chambers [http://www.aditec.net/TP720\\_TP1020\\_data-sheet\\_en.pdf](http://www.aditec.net/TP720_TP1020_data-sheet_en.pdf)

**19.2 Technical data MS 120 / MS 220**

See data sheet: Freely programmable controller MS120/MS220 » cooking, smoking, climatic, maturing + intensive cooling chambers [http://www.aditec.net/MS120\\_MS220\\_Datenblatt\\_en.pdf](http://www.aditec.net/MS120_MS220_Datenblatt_en.pdf)

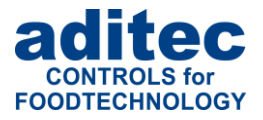

# 20 Index

### $\boldsymbol{A}$

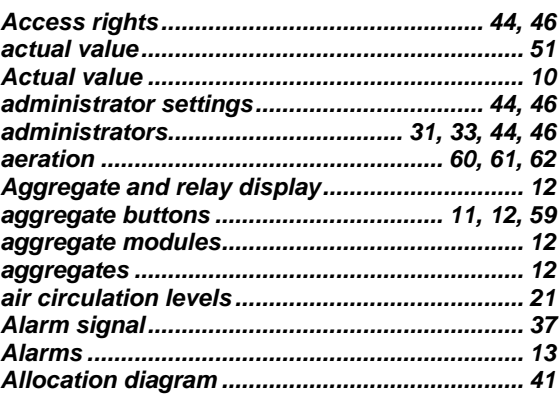

#### $\pmb B$

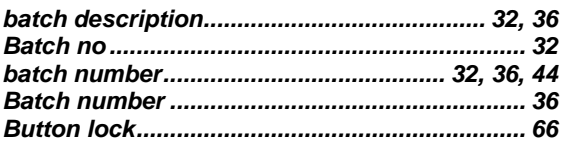

### $\pmb{\mathcal{C}}$

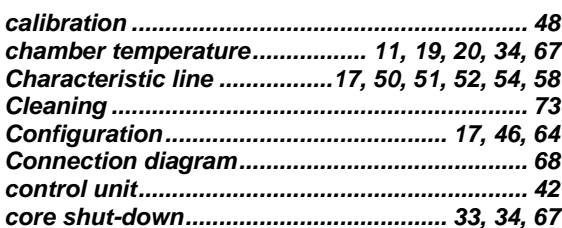

#### D

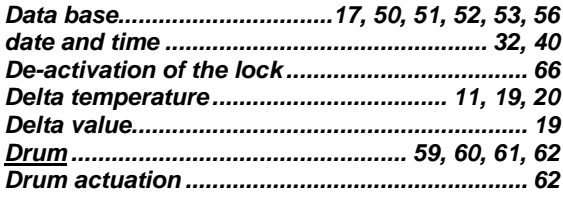

### $\pmb{E}$

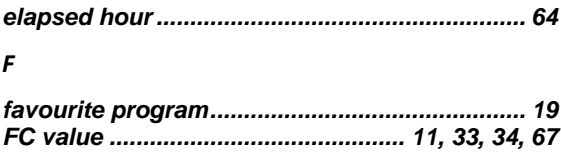

#### $H$

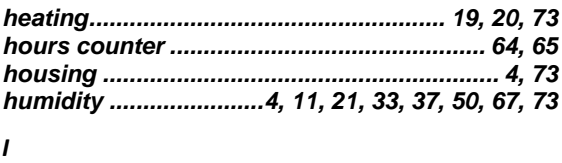

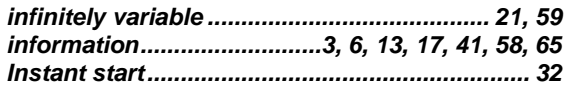

### $\pmb{\mathit{K}}$

keypad...................6, 7, 9, 32, 35, 36, 40, 46, 63, 66

### $\mathbf{L}$

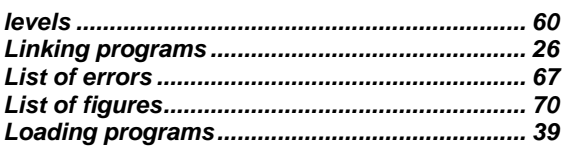

#### $\boldsymbol{M}$

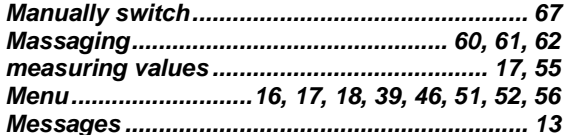

#### $\pmb N$

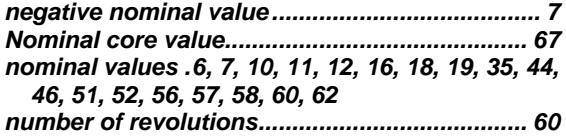

#### $\pmb{o}$

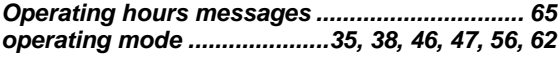

#### $\boldsymbol{P}$

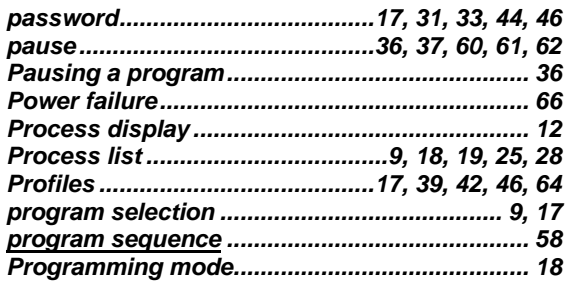

#### $\pmb{R}$

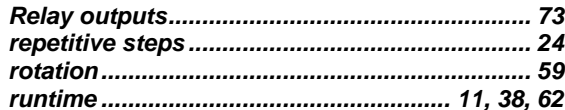

### $\mathsf{s}$

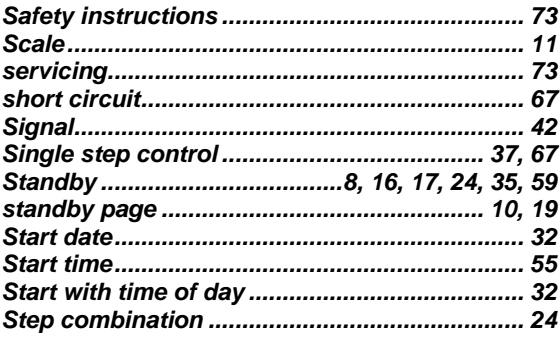
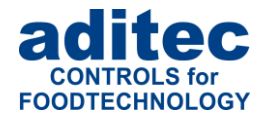

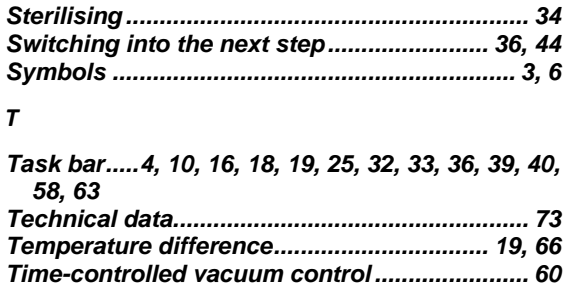

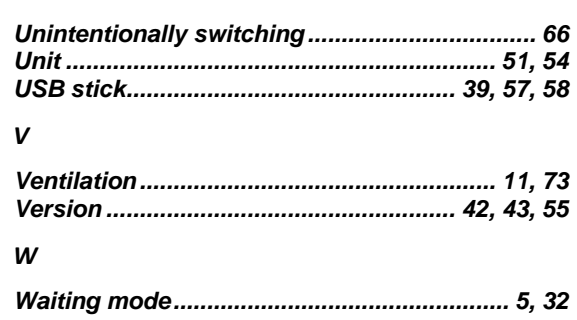

## i

**Hint**

**For further search terms not included in the index directory, please use the search function in Adobe Acrobat Reader.**

*U*

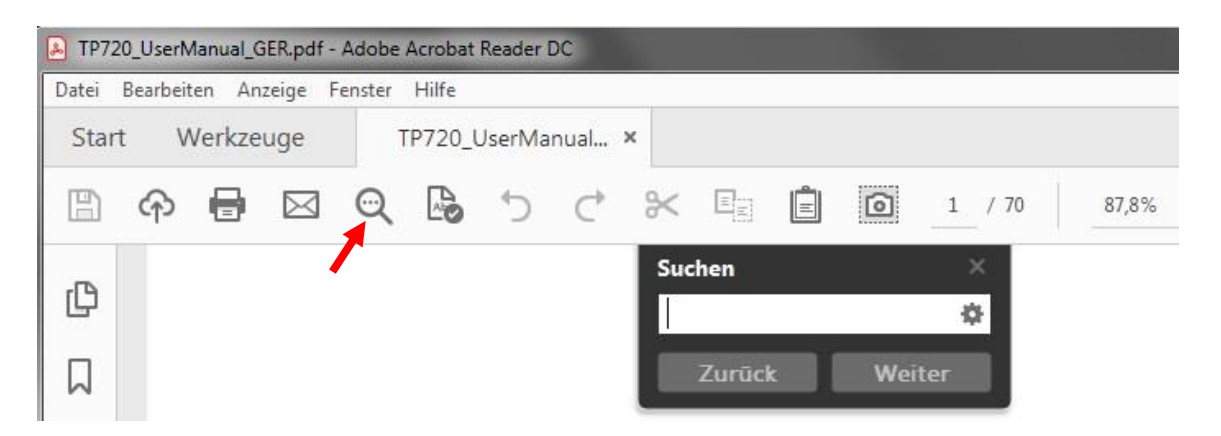

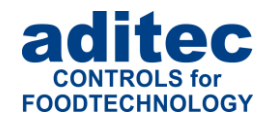

## **21 Safety instructions**

To avoid any danger of electrocution, the housing must never be removed nor opened at the back. There are no parts inside that can be serviced by the user himself. Leave the servicing to the experts! To avoid any risk of fire or electrocution the appliance must not get wet nor be exposed to rain.

**Advice:** Read all safety instructions and all items in the user manual before using the controller for the first time! Keep the safety instructions and the user manual in a safe place in case you need to refer back to it at a later date!

**Installation instructions:** Always make sure that the appliance is installed by an authorized and experienced specialist. Please follow the specific safety instructions as well as the VDE guidelines during installation. The appliance should only be fitted in an approved and specifically designed waterproof switching cabinet (metal housing) and should only be used for the purpose it was designed for and within the limits of its technical data.

**We recommend that any down-streamed inductors (relays, contactors, signal transmitters, valves etc.) with RC elements should be checked for interference. These are available on the retail market (e.g. Siemens 3 RT1916, Klöckner-Moeller, etc.).**

**Analogue in- and outputs:** To the in- and outputs (4-20mA / 0-10V and Pt100) do not apply separate source voltage.

Sensor leads: The leads for the sensors should be run separately from any voltage carrying leads, this also includes control wires carrying separate source voltage. It is vitally important that the sensor leads have a metal shielding and that this shielding is connected to the sensor housing itself.

**Relay outputs:** The relay outputs are potential free and the maximal load of 250V AC and 4A must not overshoot.

**Water and humidity:** Never use the unprotected appliance near water, e.g. near a bath tub, water basin, sink, washing machine, a damp cellar or near a swimming pool. The appliance is only waterproof on the front (according to the control IP65 or IP67). The back and side panels must not come into contact with water.

**Ventilation:** The appliance must have sufficient ventilation, the ventilation slits in the housing must never be covered up, or blocked by objects that may have been inserted into the slits.

**The effects of heat:** Keep the appliance away from heat sources, like radiators, heating conduits, ovens, and other elements that may radiate heat.

**Energy sources:** The appliance should only be connected to the power sources that are specified in the user manual or on the appliance housing itself.

**Cleaning:** Clean the display and the operator interface only with a damp, soft and clean cloth without any chemical or mechanical substances. Do not use sharp-edged tools or pointed objects or other mechanical aids.

**Appliance not in use:** When you know the appliance is not going to be used for a longer period of time, it should be disconnected from the mains.

**Contaminants:** You have to be extremely careful that neither liquids nor foreign objects can get into the appliance through the openings in the housing. If objects or liquids have contaminated the inside of the appliance, it has to be disconnected and sent in to the manufacturer immediately.

**Servicing after damage:** The appliance may only be serviced by a qualified specialist. The user should only do the servicing tasks he is meant to do according to the user manual. For servicing that exceeds his authority, he should always contract a specialist.

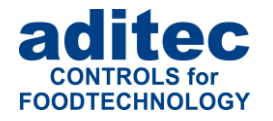

**Please note**

**Never make any technical alterations to the appliances,** unless they were specifically approved by aditec GmbH. **Unauthorized alterations will invalidate your warranty.**

For any questions, orders and repairs please contact our customer service team at the address below:

Measurement and Control technology Hardware development Software development Specialised electronics Food technology Process visualisation

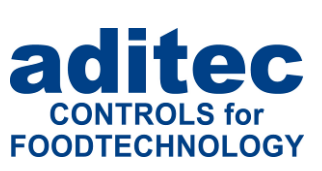

aditec gmbh Talweg 17 D-74254 Offenau Tel.:+49(0)7136 96122-0 Fax:+49(0)7136 96122-20 www.aditec.net eMail: info@aditec.net